# **EZ-ZONE® RMA (Access) Module**

# **User's Guide**

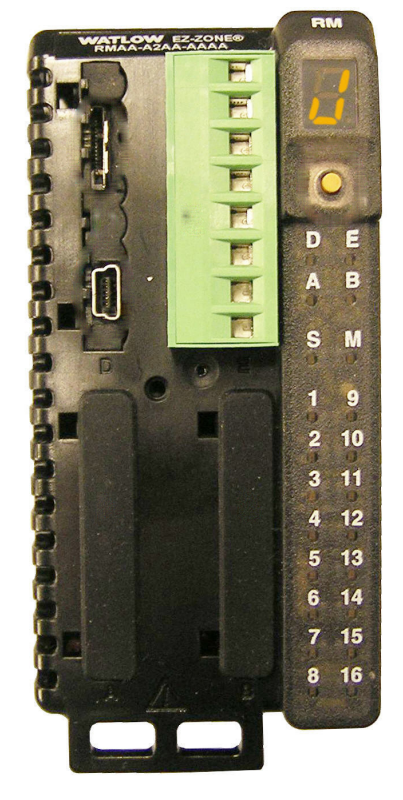

# **RMA Module**

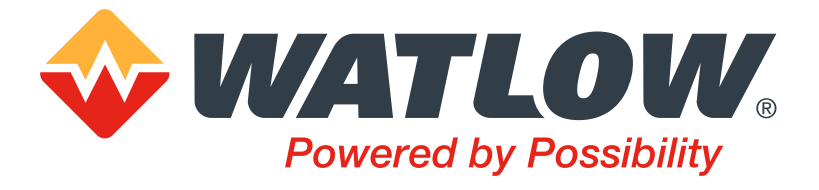

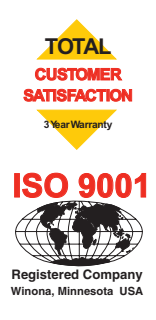

1241 Bundy Boulevard., Winona, Minnesota USA 55987 Phone: +1 (507) 454-5300, Fax: +1 (507) 452-4507 http://www.watlow.com

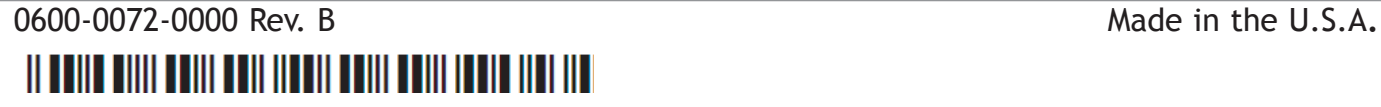

March 2016

# **Safety Information**

- We use note, caution and warning symbols throughout this book to draw your attention to important operational and safety information.
- A "NOTE" marks a short message to alert you to an important detail.
- A "CAUTION" safety alert appears with information that is important for protecting your equipment and performance. Be especially careful to read and follow all cautions that apply to your application.
- A "WARNING" safety alert appears with information that is important for protecting you, others and equipment from damage. Pay very close attention to all warnings that apply to your application.
- The safety alert symbol,  $\hat{A}$  (an exclamation point in a triangle) precedes a general CAUTION or WARNING statement.
- The electrical hazard symbol,  $\mathbb{A}$  (a lightning bolt in a triangle) precedes an electric shock hazard CAUTION or WARNING safety statement. Further explanations follow:

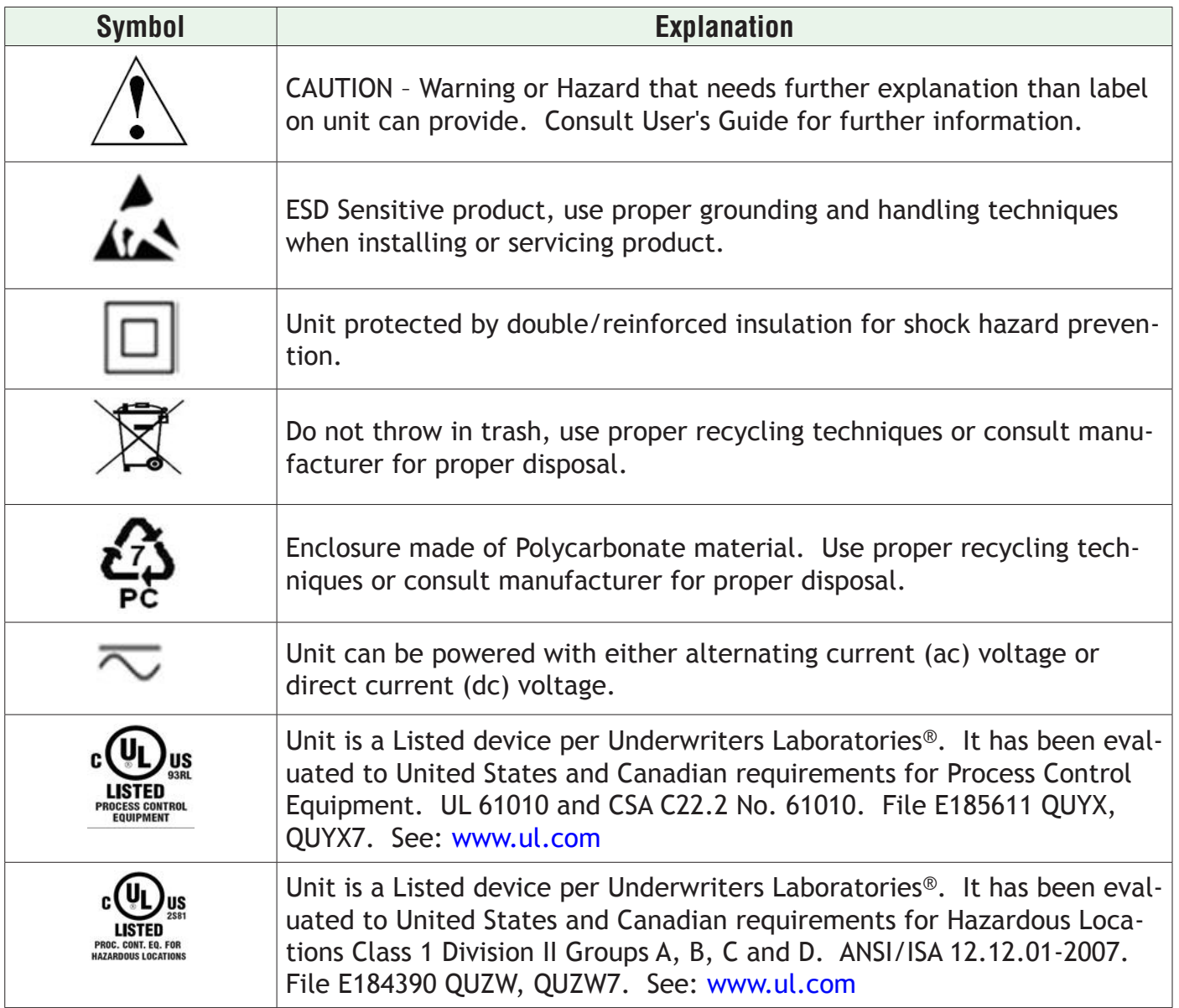

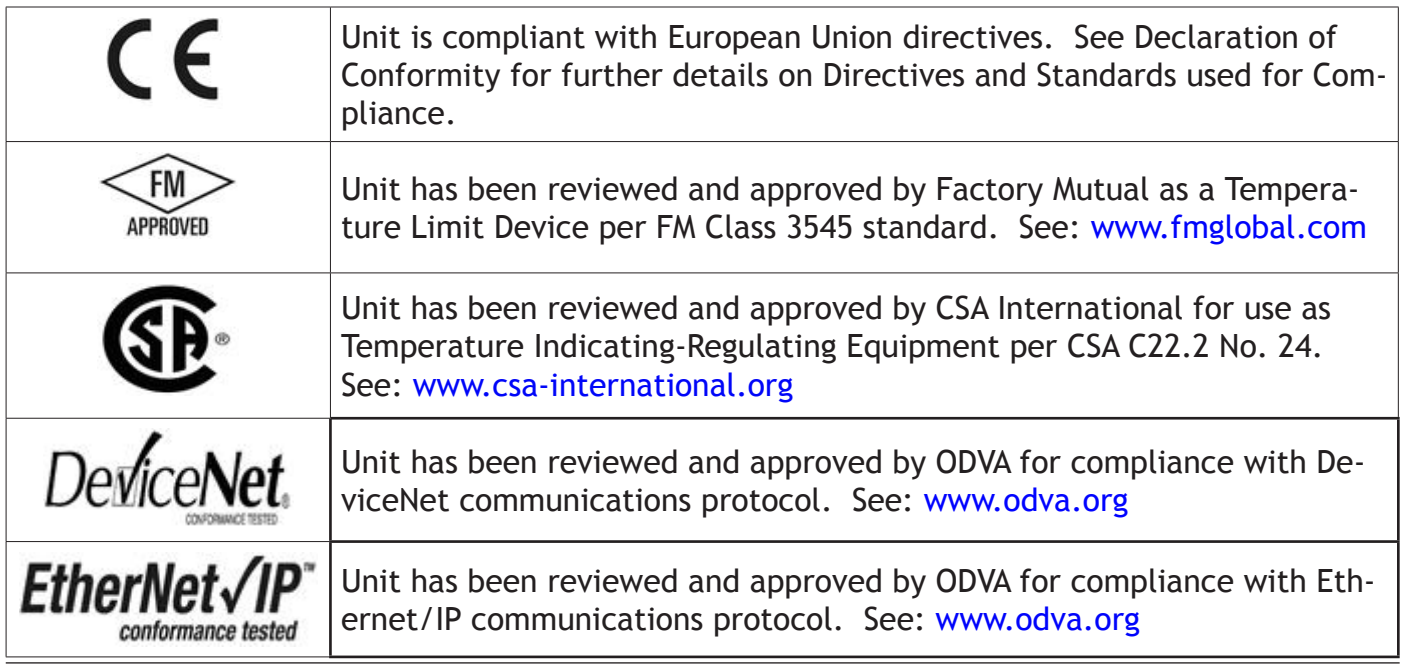

# **Warranty**

The EZ-ZONE® RMA (Access) module is manufactured by ISO 9001-registered processes and is backed by a three-year warranty to the first purchaser for use, providing that the units have not been misapplied. Since Watlow has no control over their use, and sometimes misuse, we cannot guarantee against failure. Watlows' obligations hereunder, at Watlows' option, are limited to replacement, repair or refund of purchase price, and parts which upon examination prove to be defective within the warranty period specified. This warranty does not apply to damage resulting from transportation, alteration, misuse or abuse. The purchaser must use Watlow parts to maintain all listed ratings.

# **Technical Assistance**

If you encounter a problem with your Watlow controller, review your configuration information to verify that your selections are consistent with your application: inputs, outputs, alarms, limits, etc. If the problem persists, you can get technical assistance from your local Watlow representative (see back cover), by e-mailing your questions to wintechsupport@watlow.com or by dialing +1 (507) 494-5656 between 7 a.m. and 5 p.m., Central Standard Time (CST). Ask for for an Applications Engineer. Please have the following information available when calling:

- Complete model number
- All configuration information
- User's Guide
- Factory Page
- 1. Call Watlow Customer Service, (507) 454-5300, for a Return Material Authorization (RMA) number before returning any item for repair. If you do not know why the product failed, contact an Application Engineer or Product Manager. All RMA's require:
	- Ship-to address
	- Bill-to address
	- Contact name
	- Phone number
- Method of return shipment
- Your P.O. number
- Detailed description of the problem
- Any special instructions
- Name and phone number of person returning the product.
- 2. Prior approval and an RMA number from the Customer Service Department is required when returning any product for credit, repair or evaluation. Make sure the RMA number is on the outside of the carton and on all paperwork returned. Ship on a Freight Prepaid basis.
- 3. After we receive your return, we will examine it and try to verify the reason for returning it.
- 4. In cases of manufacturing defect, we will enter a repair order, replacement order or issue credit for material returned. In cases of customer misuse, we will provide repair costs and request a purchase order to proceed with the repair work.
- 5. To return products that are not defective, goods must be in new condition, in the original boxes and they must be returned within 120 days of receipt. A 20 percent restocking charge is applied for all returned stock controls and accessories.
- 6. If the unit cannot be repaired, you will receive a letter of explanation. and be given the option to have the unit returned to you at your expense or to have us scrap the unit.
- 7. Watlow reserves the right to charge for no trouble found (NTF) returns.

This EZ-ZONE RMA User's Guide is copyrighted by Watlow Electric, Inc., © March 2016 with all rights reserved.

EZ-ZONE RM is covered by U.S. Patent No. 6,005,577 and Patents Pending

# **TC Table of Contents**

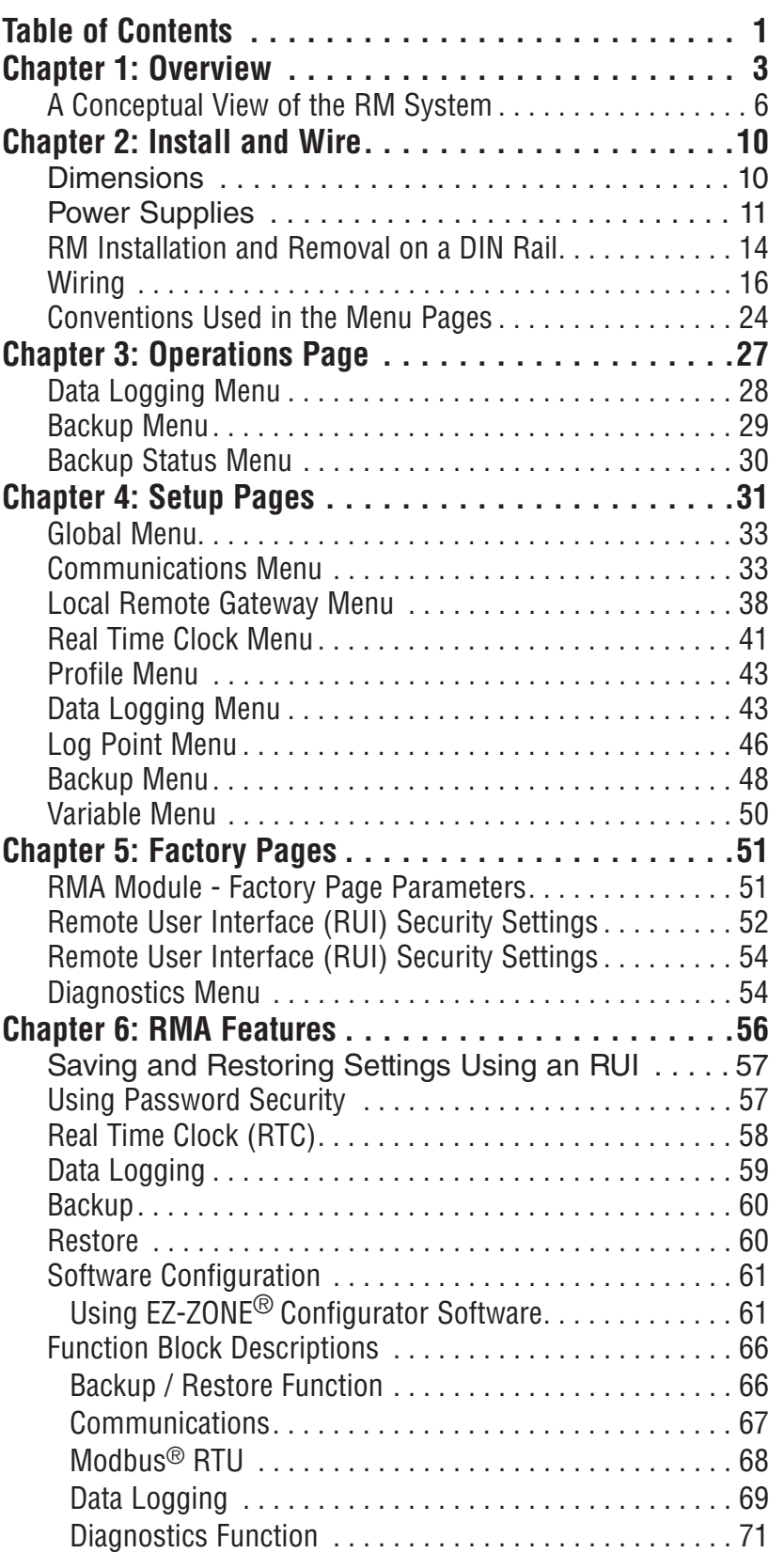

# **TC Table of Contents (cont.)**

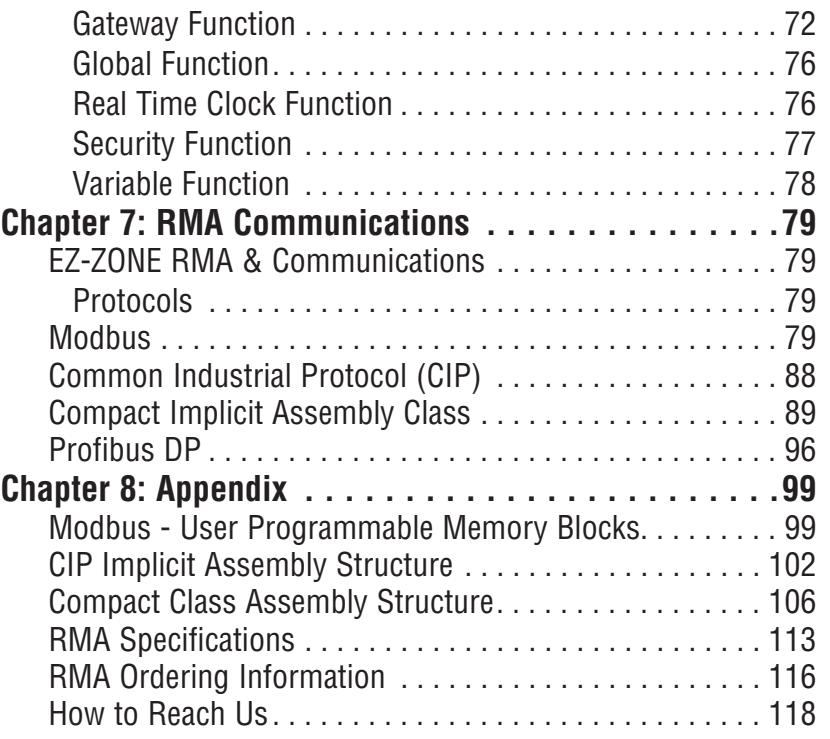

# <span id="page-6-0"></span>**Chapter 1: Overview**

# **Available EZ-ZONE RM System Literature and Resources**

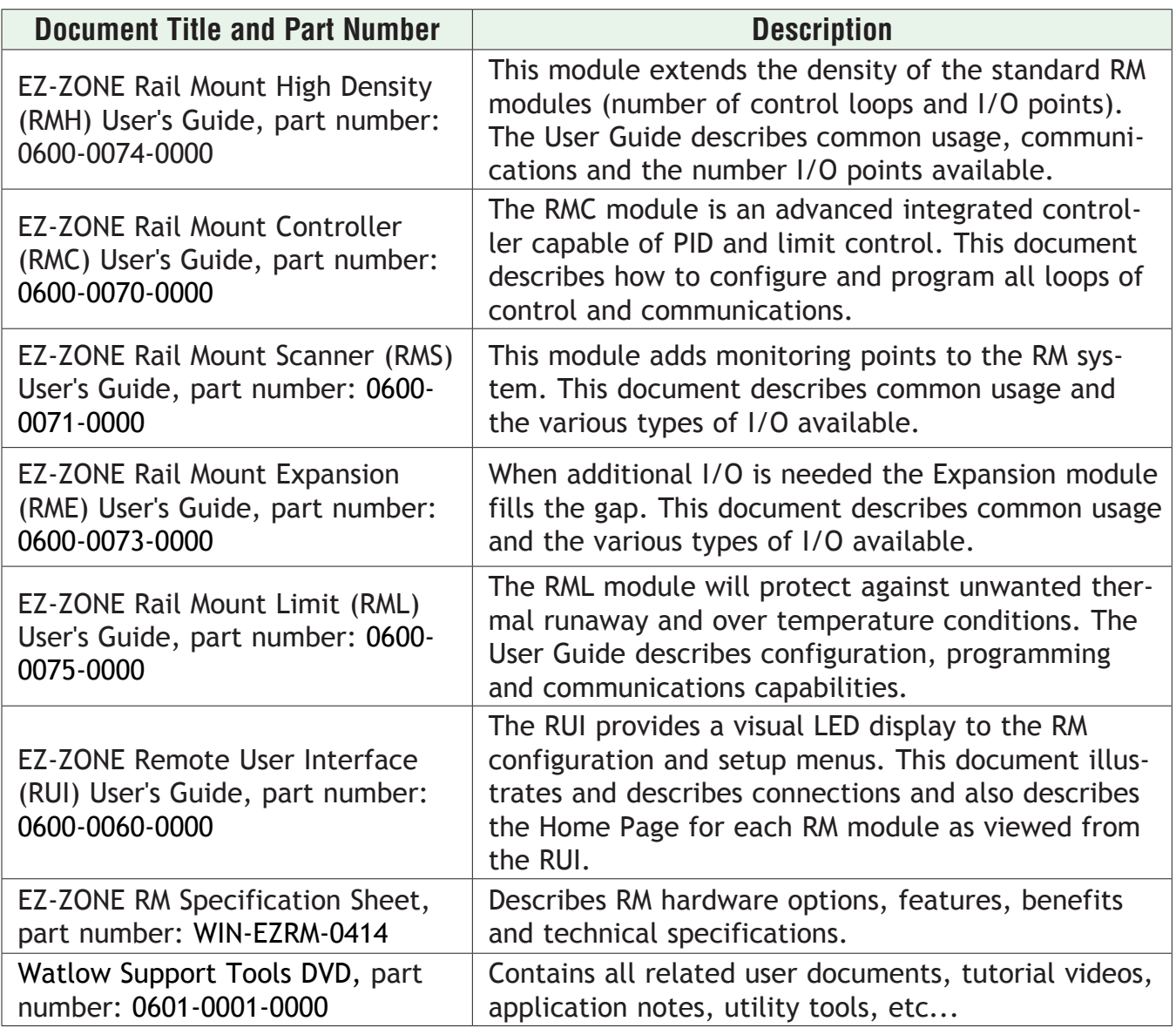

The DVD described above ships with the product and as stated contains all of the literature above as well as much more. If the DVD is not available one can be acquired by contacting Watlow Customer Service at 1-507-454-5300.

As an alternative to the DVD, all of the user documentation described above can also be found on the Watlow website. Click on the following link to find your document of choice: http://www.watlow.com/literature/index.cfm. Once there, simply type in the desired part number (or name) into the search box and download free copies.

# **Your Comments are Appreciated**

In an effort to continually improve our technical literature and ensure that we are providing information that is useful to you, we would very much appreciate your comments and suggestions. Please send any comments you may have to the following e-mail address: TechlitComments@watlow.com

# **Introduction**

The EZ-ZONE® RM Access (RMA) module provides several features (if ordered) for the entire RM product family. To name a few:

- Multiple field bus protocols
- Data logging capabilities (up to 200 data points)
- Real Time Clock with Battery Backup
- Automatically (upon power restoration) re-enable a profile to run after a power loss
- Auto-Configuration Backup

# **Standard Features and Benefits**

#### **Communication Capabilities**

- Provides a wide range of protocol choices including Modbus® RTU, EtherNet/IP™, Modbus® TCP, DeviceNet™ and Profibus DP
- Serves as a configuration station
- Provides communication capabilities between the other modules and the PC or PLC
- Stores corresponding module parameter settings for easy auto-configuration of other additional modules or replacement modules
- Serves as a configuration station, which programs initial module setup or automatic programming of modules if swapping out after initial installation
- Provides a USB port for uploading and download-ing configuration or datalog files directly to a PC
- Saves time and increases reliability of parameter setting

# **On-board Data Logging Memory**

- Ensures vital data is retained
- Downloads data files from the controller when-needed eliminating the need for a separate chart recorder

#### **Off-the-Shelf Designed System Solution**

- Improves system reliability with a factory inte-grated solution that minimizes inter-module con-nections and potential problems at screw termina-tion points.
- Reduces installation cost
- Eliminates compatibility headaches often encoun-tered with using many different components and brands

# **Memory for Saving and Restoring User-Defined Parameter Default Settings**

- Allows customers to save and restore their own defined defaults for machine parameter settings
- Reduces service calls and downtime due to inad-vertent end user parameter adjustments

# **System Integration is Made EZ with Unmatched Flexibility**

- Comes with a wide range of communication op-tions such as Ethernet which makes connecting to PLC's and touchpanel products a snap
- Provides plug and play capabilities with basic Re-mote User Interface (RUI's), see EZK accessory listings
- Free standard bus communications port and free PC software (EZ-ZONE Configurator and Composer)

# **Modules Allow for Greater Design Flexibility**

- The RM System allows for 17 total modules in-cluding an Access module)
- Saves money because you do not pay for any more than you need and don't settle for any less func-tionality than you need

# **Split-Rail Control (SRC)**

- Allows modules to be mounted together or mount-ed remotely from one another
- Shares control operation via Synergistic Module Control (SMC) capability
- Allows individual modules to be mounted closer to the physical input and output devices to which they are wired
- Improves system reliability and lowers wiring costs

# **Agency Certifications: UL® listed, CE, RoHS, W.E.E.E. SEMI F47-0200, Class 1 Div. 2 Rating on Selected Models**

- Assures prompt product acceptance
- Reduces panel builder's documentation and agency costs

# **Removable Connectors**

- Assures reliable wiring and reduces service calls
- Simplifies installation
- Provides a terminal option for accepting ring lug connection

# **Three-Year Warranty**

• Demonstrates Watlow's reliability and product support

# <span id="page-9-0"></span>**A Conceptual View of the RM System**

The flexibility of the RM family modules and software allows for a large range of configurations. Acquiring a better understanding of the application requirements and then the overall functionality and capabilities of each RM module will help to ensure maximum system performance.

The RM system at a high level can have a total of 17 modules installed, only one of which can be an RMA module and the others (16 maximum) can be any combination of available RM modules. Each installed RM module must have a unique Standard Bus address (factory default for an RMA is J while all other RM modules would be 1) ranging from  $1-9$ ,  $R-F$  (10 -15) and  $h$ (16). Default zone addresses can be changed on any RM module using the button on the face of each module. Ensure that each module has a unique address.

The RMA can be considered an accessory RM module in that by itself it has no PID control loops. However, used in conjunction with an RM Control (RMC), RM High Density (RMH) or an RM Expansion (RME) module, it could be placed in a remote location up to 200 feet away from any of the other RM modules on the network. While in a remote location, the RMA is still fully capable of using all of its features, such as, the real time clock (used with profiles) and data logging. This can be done while also providing communications to / from a master device on the fieldbus network.

Some of the user selectable ordering options are listed below:

- 1. Class 2 or SELV (Saftey Extra Low Voltage) equivalent Power Supplies:
	- 90-264 Vac to 24Vdc @ 31 watts
	- 90-264 Vac to 24Vdc @ 60 watts
	- 90-264 Vac to 24Vdc @ 91 watts
- 2. The RMA Module can provide:
	- Multiple field bus protocols
	- Data logging capabilities (up to 200 data points)
	- Real Time Clock with Battery Backup
	- Automatically (upon power restoration) re-enable a profile to run after a power loss
	- Auto-Configuration Backup

#### **Note:**

All RM modules can share data over the backplane (local and split rail). Once the system is configured and running, changing zone addresses without careful deliberation may cause disruption in operation.

# **RM System Configurations Using and RMA**

Due to the scalability and flexibility in the system components a user has several options available in the way that the hardware can be connected.

# **RM System Connected to a Programmable Logic Controller (PLC) on a DIN Rail**

In this configuration, the PLC can be connected to the RM system via the RMA module using one or more available protocols:

- 1. EtherNet/IP and or Modbus TCP
- 2. DeviceNet
- 3. Modbus RTU
- 4. Profibus DP

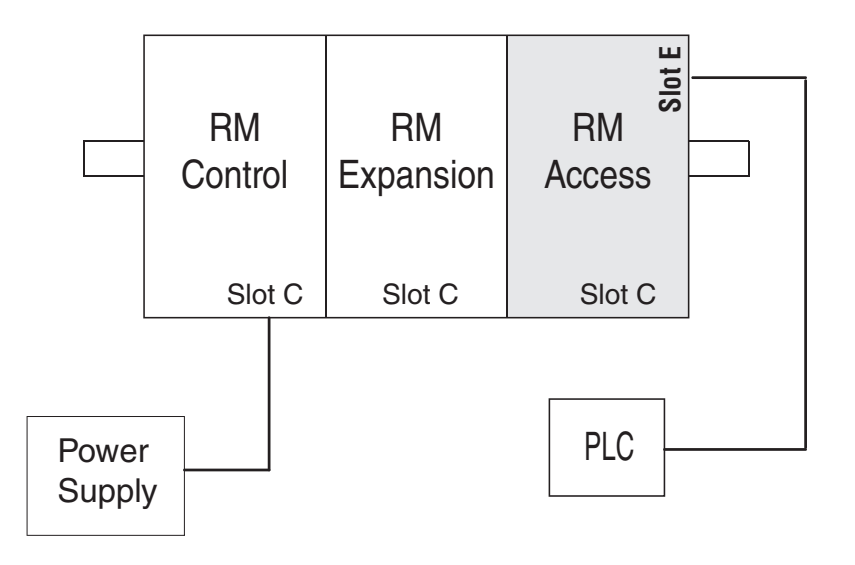

# **RM System Connected to a Split Rail with an Operator Interface Terminal (OIT)**

In this configuration both the Inter-module Bus (backplane communications) and Standard Bus are connected between rails to allow for remote capabilities. It is recommended that the split rail connection not exceed 200 feet. In this configuration the OIT can communicate with all modules (maximum 16 modules any combination with one Access module).

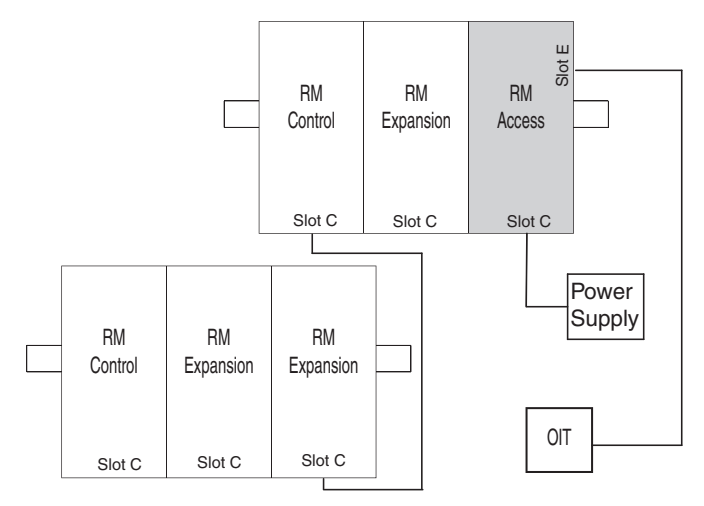

# **Module Orientation**

The picture below reflects a front view of an RMA module. Like all RM modules, there are four slots that appear on the face (slot A, B, D, and E) of the module and one on the bottom (slot C) not shown. For this particular module only slots D and E can be used. On the face of the module there is a button (orange circle) under the Zone address  $J$  that when pushed and held has the following function:

1. Push and hold for ~ 2 seconds to change the Zone address. Valid addresses range from 1 to 17 ( $1 - 9$ ,  $\overline{R}$  is 10,  $\overline{b}$  is 11,  $\overline{L}$  is 12,  $\overline{d}$  is 13,  $\overline{E}$  is 14,  $\overline{F}$  is 15, and  $\overline{h}$  is 16). The Access module is shipped (default factory address) at address J or 17

#### **Note:**

For correct operation and accuracy, the module must be mounted in a vertical orientation as shown.

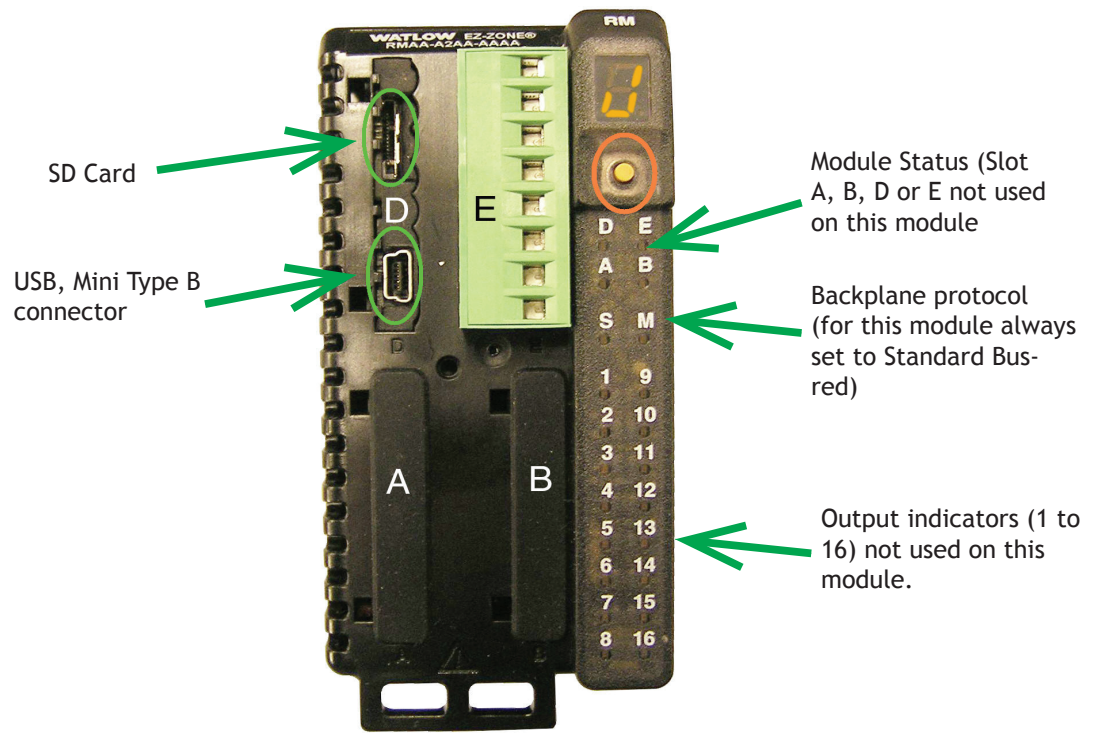

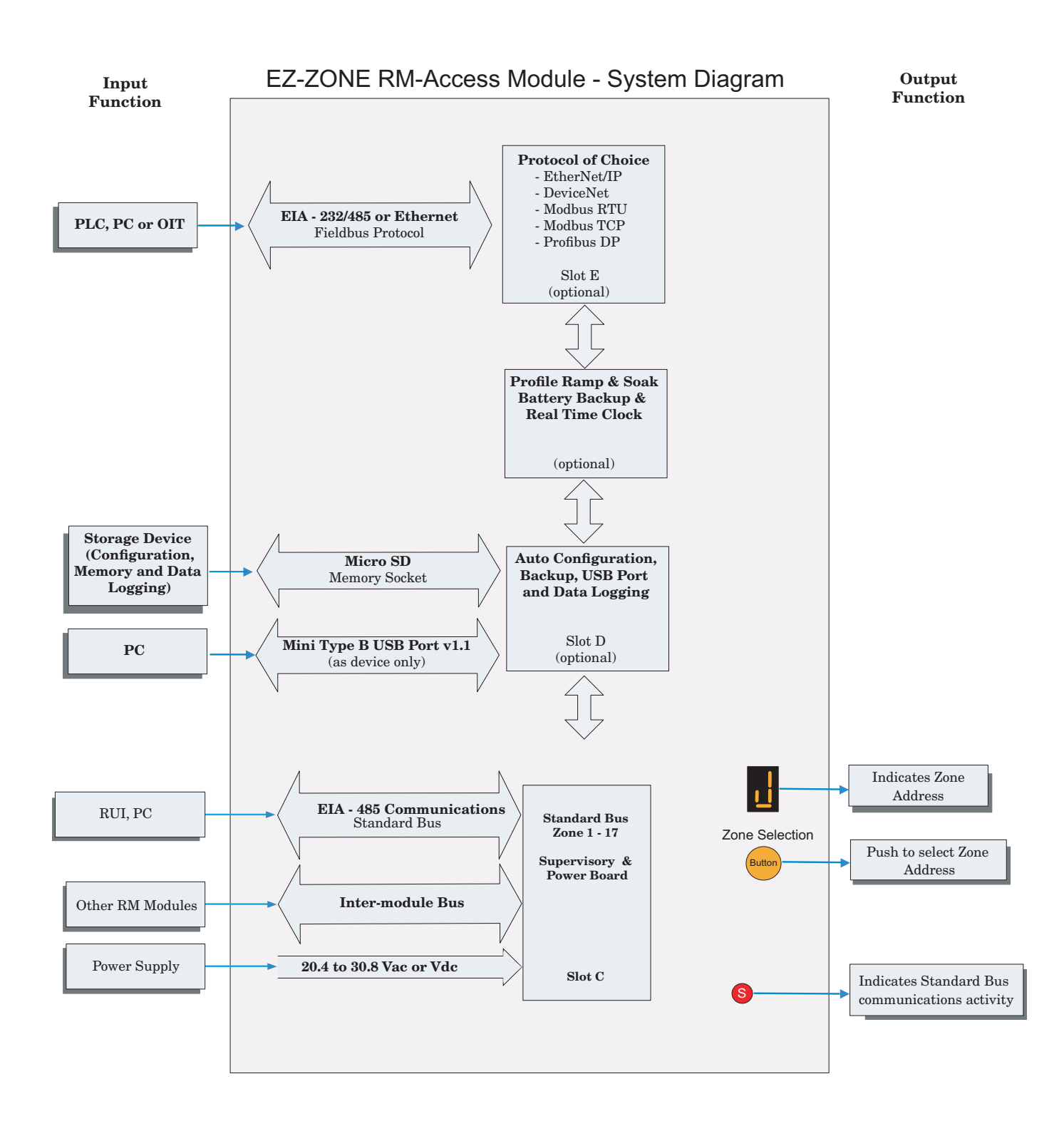

# <span id="page-13-0"></span>**Chapter 2: Install and Wire 2**

# **Dimensions**

As can be seen below the dimensions of the RM system will change slightly based on the type of connector used.

#### **Note:**

Modules should always be mounted vertically. For easy removal and placement of modules it is recommended that there be a 76.2 mm (3.00 in) clearance on the top, bottom and front of each module.

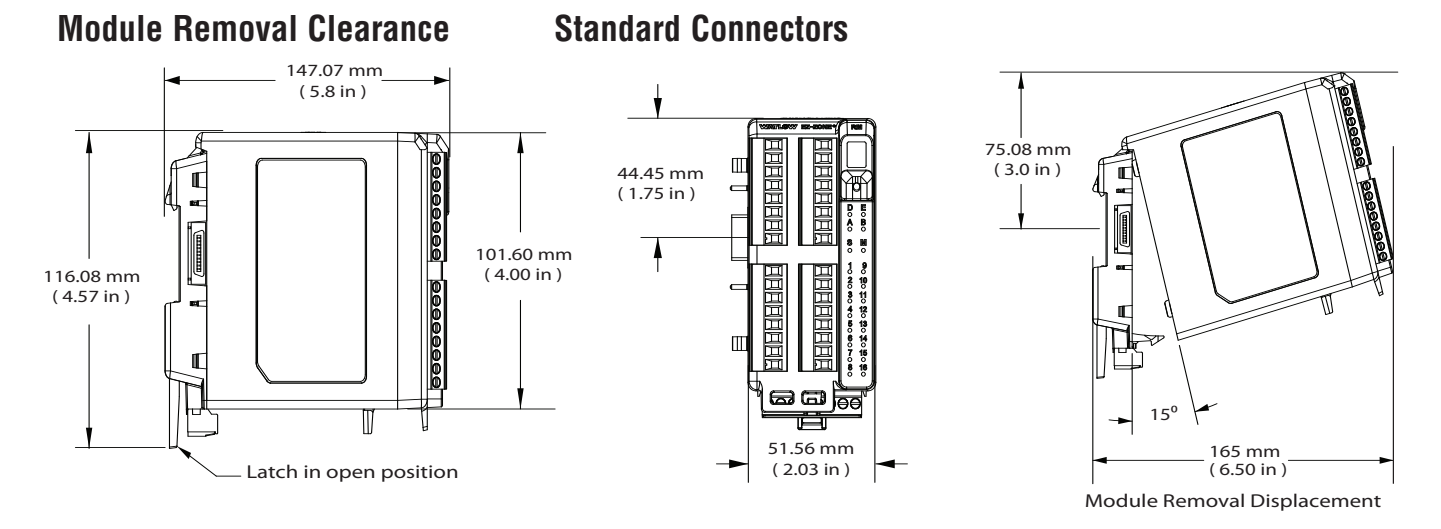

**Module Removal Clearance Straight Connectors**

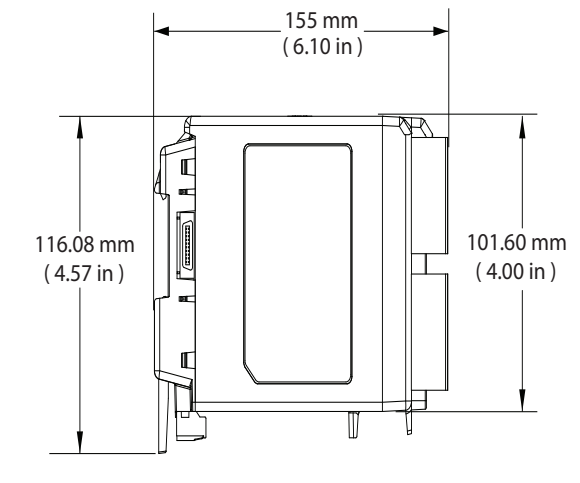

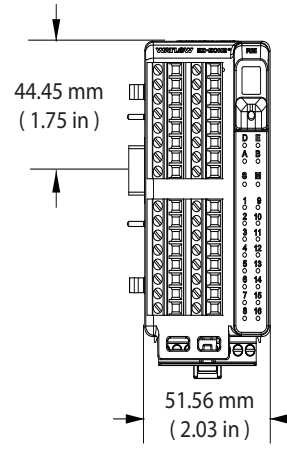

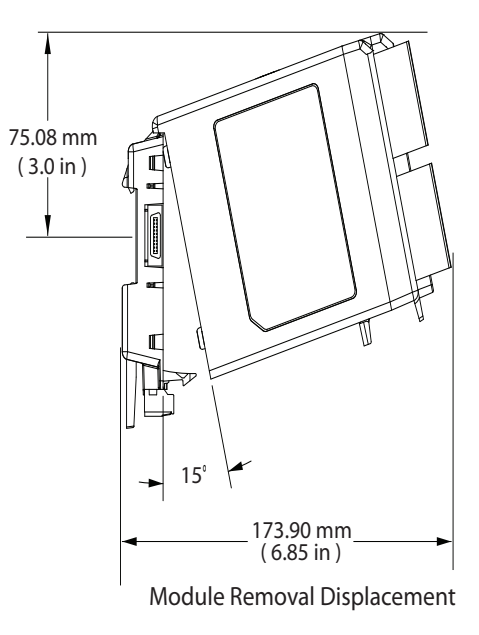

# <span id="page-14-0"></span>**Dimensions (cont.)**

# **Chassis Mount Front View (Module Removed) - Screw Connection Pattern**

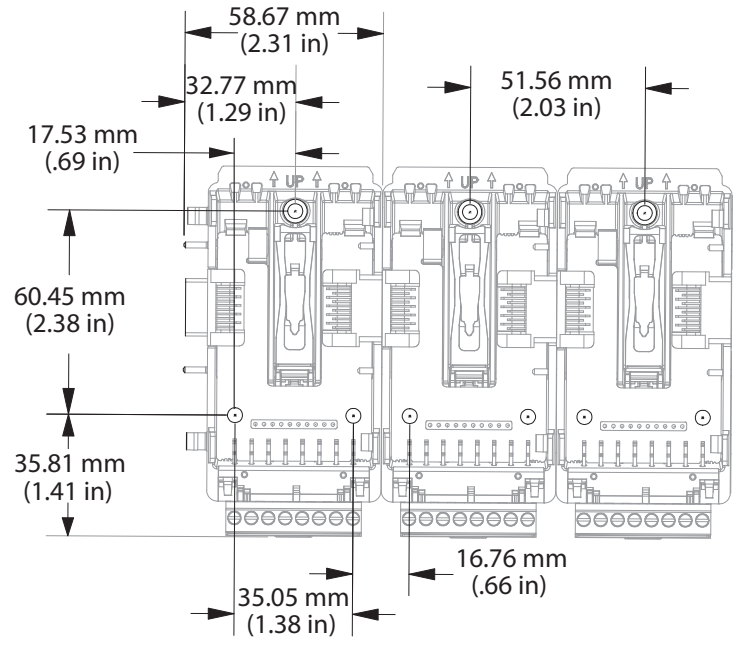

The view above is representative of the modular backplane without the module.

Recommended chassis mount hardware:

- 1. #8 screw, 3/4" long
- 2. Torque to 10 -15 in-lb
- 3. No washers of any kind

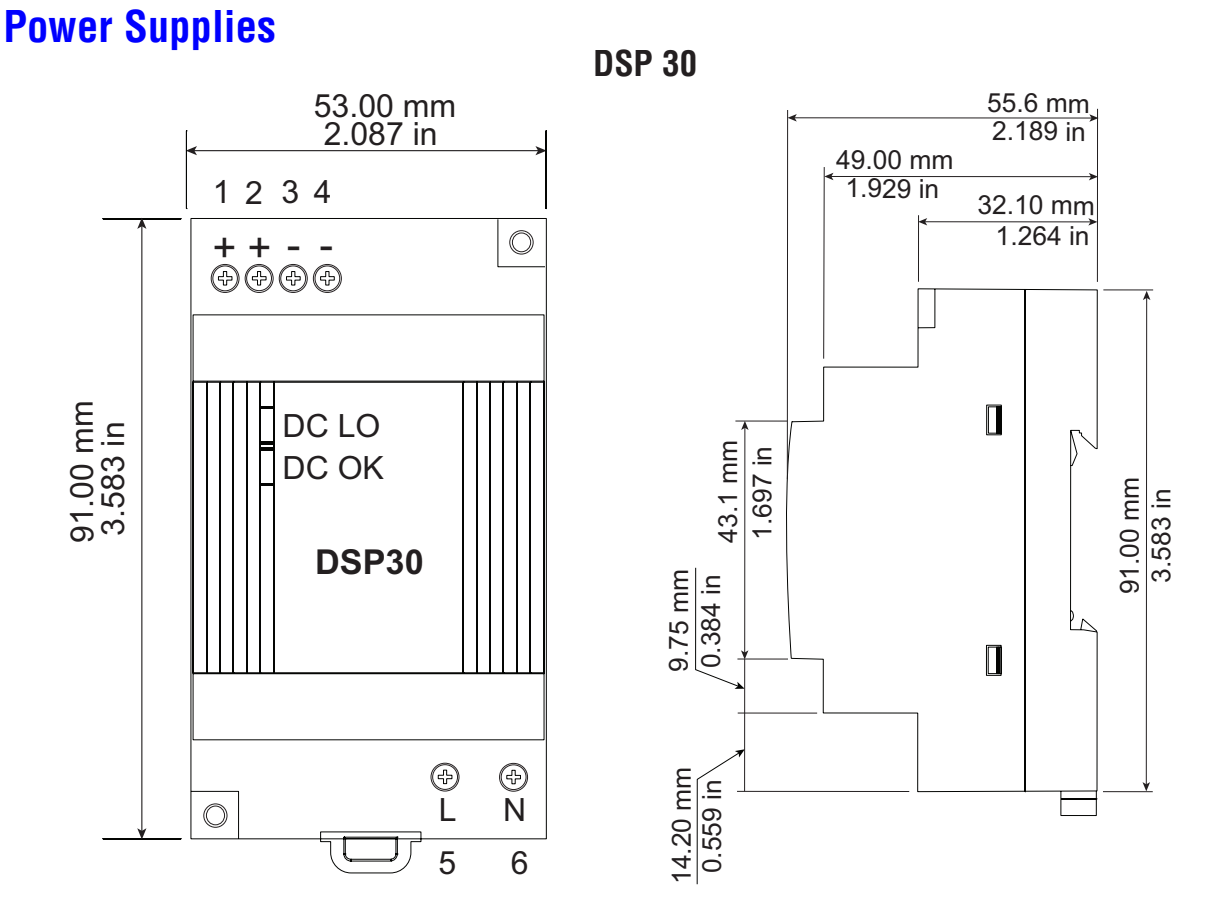

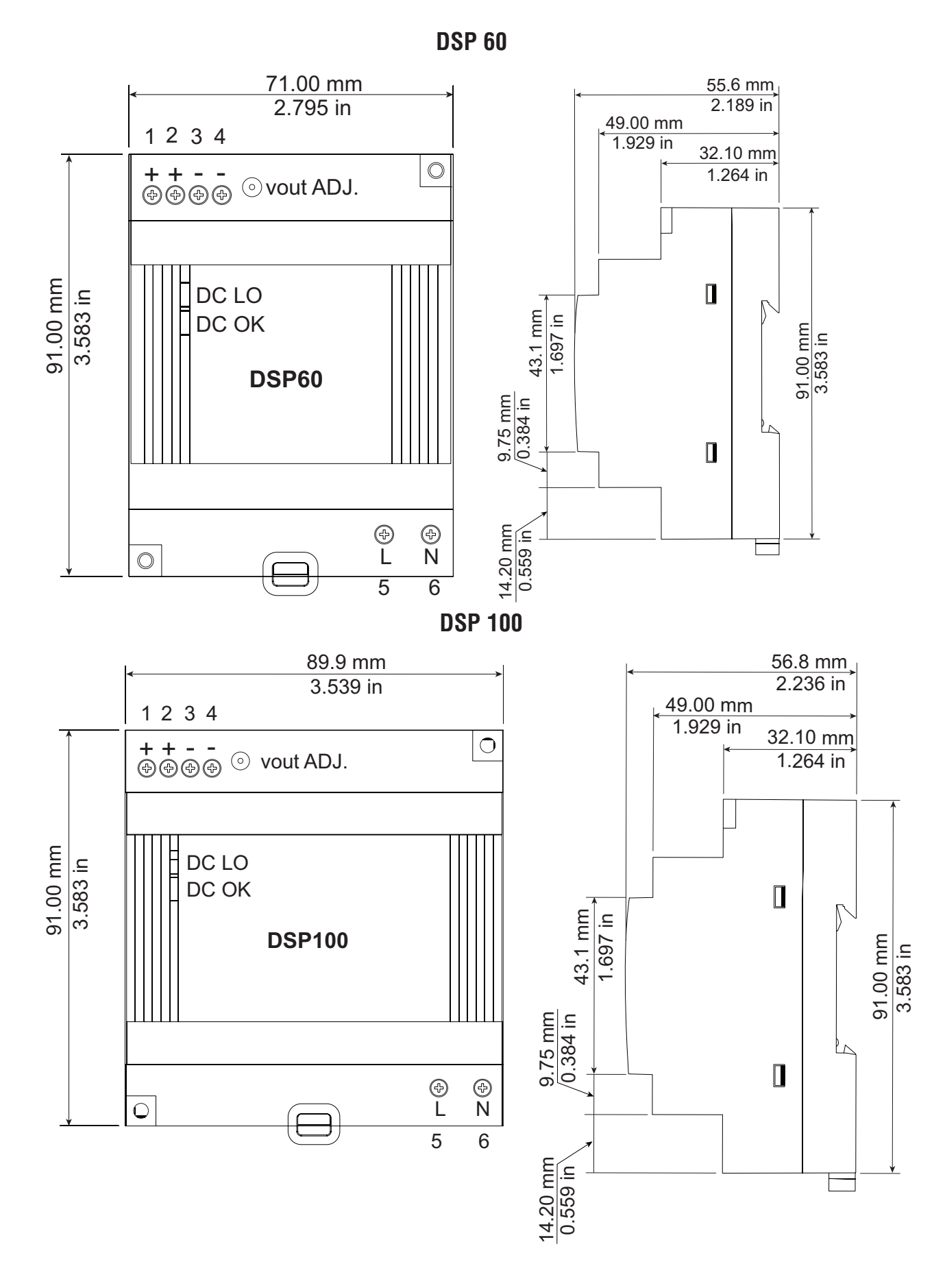

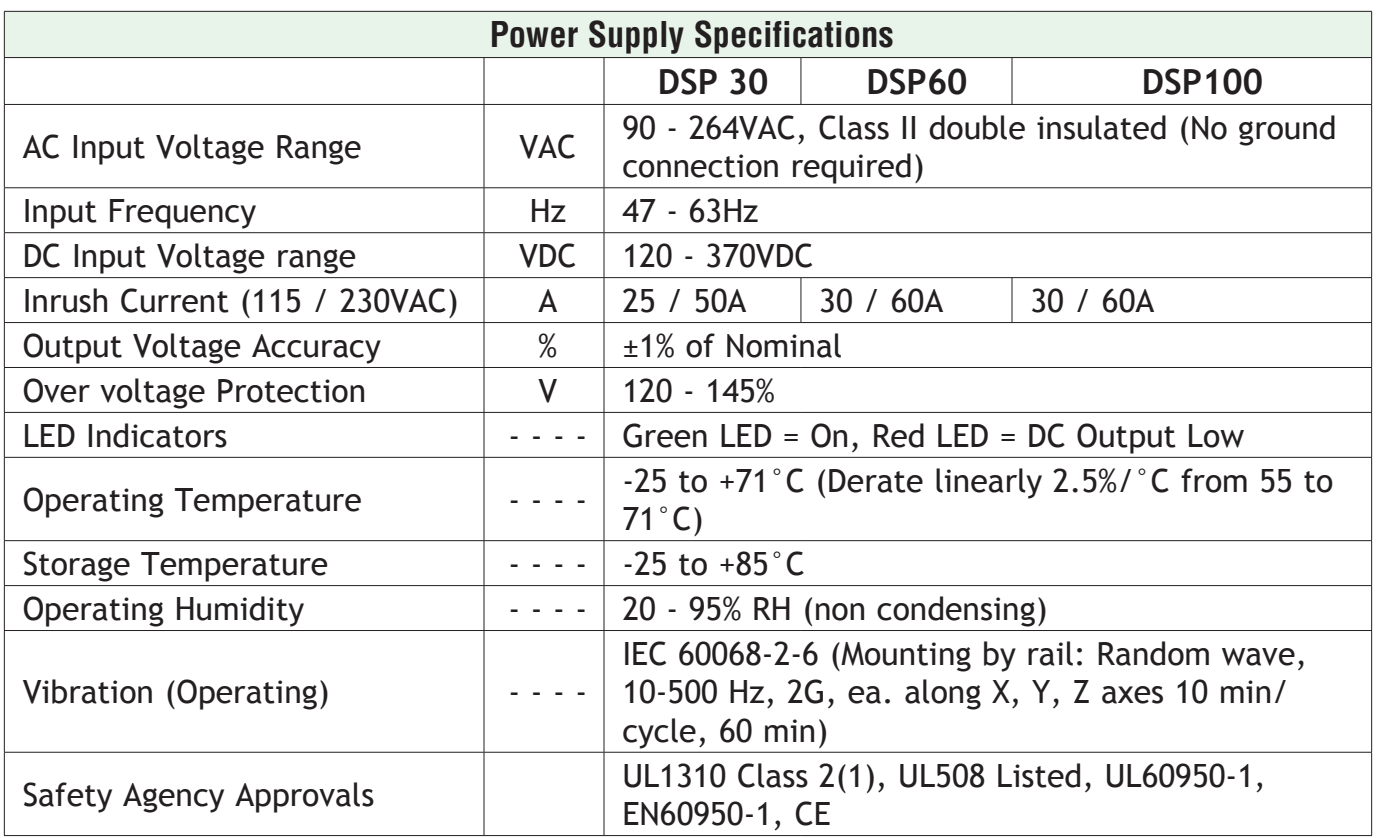

For a comprehensive listing of these specifications point your browser to: [http://us.tdk](http://us.tdk-lambda.com/lp/products/dsp-series.htm)[lambda.com/lp/products/dsp-series.htm](http://us.tdk-lambda.com/lp/products/dsp-series.htm)

# <span id="page-17-0"></span>**RM Installation and Removal on a DIN Rail**

# **Modular Backplane Connector**

The picture on the right shows the Modular Backplane Connector, both front and rear view. The rear view is bringing in to focus a metal clip. If the DIN rail is grounded the Modular Backplane Connector and the module connected to it will be also (recommended).

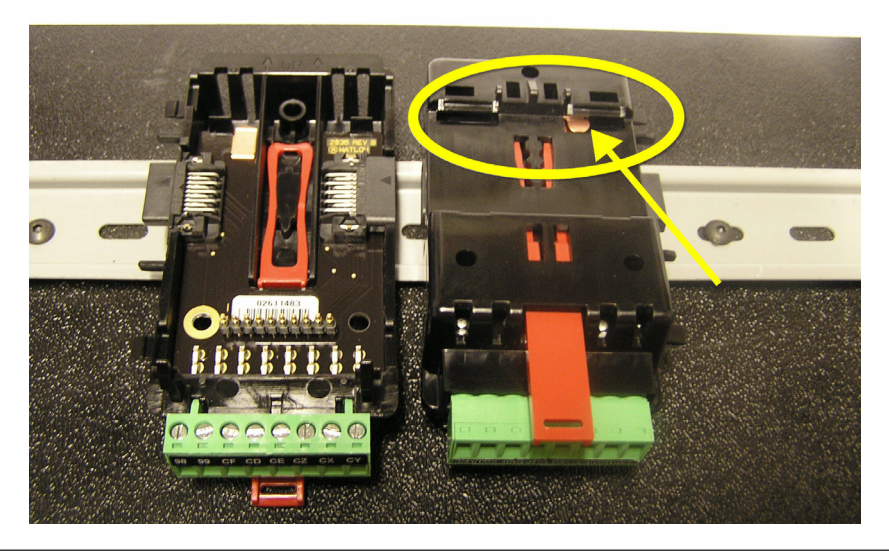

# **Installing the Modular Backplane Connector**

*To install the backplane follow the steps below:*

- 1. Hook backplane assembly to upper edge of DIN rail, (see rear view above, backplane hook detail that mates with upper rail edge is circled)
- 2. Next, rotate back plane assembly downward to engage the lower edge of the rail.

#### **Note:**

Din Rail clipping distance ranges from 1.366 -1.389 inches. The back plane assembly will not latch onto the rail successfully if the rail is out of dimension.

3. For final positioning and locking, the red tab is to be pushed upward to further engage the bottom edge of the rail with an over center snap action latch. (The red locking tab protrudes from the bottom side of the back plane assembly).

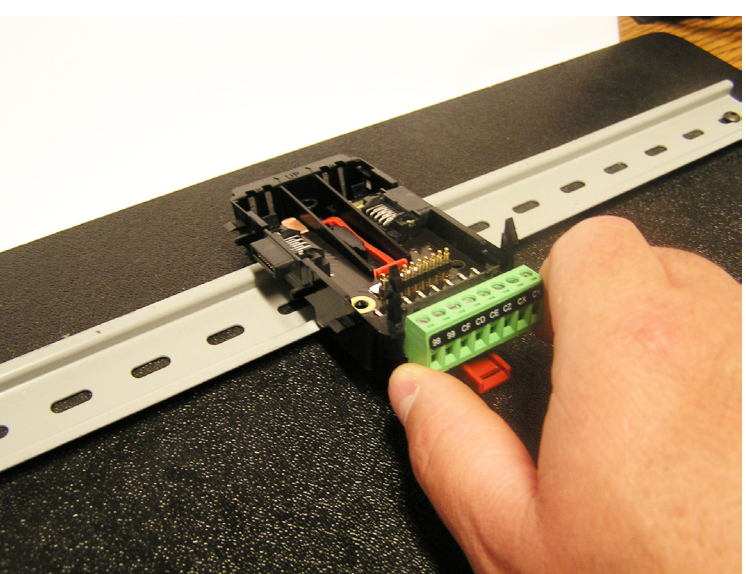

#### **Note:**

For easy removal and placement of modules it is recommended that there be a 76.2 mm (3.00 in) clearance on the top, bottom and front of each module.

# **Installing Multiple Modular Backplane Connectors**

Multiple modules are easily aligned and latched together. Each module includes matched mating geometry that facilitates accurate and consistent interconnections.

*To install backplane connectors follow the steps below:*

- 1. Attach individual modules to the rail separately.
- 2. Laterally slide the modules together until they touch.
- 3. When the multi-module system is attached and laterally positioned to the desired placement the locking tab should be engaged to secure the control system to the rail.

#### **Module Installation**

In the picture to the right notice that the arrow is pointing at the top lip of the module (on side).

*To install modules on the backplane follow the steps below:*

1. Slide the lip of the module over the top of the Modular Backplane Connector and then push down on the rear of the module. The module will then slide over the two posts just above the green connector (see pictures below).

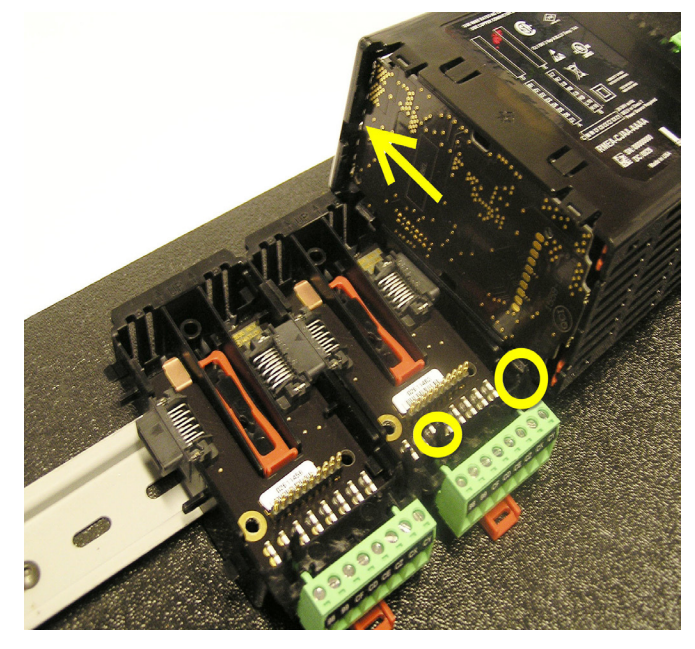

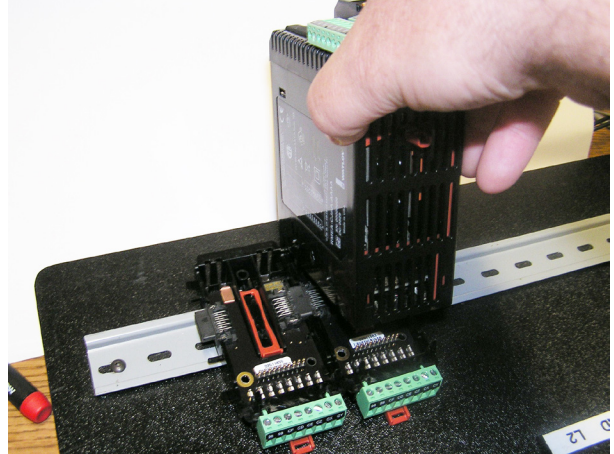

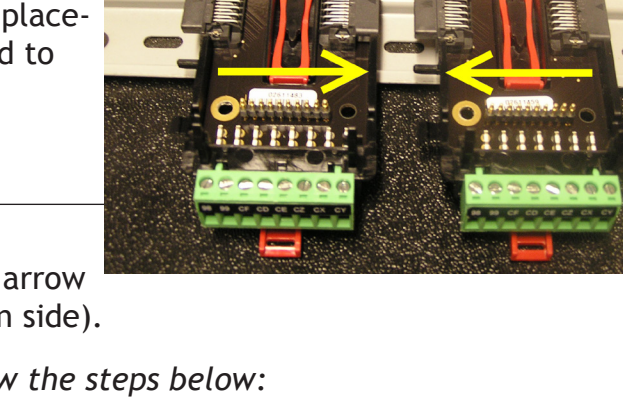

# <span id="page-19-0"></span>**Wiring**

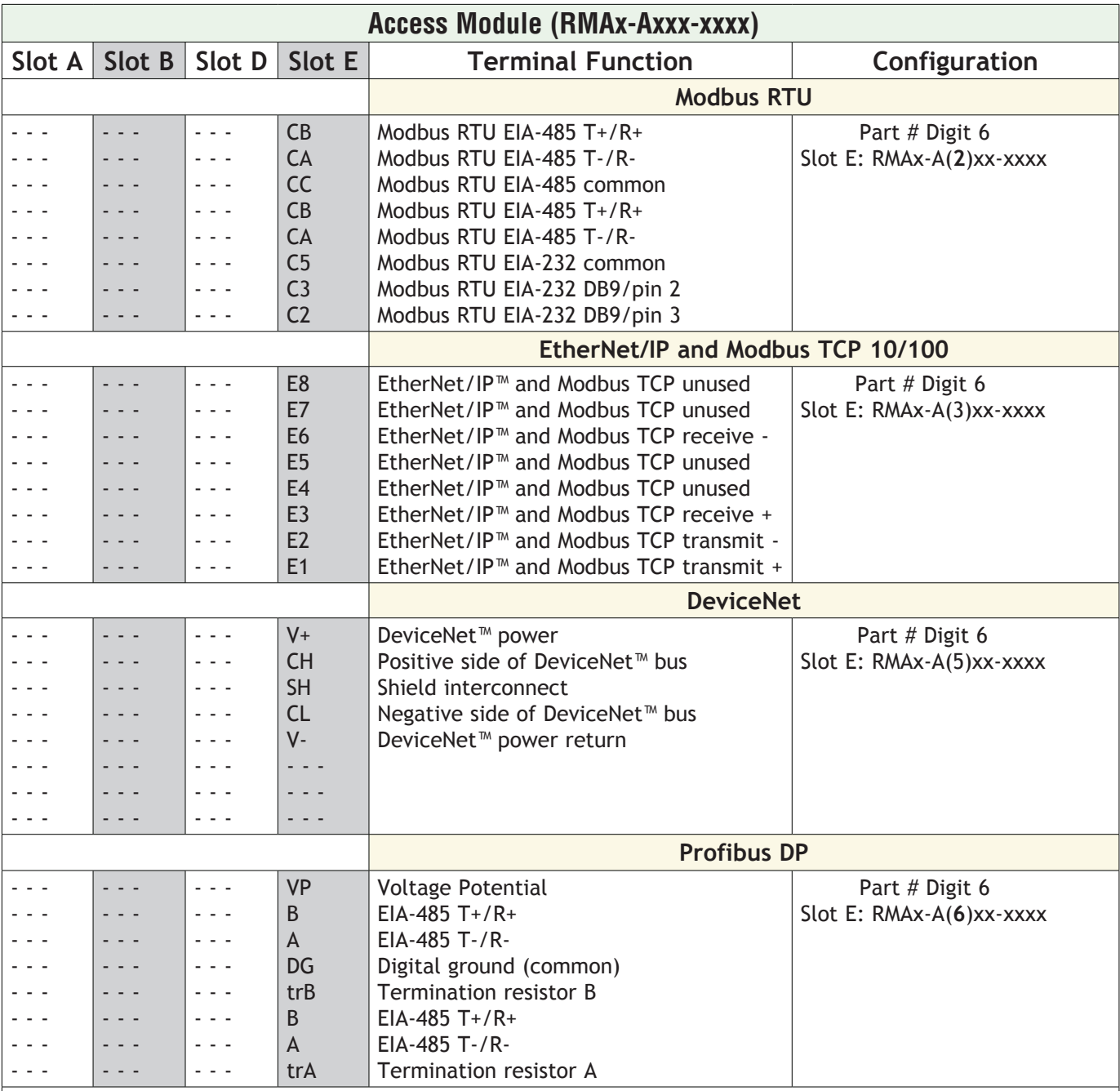

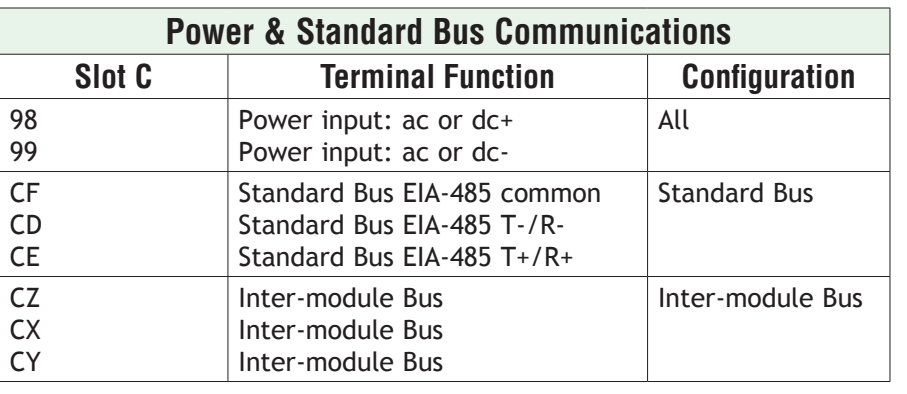

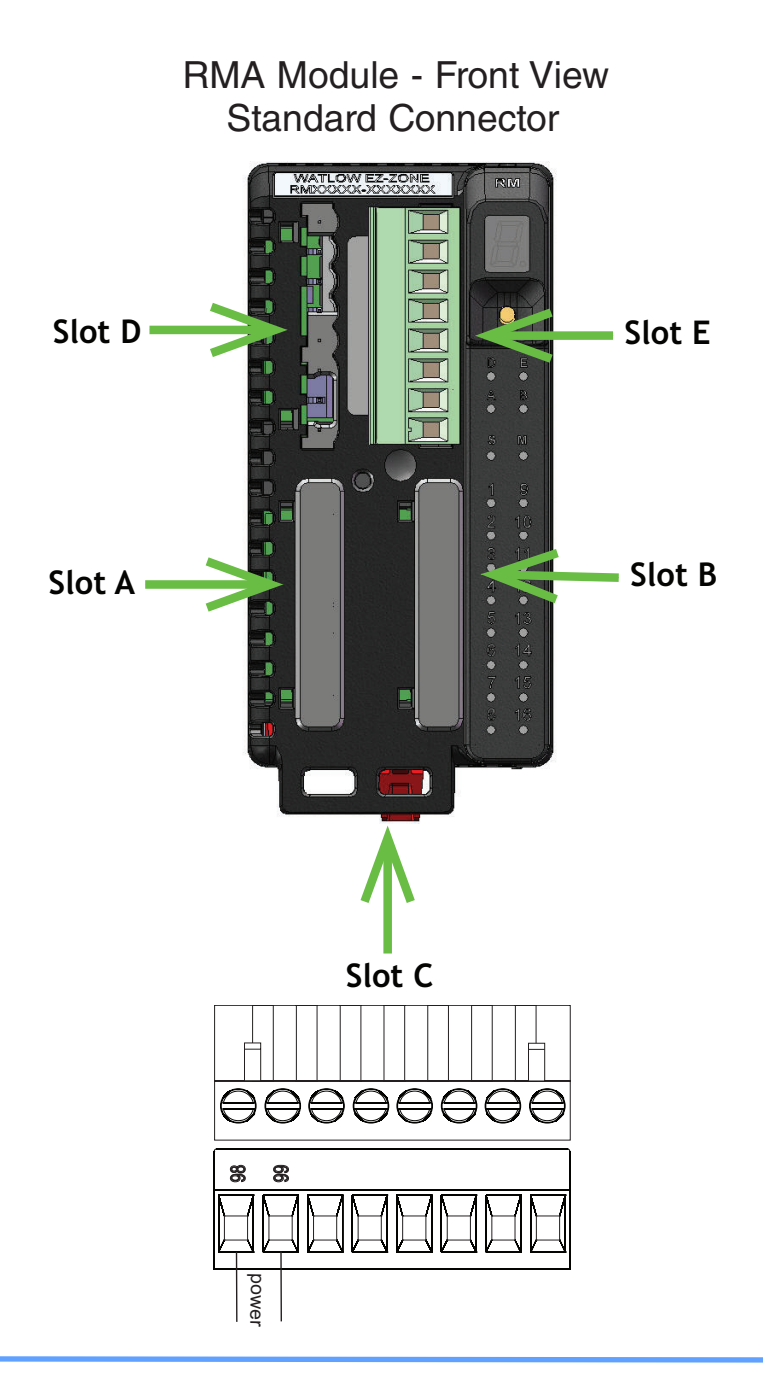

# **RMA Isolation Block**

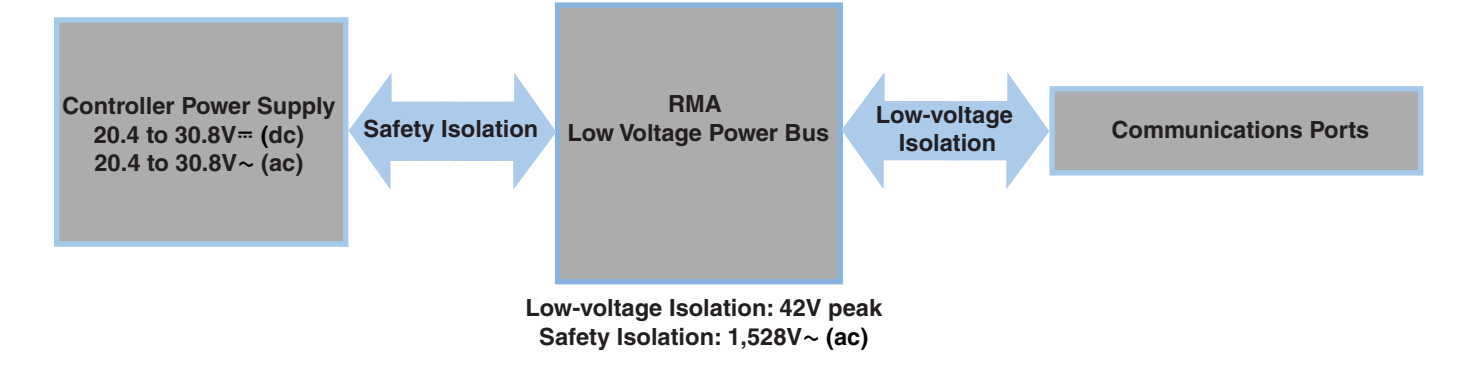

# **Warning:**  $\bigwedge$

Use National Electric (NEC) or other country-specific standard wiring and safety practices when wiring and connecting this controller to a power source and to electrical sensors or peripheral devices. Failure to do so may result in damage to equipment and property, and/or injury or loss of life.

#### **Note:**

Maximum wire size termination and torque rating:

- 0.0507 to 3.30 mm2 (30 to 12 AWG) single-wire termination or two 1.31 mm2 (16 AWG)
- 0.56 Nm (5.0 in-lb.) torque

#### **Note:**

Adjacent terminals may be labeled differently, depending on the model number.

#### **Note:**

To prevent damage to the controller, do not connect wires to unused terminals.

#### **Note:**

Maintain electrical isolation between digital input-outputs, switched dc/open collector outputs and process outputs to prevent ground loops.

#### **Note:**

If the last two digits of the part number are "12", this equipment is suitable for use in CLASS I, DIVISION 2, Groups A, B, C and D or Non-Hazardous locations only. Temperature Code T4

# **Warning:**  $\angle$

Explosion Hazard – Substitution of component may impair suitability for CLASS I, DIVISION 2.

# **Warning:**  $\angle$

Explosion Hazard - Do not disconnect while the circuit is live or unless the area is known to be free of ignitable concentrations of flammable substances.

# **Low Power**

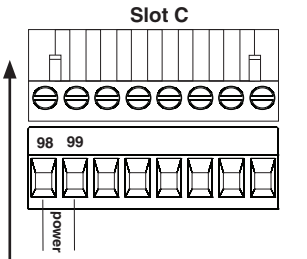

- 20.4 to 30.8 V  $\sim$  (ac) /  $\equiv$  (dc) 9VA
- 47 to 63 Hz
- RMA module power consumption, 4 Watts maximum
- 31 Watts maximum power available for P/S part #:0847-0299-0000
- 60 Watts maximum power available for P/S part #:0847-0300-0000
- 91 Watts maximum power available for P/S part #:0847-0301-0000
- Class 2 or Safety Extra Low Voltage (SELV) power source required to meet UL compliance standards

# **Standard Bus EIA-485 Communications**

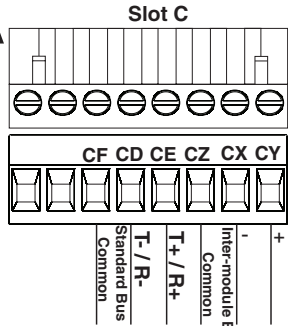

#### **Note:**

Do not connect unpowered USB to EIA-485 converter. Communications may be affected while converter is not connected to the PC.

- CF, CD, CE Standard Bus EIA485 Communications
- CZ, CX, CY Inter-module Bus EIA485 Communications
- Do not route network wires with power wires. Connect network wires in daisy-chain fashion when connecting multiple devices in a network
- Wire T-/R- to the A terminal of the EIA-485 port.
- Wire T+/R+ to the B terminal of the EIA-485 port.
- Wire common to the common terminal of the EIA-485 port.
- Do not route network wires with power wires. Connect network wires in daisy-chain fashion when connecting multiple devices in a network.
- A 120  $\Omega$  termination resistor may be required across T+/R+ and T-/R-, placed on the last controller on the network.
- Do not connect more than 16 EZ-ZONE RM controllers on a network.
- Maximum network length: 1,200 meters (4,000 feet)
- 1/8th unit load on EIA-485 bus

# **Access Module Wiring (RMAx-xxxx-xxxx)**

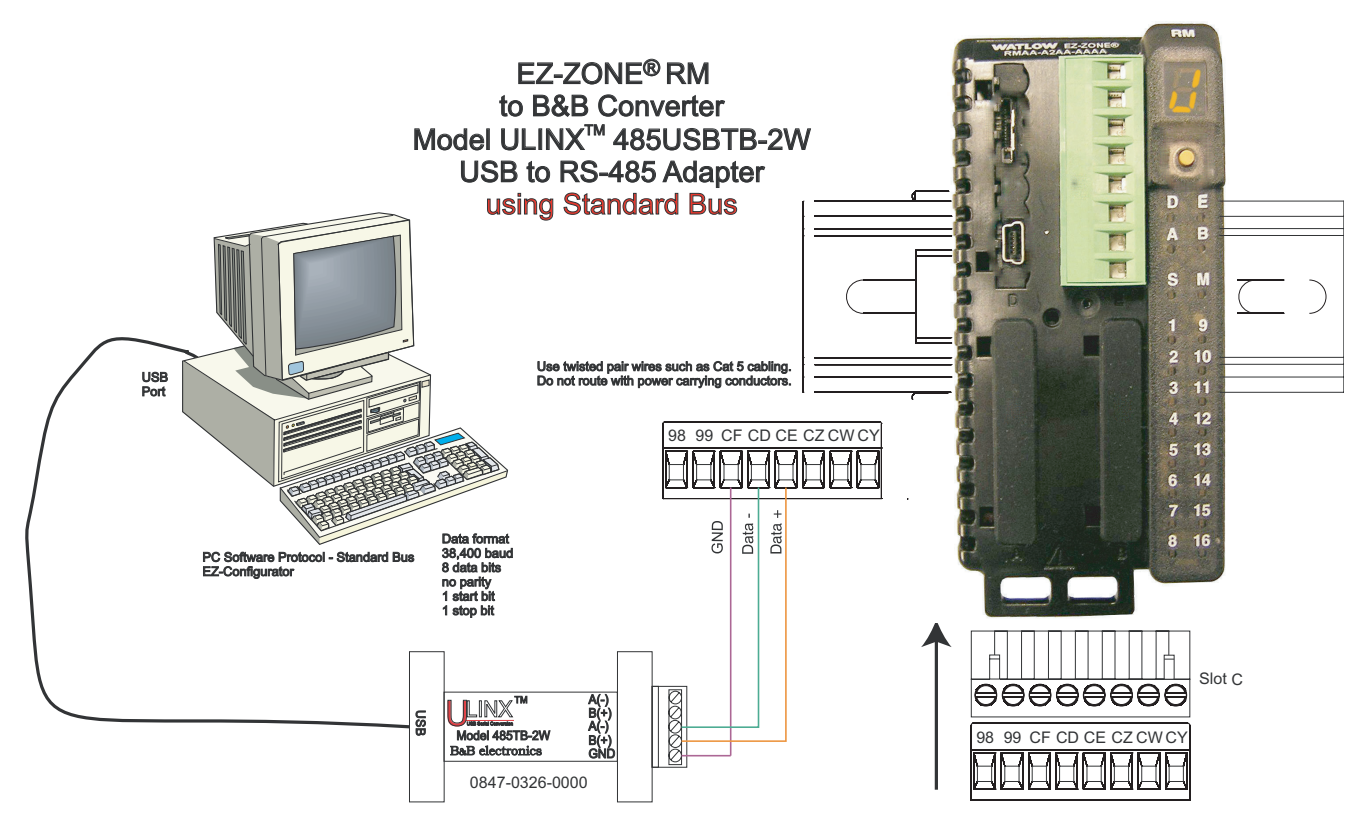

#### **Note:**

Do not connect USB to EIA-485 converter without power. Communications may be affected while converter is not connected to the PC.

# **EIA-232/485 Modbus RTU Communications RMA Part # Digit 5 and 6 is A2**

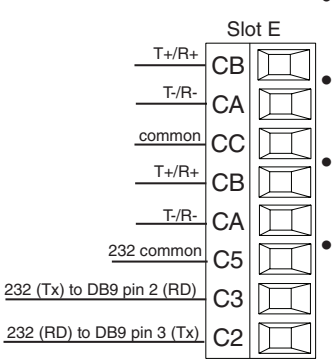

- Wire T-/R- to the A terminal of the EIA-485 port.
	- Wire  $T+/R+$  to the B terminal of the EIA-485 port.
	- Wire common to the common terminal of the EIA-485 port.
- Do not route network wires with power wires. Connect network wires in daisy-chain fashion when connecting multiple devices in a network.
- A termination resistor is required. Place a 120 Ω resistor across T+/R+ and T-/R- of last controller on network.

• Maximum number of devices on

a Modbus network is 247.

- Maximum network length: 1,200 meters (4,000 feet)
- Maximum EIA-232 network length: 15 meters (50 feet)
- Do not connect more than one EZ-ZONE RM controller on an EIA-232 network.
- Do not wire to both the EIA-485 and the EIA-232 pins at the same time.
- Two EIA-485 terminals of T/R are provided to assist in daisy-chain wiring.
- 1/8th unit load on EIA-485 bus.
- **Modbus-IDA Terminal EIA/TIA-485 Name Watlow Terminal Label Function** DO | A | CA or CD | T-/R- $D1$  B CB or CE  $T+ / R+$ common common **CC** or CF common

# **EtherNet/IP™ and Modbus TCP Communications** RMA Part # Digit 5 and 6 is A3

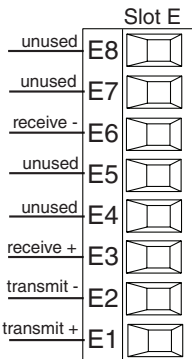

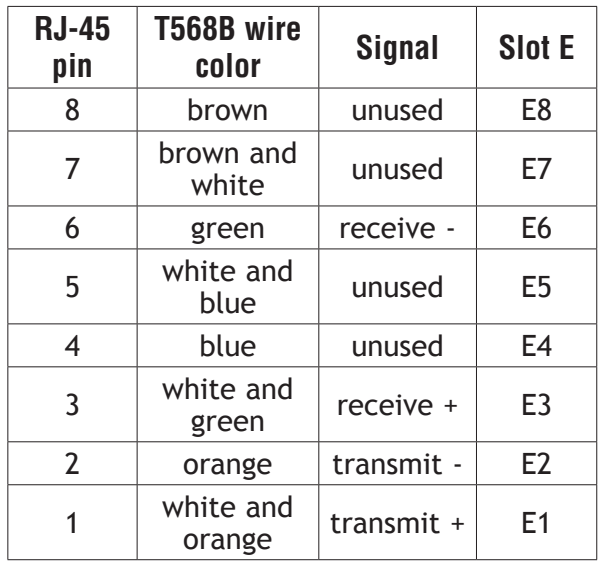

- Do not route network wires with power wires.
- Connect one Ethernet cable per controller to a 10/100 mbps Ethernet switch. Both Modbus TCP and EtherNet/IP™ are available on the network.

#### **Notes:**

EtherNet/IP™ and Modbus TCP communications to connect with a 10/100 switch.

#### **Notes:**

When using EtherNet/IP the RMA module supports implicit and unconnected explicit messaging.

# **DeviceNet™ Communications**

RMA Part # Digit 5 and 6 is A5

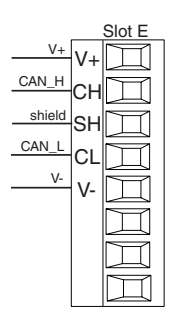

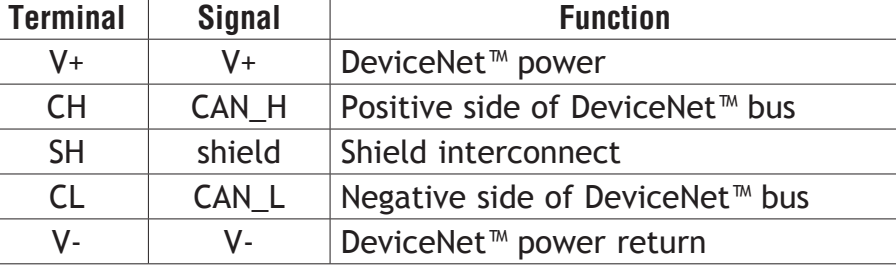

# **Profibus DP Communications**

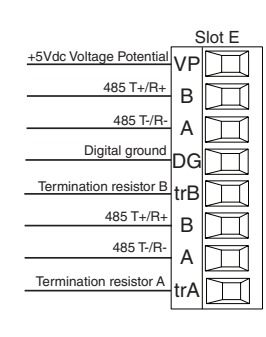

- Wire T-/R- to the A terminal of the EIA-485 port.
- Wire T+/R+ to the B terminal of the EIA-485 port.
- Wire Digital Ground to the common terminal of the EIA-485 port.
- Do not route network wires with power wires. Connect network wires in daisy-chain fashion when connecting multiple devices in a network.
- A termination resistor should be used if this control is the last one on the network.
- If using a 150  $\Omega$  cable Watlow provides internal termination. Place a jumper across pins trB and B and trA and A.

RMA Part # Digit 5 and 6 is A6

- If external termination is to be used with a 150  $\Omega$  cable place a 390  $Ω$  resistor across pins VP and B, a 220  $Ω$  resistor across pins B and A, and lastly, place a 390  $\Omega$ resistor across pins DG and A.
- Do not connect more than 16 EZ-ZONE RM modules on any given segment.
- Maximum EIA-485 network length: 1,200 meters (4,000 feet)
- 1/8th unit load on EIA-485 bus.
- Communications instance 2
- RMAX A **[6]** X X A A X X

#### **Note:**

When termination jumpers are in place, there is 392 ohm pull up resistor to 5V and 392 ohm pull down resistor to DP. There is also a 221 ohm resistor between A and B.

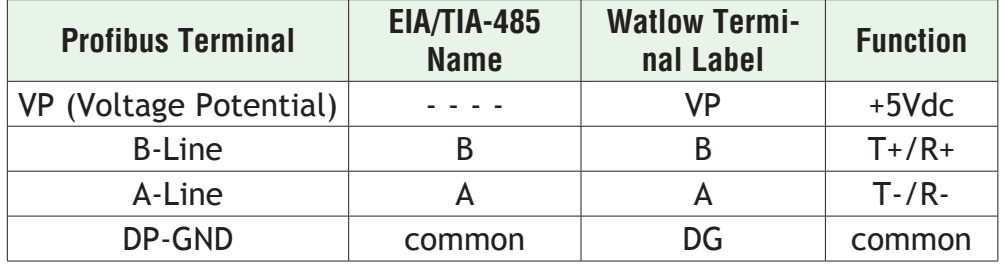

# **Connecting and Wiring the Modules**

# **RM System Connections**

Components of a RM system can be installed as stand alone modules or can be interconnected on the DIN rail as shown below. When modules are connected together, power and communications are shared between modules over the modular backplane interconnection.

Therefore, bringing the necessary power and communications wiring to any one connector in slot C is sufficient. The modular backplane interconnect comes standard with every module ordered and is generic in nature, meaning any of the RM modules shown below on the DIN rail can use it.

Notice in the split rail system diagram that a single power supply is being used across both DIN rails. One notable consideration when designing the hardware layout would be the available power supplied and the loading affect of all of the modules

 $\Box$  $\overline{\mathbb{I}}$ 

**Modular Backplane Interconnect**

- used. Watlow provides three options for power supplies listed below:
- 1. 90-264 Vac to 24Vdc @ 31 watts (Part #: 0847-0299-0000)
- 2. 90-264 Vac to 24Vdc @ 60 watts (Part #: 0847-0300-0000)
- 3. 90-264 Vac to 24Vdc @ 91 watts (Part #: 0847-0301-0000)

With regards to the modular loading affect, maximum power for each is listed below:

- 1. RMCxxxxxxxxxxxx @ 7 watts
- 2. RMEx-xxxx-xxxx @ 7 watts
- 3. RMAx-xxxx-xxxx @ 4 watts

So, in the split rail system diagram, the maximum current draw on the supply would be 38 Watts.

- 2 RMC modules consumes 14W
- 2 RME modules consumes 14W
- 1 RMA module consumes 4W

- 1 Remote User Interface consumes 6W With this power requirement the second or third power supply could be used.

Another hardware configuration scenario that could present itself (graphic not shown) would be a configuration that requires more than one supply. Lets make some assumptions pertaining to the split rail system diagram shown below. The power supply used is the 91W supply. The top DIN rail now has the following modules:

- 2 RMC modules consumes 14W
- 1 RMA consumes 4W
- 11 RME modules consumes 77W

As can now be seen, the total power requirement exceeds 91W. In this case, another power supply would be required. To incorporate another supply in this system simply disconnect pins 99 and 98 on the remote DIN rail and connect another appropriately sized power supply to those same pins.

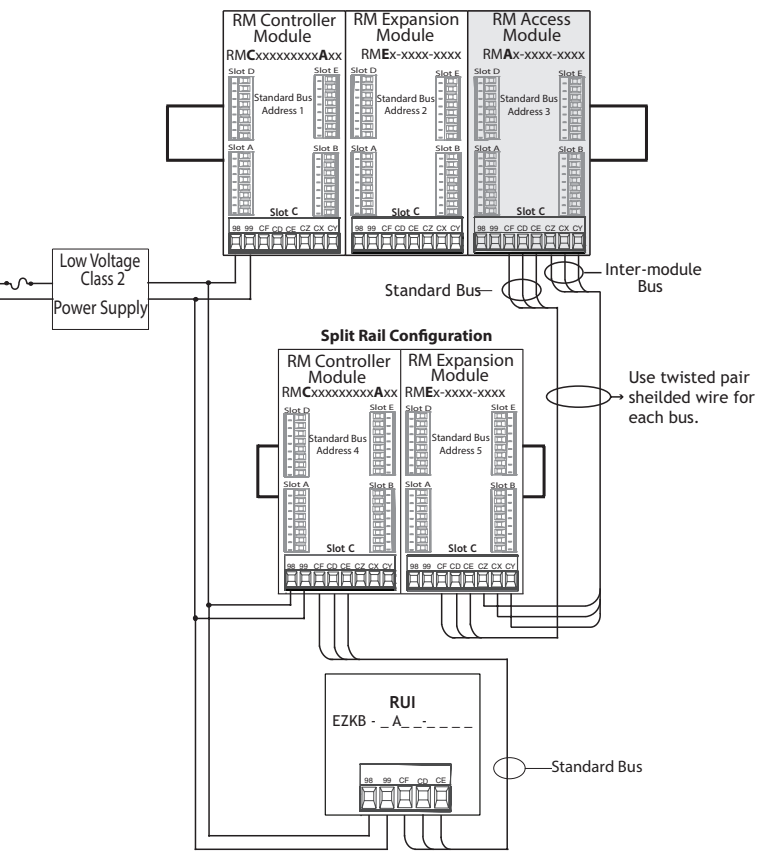

When using a split rail configuration ensure that the interconnections for the Inter-module Bus and Standard Bus do not exceed 200 feet.

**Note:**

Module is not provided with a disconnect, use of an external disconnect is required. It should be located in close proximity to the module and be labeled as the disconnect for the module.

**Note:**

Connecting power supplies in parallel is not allowed. When power consumption is greater than 91 watts use a split rail configuration.

# **Wiring a Serial EIA-485 Network**

Do not route network wires with power wires. Connect network wires in daisy-chain fashion when connecting multiple devices in a network. A termination resistor may be required. Place a 120  $\Omega$  resistor across T+/R+ and T-/R- of the last con-troller on a on a network.

# **Note:**

Termination resistors when used, require a termination resistor at both ends of the network.

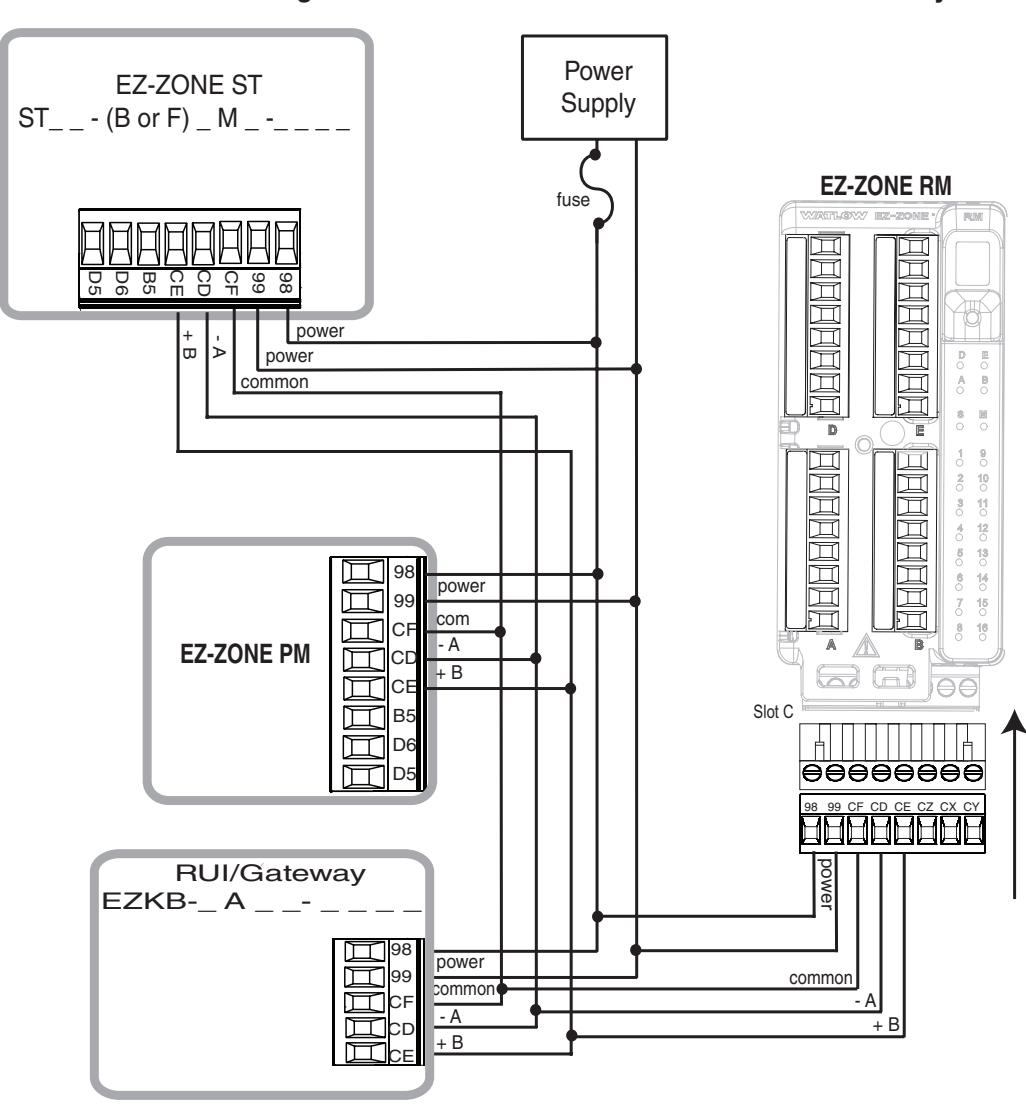

**A Network using Watlow's Standard Bus and an RUI/Gateway**

# <span id="page-27-0"></span>**Conventions Used in the Menu Pages**

To better understand the menu pages that follow review the naming conventions used. When encountered throughout this document, the word "default" implies as shipped from the factory. Each page (Operations, Setup and Factory) and their associated menus have identical headers defined below:

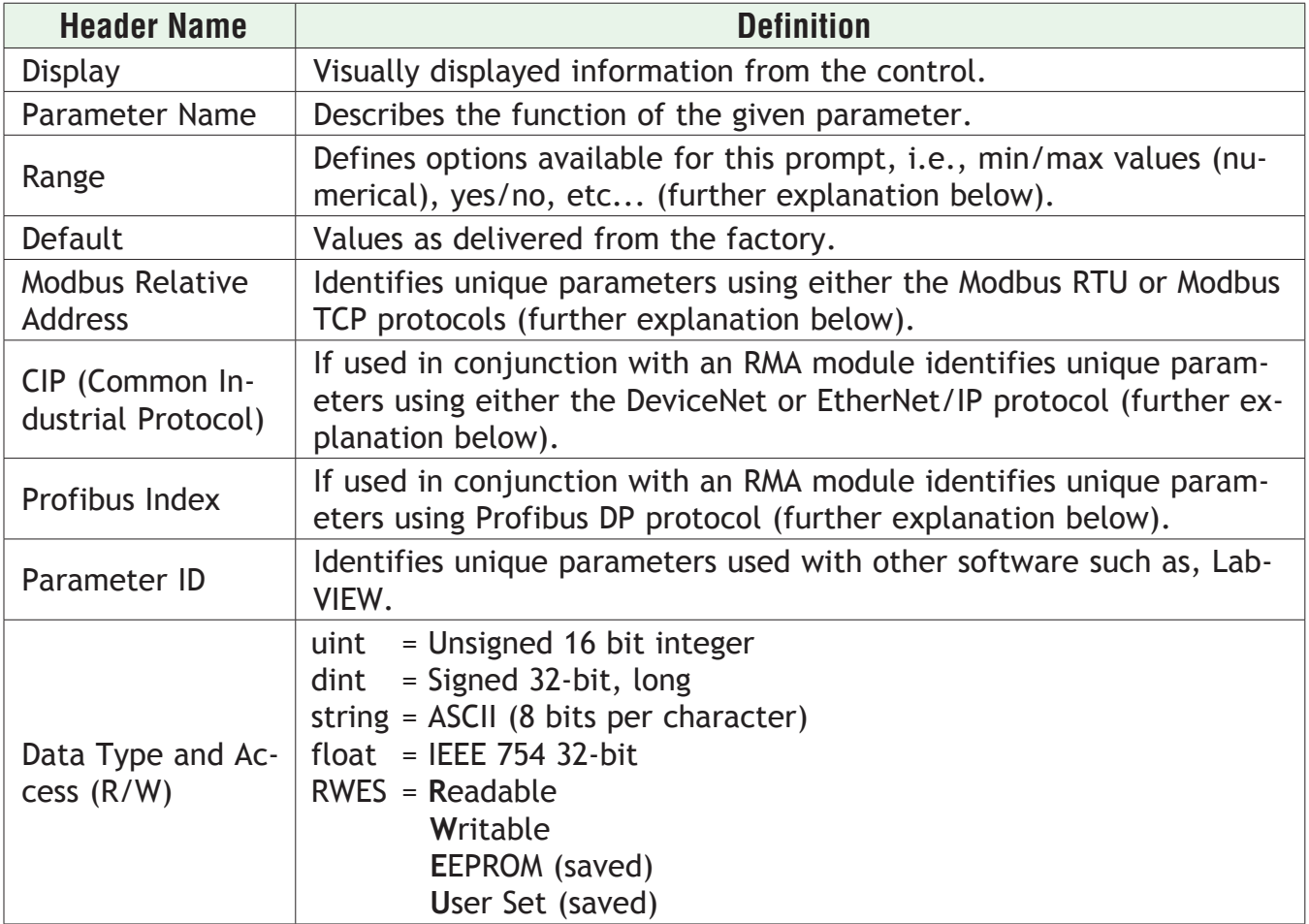

# **Display**

When a RM module is used in conjunction with the RUI (optional equipment) visual information from the module is displayed to the observer using a fairly standard 7 segment display. Due to the use of this technology, several characters displayed need some interpretation, see the list below:

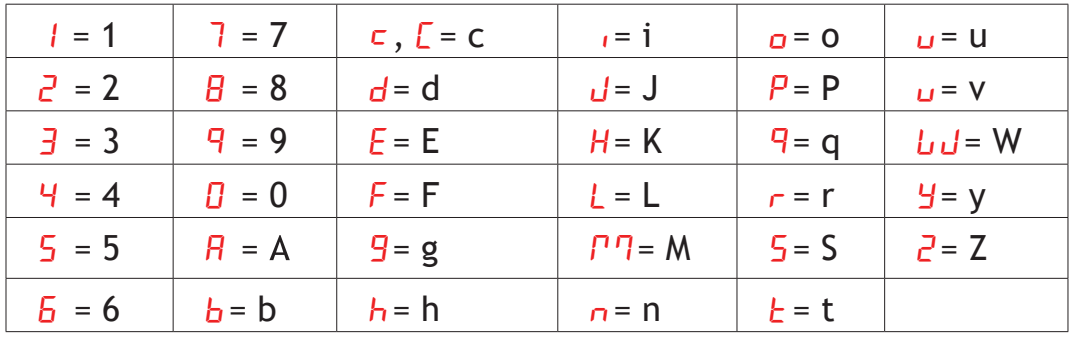

# **Range**

Within this column notice that on occasion there will be numbers found within parenthesis. This number represents the enumerated value for that particular selection. Range selections can be made simply by writing the enumerated value of choice using any of the available communications protocols. As an example, turn to the Setup Page and look at the Backup Menu. To **Save** a configuration backup of all connected zones using Modbus simply right the value of 1646 (save) to Modbus register 1270.

# **Communication Protocols**

All RM modules come with the standard offering of Watlow's Standard Bus protocol used primarily for inter-module communications as well as for configuration using EZ-ZONE Configurator and Composer software (free download from Watlow's web site [\(http://www.watlow.](http://www.watlow.com) [com](http://www.watlow.com)). Along with Standard Bus, the RMH module can also be ordered with Modbus RTU (only one protocol can be active at any given time). The RMA module has options for several different protocols listed below:

- Modbus RTU 232/485
- EtherNet/IP, Modbus TCP
- DeviceNet
- Profibus DP

To learn more about any of the available RM modules, click on the link below. Once there simply type in RM in the Keyword field. <http://www.watlow.com/literature/manuals.cfm>

# **Modbus RTU Protocol**

All Modbus registers are 16-bits and as displayed in this manual are relative addresses (actual). Some legacy software packages limit available Modbus registers to 40001 to 49999 (5 digits). Many applications today require access to all available Modbus registers which range from 400001 to 465535 (6 digits).

# **Note:**

In this User's Guide, all values shown representing Modbus addresses are added to 400,001 or 40,001 to acquire the absolute address.

For parameters listed as float notice that only one (low order) of the two registers is listed, this is true throughout this document. By default, the low order word contains the two low bytes of the 32-bit parameter. As an example, look in the RMA Setup Page for the Analog parameter under the Variable menu. Find the column identified in the header as Modbus Relative Address, notice that it lists register 1034. Because this parameter is a float it is actually represented by registers 1034 (low order bytes) and 1035 (high order bytes). The Modbus specification does not dictate which register should be high or low order so Watlow provides the user the ability to swap this order (Setup Page, Communications Menu) from the default low/high to high/low.

It should also be noted that some of the cells in the Modbus column contain wording pertaining to an offset. Several parameters in the RMA contain more than one instance; such as, Data Log points (200), Gateway Instances (17), etc... The Modbus register shown always represents instance one. Take for an example the Log Point parameter found in the RMA Setup Page under the Log Point menu. Instance one for the Source Function is shown as address 1470 and the offset to the next instance is identified as +16. If there was a desire to read or write to instance 3, simply add 32 to 1470 to find the appropriate address; in this case, Log Point Source Function 3 address would be identified as 1502.

# **DeviceNet & Ethernet/IP**

Both DeviceNet and EtherNet/IP use open object based programming tools and are based on the Common Industrial Protocol (CIP). Due to the use of CIP as the foundation of either protocol (DeviceNet or EtherNet/IP), they both use the same addressing scheme and parameter addresses can be found in the column header identified as CIP. There you will find the Class, Instance and Attribute in hexadecimal, (decimal in parenthesis) for both protocols.

#### **Note:**

The RMA module equipped with EtherNet/IP supports implicit and unconnected explicit messages.

#### **Data Types Used with CIP**

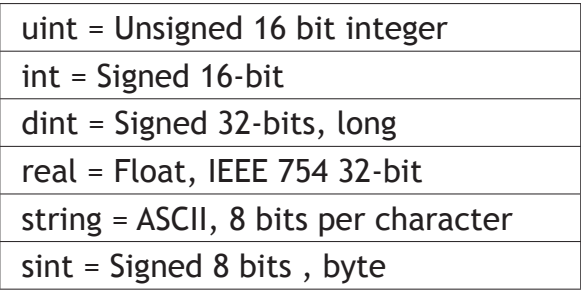

RMA \_ - A **[3]** \_ \_ - A A \_ \_

To learn more about the DeviceNet and EtherNet/IP protocol point your browser to http:// www.odva.org.

# **Profibus DP**

To accommodate for Profibus DP addressing the following menus contain a column identified as Profibus Index. Data types used in conjunction with Profibus DP can be found in the table below.

#### **Data Types Used with Profibus DP**

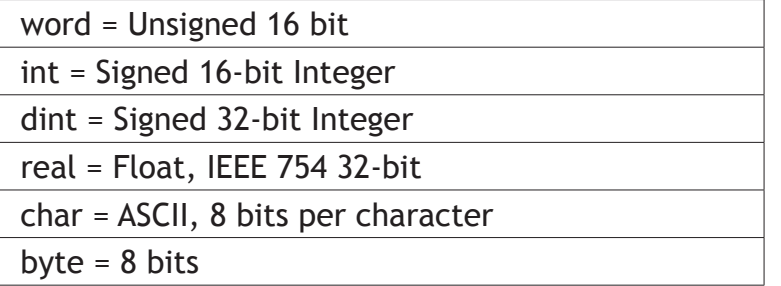

RMA \_ - A **[6]** \_ \_ - A A \_ \_

To learn more about the Prfibus DP protocol point your browser to<http://www.profibus.org>

# <span id="page-30-0"></span>**Chapter 3: Operations Page**

# **Access Module Operation Page Parameters**

*To navigate to the Operations Page using the RUI, follow the steps below:*

- 1. From the Home Page, press both the Up  $\bullet$  and Down  $\bullet$  keys for three seconds.  $R_i$  will appear in the upper display and  $oPEr$  will appear in the lower display.
- 2. Press the Up  $\bullet$  or Down  $\bullet$  key to view available menus.
- 3. Press the Advance Key ‰ to enter the menu of choice.
- 4. If a submenu exists (more than one instance), press the Up  $\bullet$  or Down  $\bullet$  key to select and then press the Advance Key **®** to enter.
- 5. Press the Up  $\bullet$  or Down  $\bullet$  key to move through available menu prompts.
- 6. Press the Infinity Key  $\odot$  to move backwards through the levels: parameter to submenu, submenu to menu, menu to Home Page.
- 7. Press and hold the Infinity Key  $\odot$  for two seconds to return to the Home Page.

On the following pages, top level menus are identified with a yellow background color.

#### **Note:**

Some of these menus and parameters may not appear, depending on the controller's options. See model number information in the Appendix for more information. If there is only one instance of a menu, no submenus will appear.

#### **Note:**

Some of the listed parameters may not be visible. Parameter visibility is dependent upon controller part number.

 $dl<sub>0</sub>q$ oPEr **Data Logging Menu SERE Status APTE Available Logging Memory**  $RE$  , Available Logging Time bCUP oPEr **Backup Menu SEBE Status**  2onE Zone  $h5H$ oPEr **Backup Status Menu**  $b.5E$  Backup (1 to 24) **SEAT Status** 

<span id="page-31-0"></span>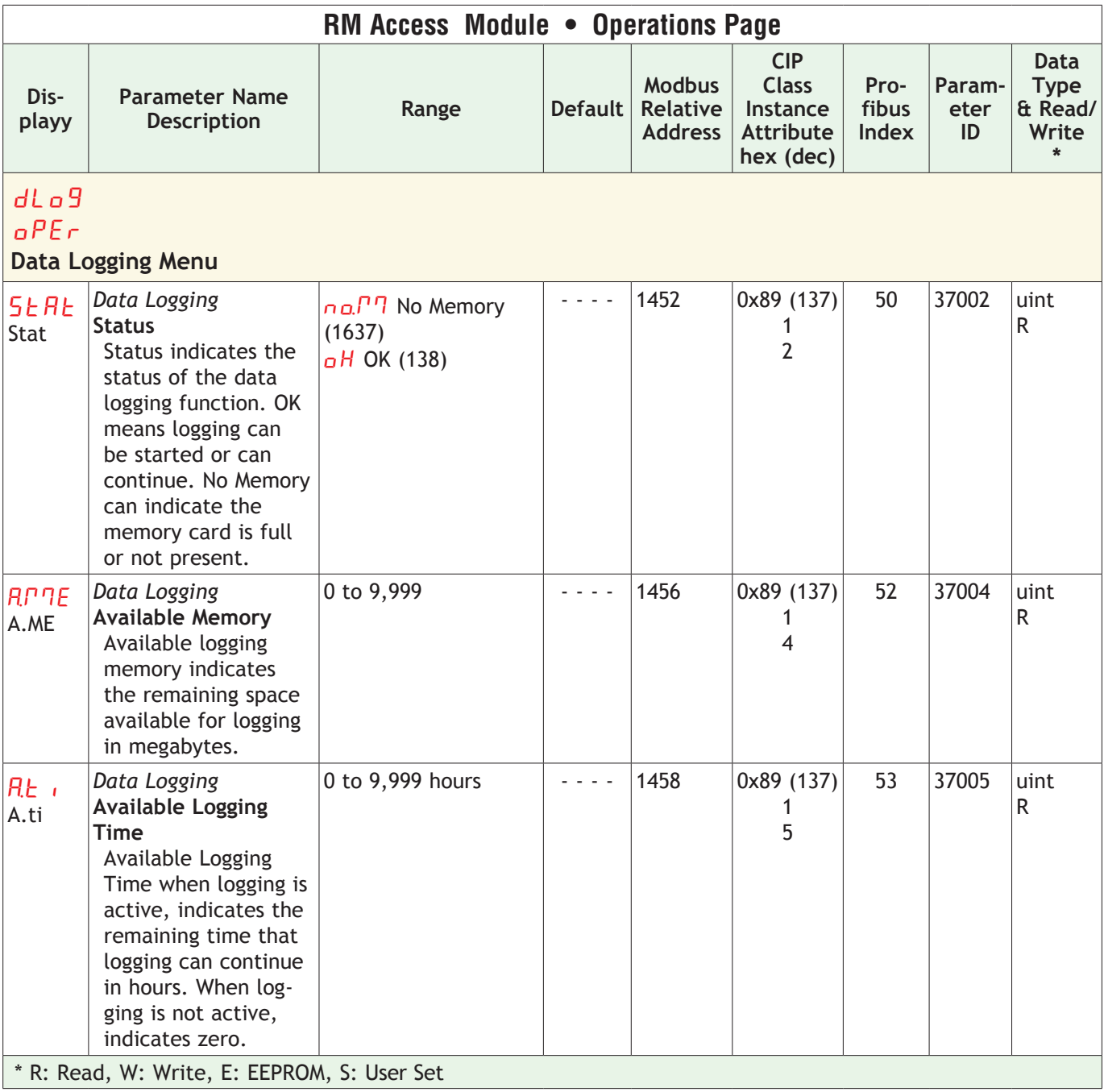

<span id="page-32-0"></span>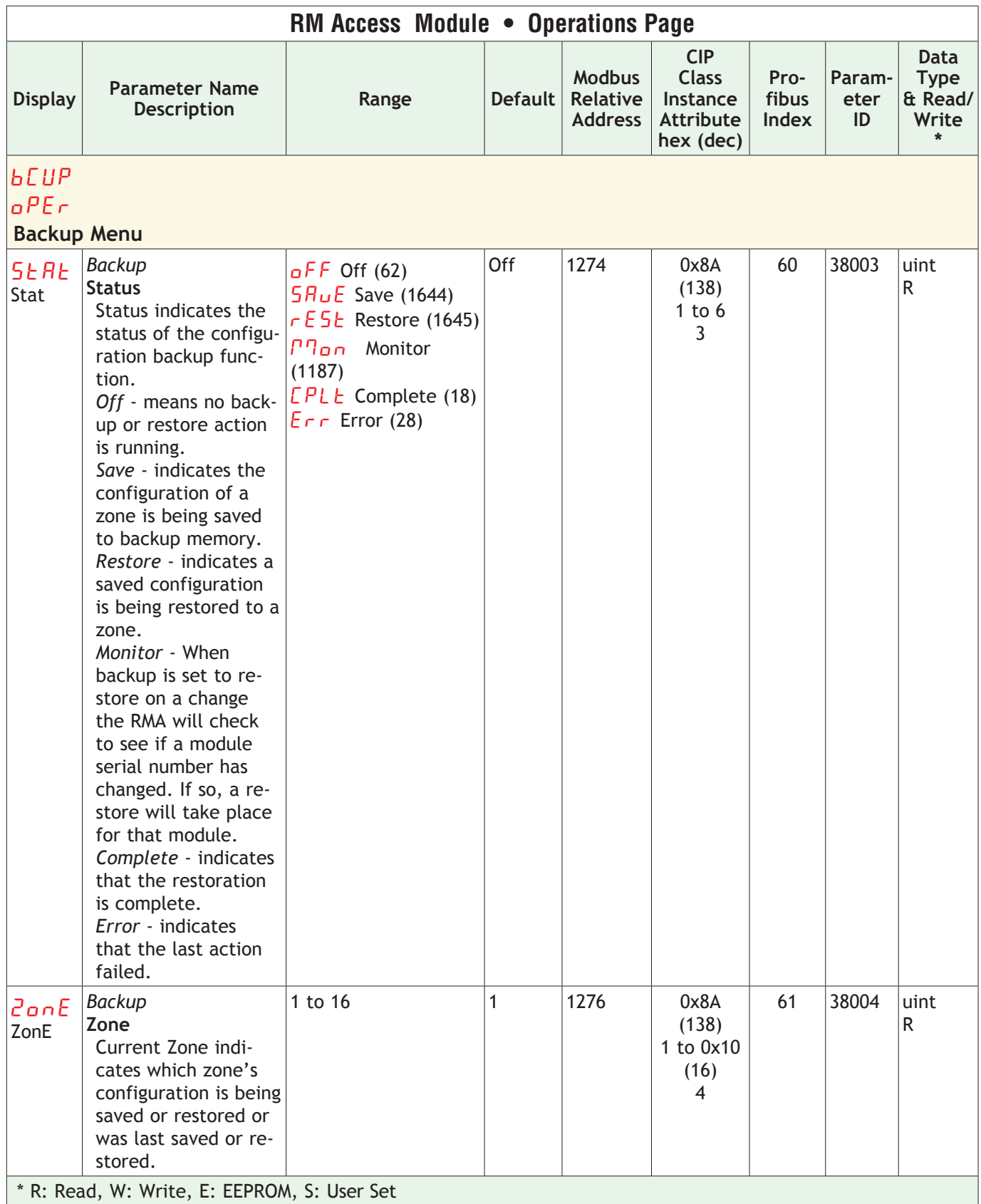

<span id="page-33-0"></span>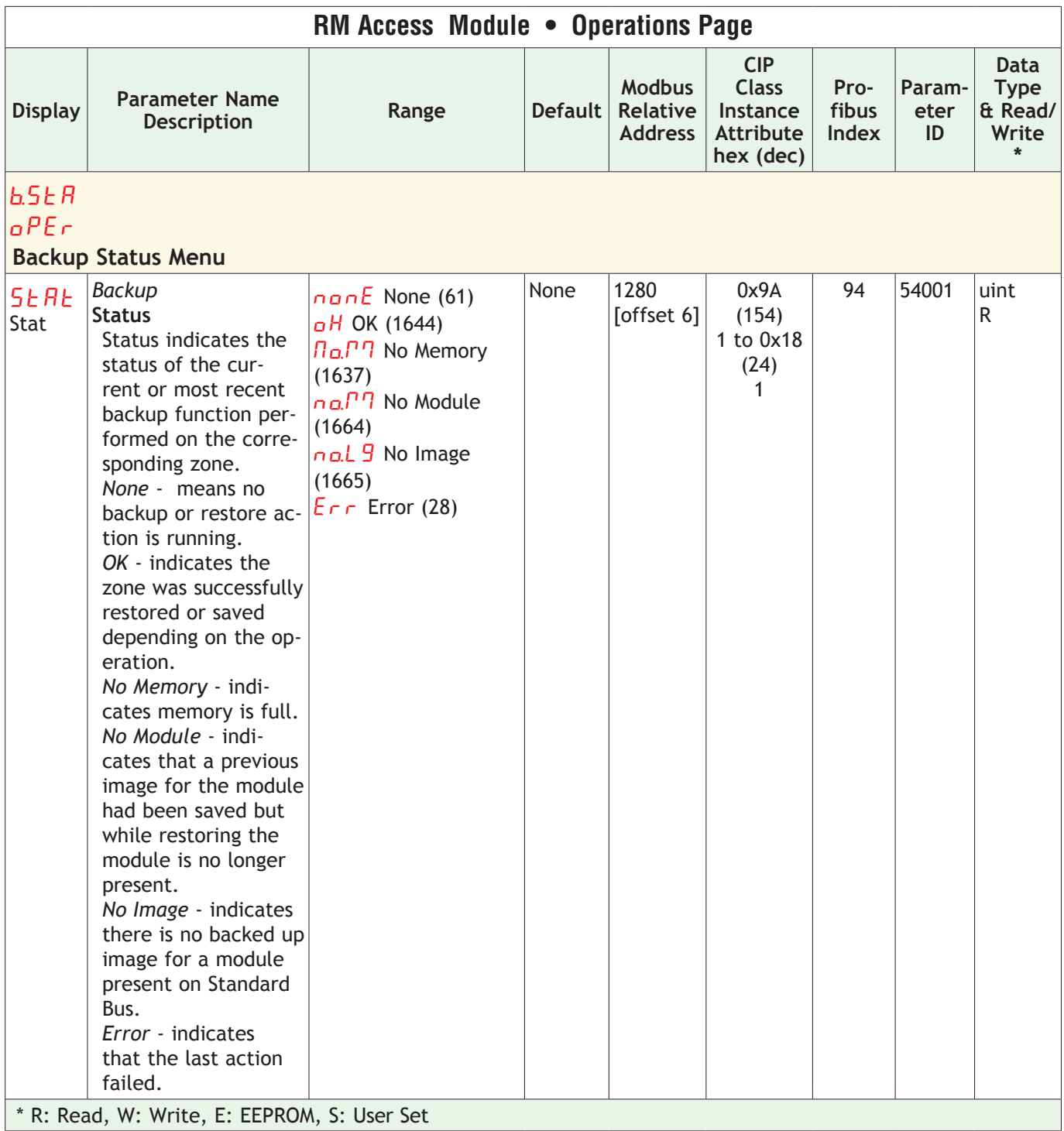

# <span id="page-34-0"></span>**Chapter 4: Setup Pages 4**

# **Access Module Setup Page Parameters**

*To navigate to the Setup Page using the RUI, follow the steps below:*

1. From the Home Page, press and hold both the Up  $\bullet$  and Down  $\bullet$  keys for six seconds.  $R_{\perp}$ will appear in the upper display and  $5EE$  will appear in the lower display.

#### **Note:**

If keys are released when  $\sigma$ PE<sub>C</sub> is displayed, press the Infinity Key  $\circ$  or reset key to exit and repeat until  $5EE$  is displayed.

- 2. Press the Up  $\bullet$  or Down  $\bullet$  key to view available menus.
- 3. Press the Advance Key ‰ to enter the menu of choice.
- 4. If a submenu exists (more than one instance), press the Up  $\bullet$  or Down  $\bullet$  key to select and then press the Advance Key  $\bullet$  to enter.
- 5. Press the Up  $\bullet$  or Down  $\bullet$  key to move through available menu prompts.
- 6. Press the Infinity Key  $\odot$  to move backwards through the levels: parameter to submenu, submenu to menu, menu to Home Page.

7. Press and hold the Infinity Key  $\odot$  for two seconds to return to the Home Page.

On the following pages, top level menus are identified with a yellow background color.

# **Note:**

Some of these menus and parameters may not appear, depending on the controller's options. See model number information in the Appendix for more information. If there is only one instance of a menu, no submenus will appear.

# **Note:**

Some of the listed parameters may not be visible. Parameter visibility is dependent upon controller part number.

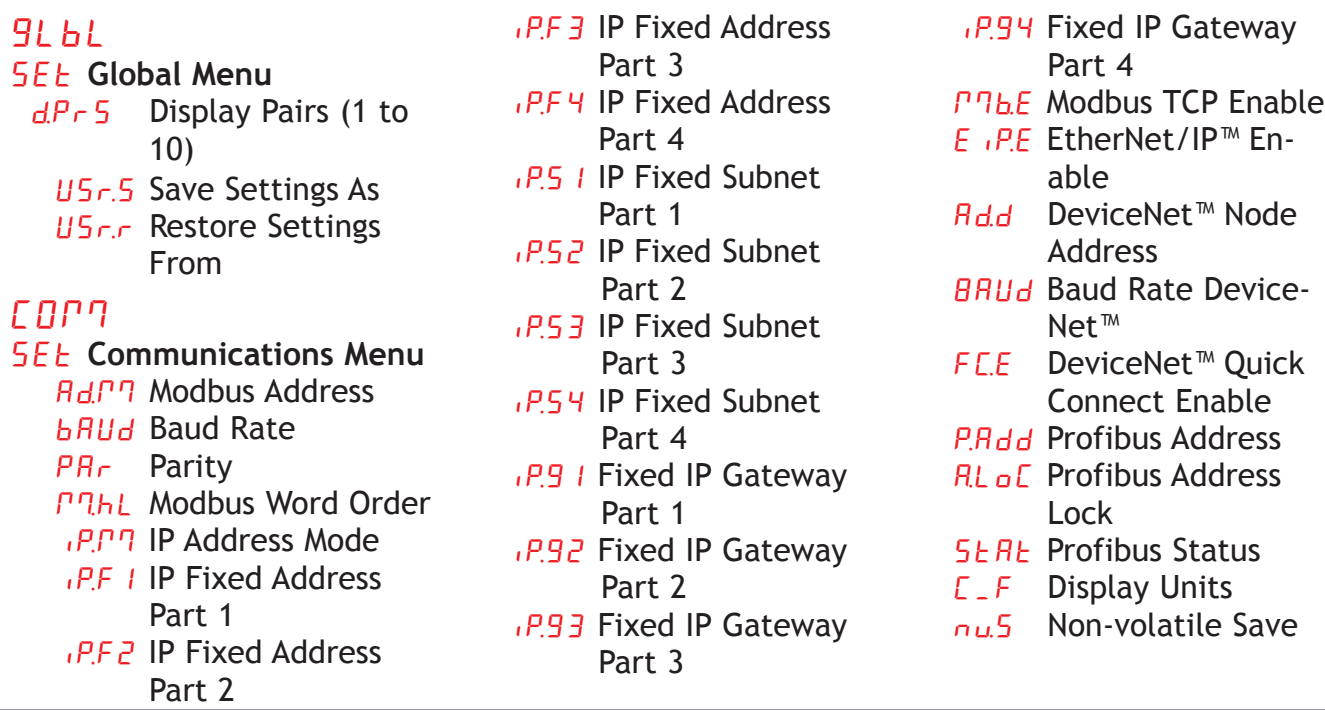

# **g**tLJ

#### SEt **Local Remote Gateway Menu**

- $9E1J$  Local Remote Gateway (1 to 17)
	- $d\mu E n$  Device Enabled
	- du.St Device Status
	- ЛЏ.oF Modbus Address Offset
	- oSt CIP Instance Offset
	- Ranb CIP Implicit Assembly Output Member Quantity
	- ai.nb CIP Implicit Assembly Input Member **Quantity**
	- s.of Profibus Slot Offset

# $rFT$

#### SEt **Real Time Clock Menu**

- hoUr Hours
- ЛЏin Minutes
- ЛЏon Month
- dAtE Date
- yEAr Year
- do Lull Day of Week
- t.For Time Format
- $dF$ <sub>nr</sub> Date Format

# Pro

#### SEt **Profile Menu**

Pot<sub>i</sub> Power Off Time

# dLog

# SEt **Data Logging Menu**

- PErd Period
- $F.HE E$  Full Action
- $5F<sub>n</sub>R$  Source Function A
- Si.A Source Instance A
- S2.A Source Zone A

# L 9.Pt

# SEt **Log Point Menu**

- $L$  9. $PL$  Log Point (1 to 200)
	- **SF<sub>n</sub>R** Source Function A
	- Si.A Source Instance A
	- S2.A Source Zone A
	- dEC Display Precision

# bCUP

# SEt **Backup Menu**

- SAuE Save
- rESt Restore

SEt **Variable Menu** typE Data Type  $\mathbf{u}_n \in \mathbf{Units}$  $d_1$   $g$  Digital

uAr

AnLg Analog
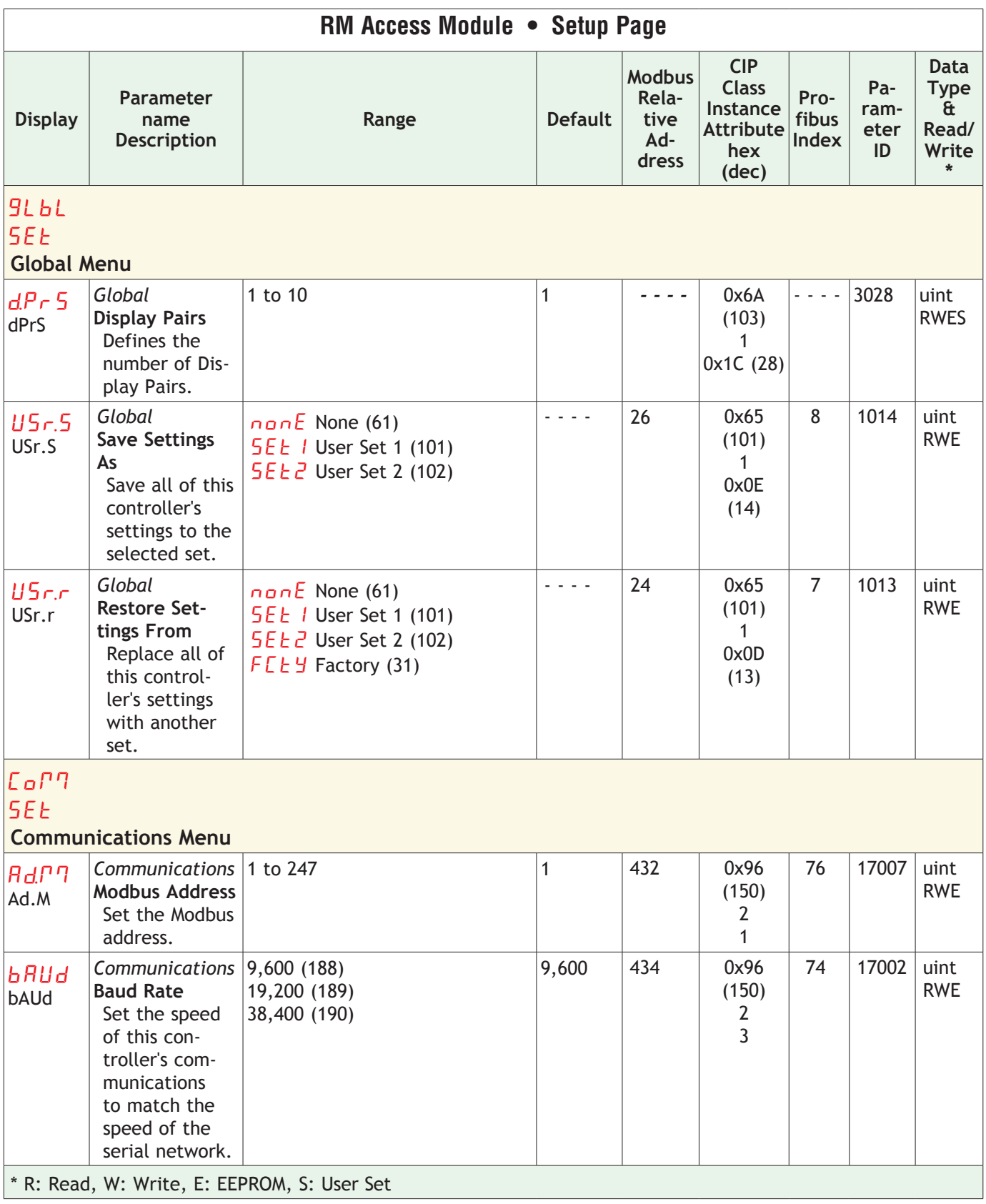

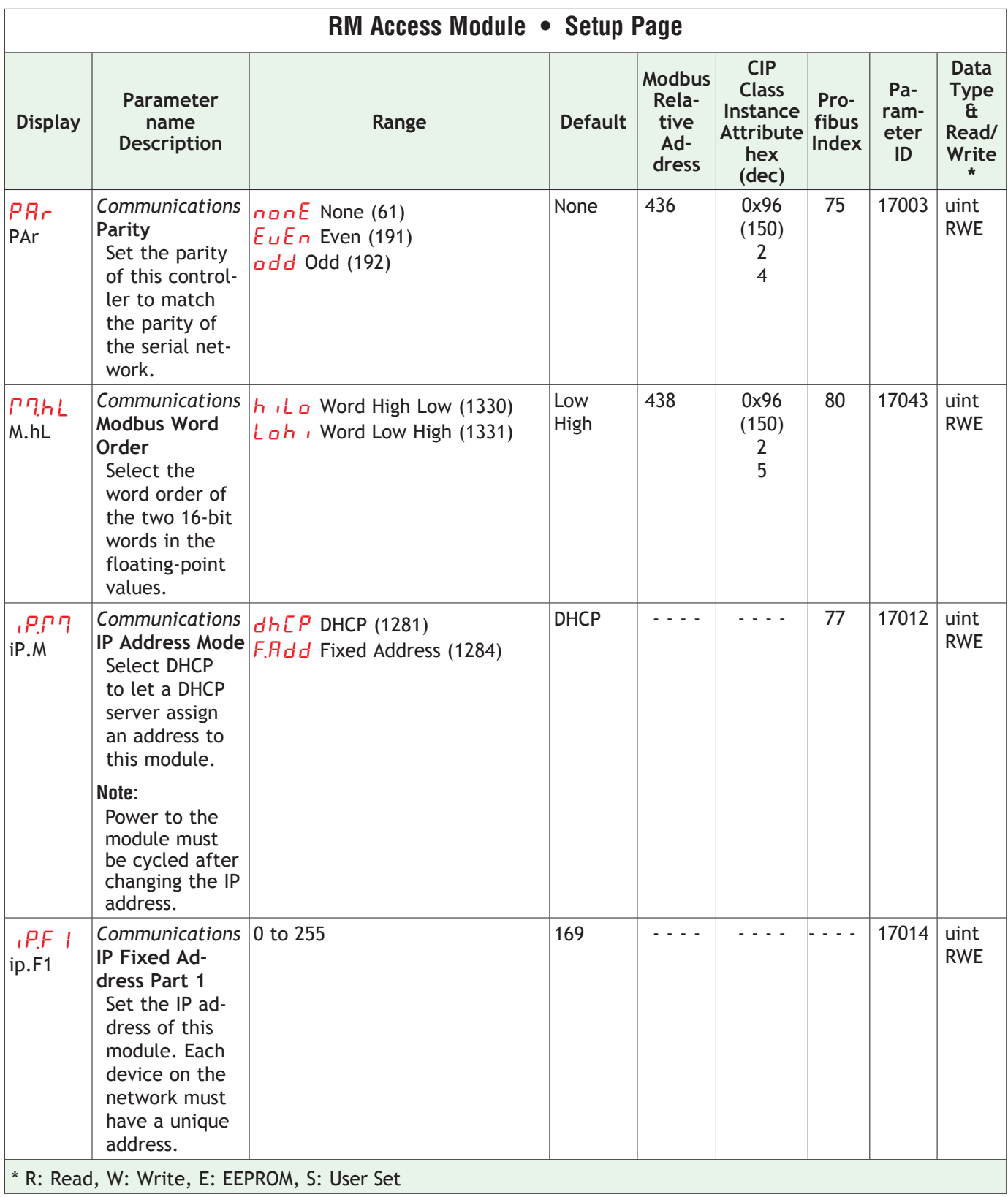

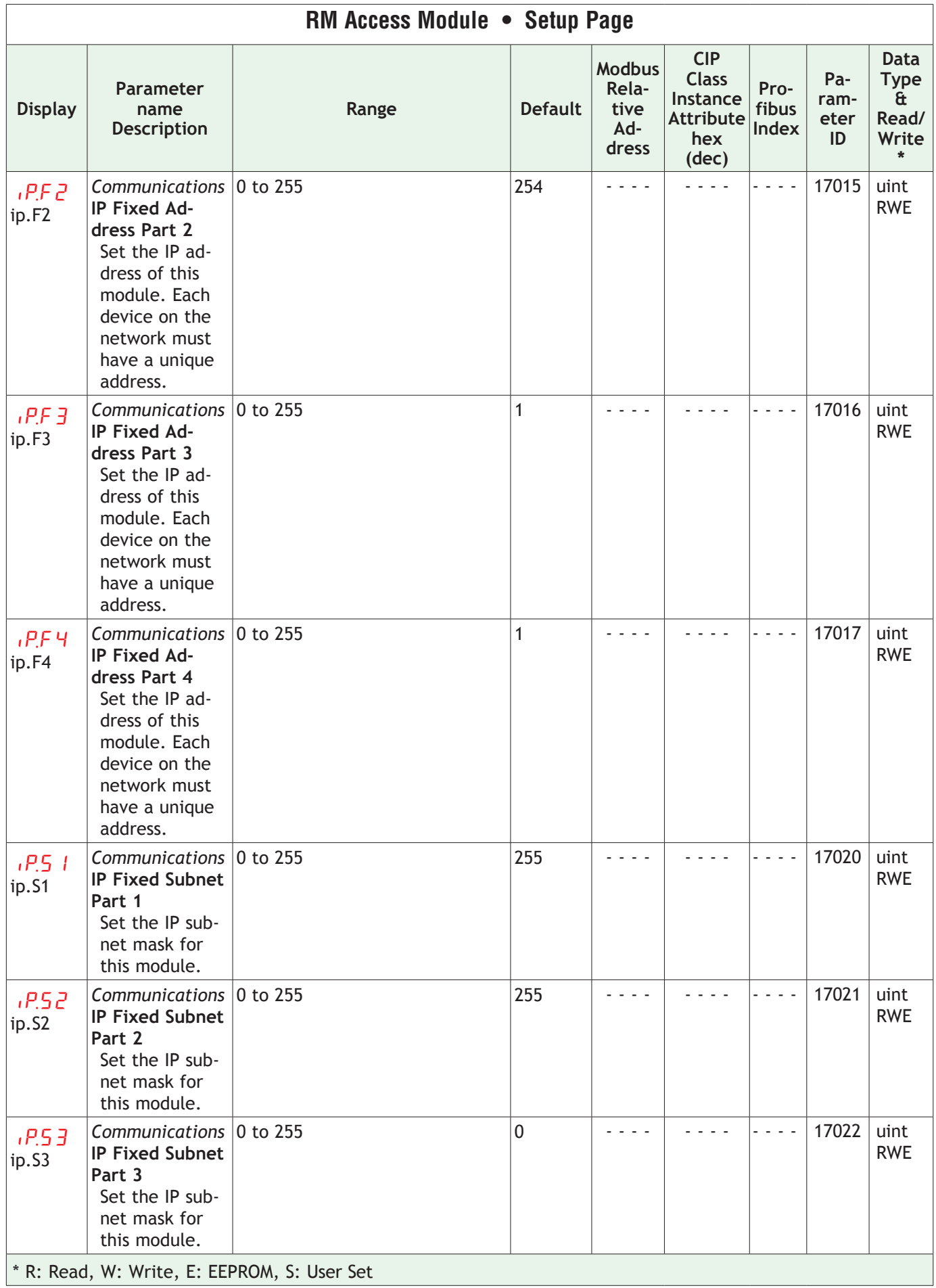

Watlow EZ-ZONE<sup>®</sup> RMA Module **•** 35 • Chapter 4 Setup Page

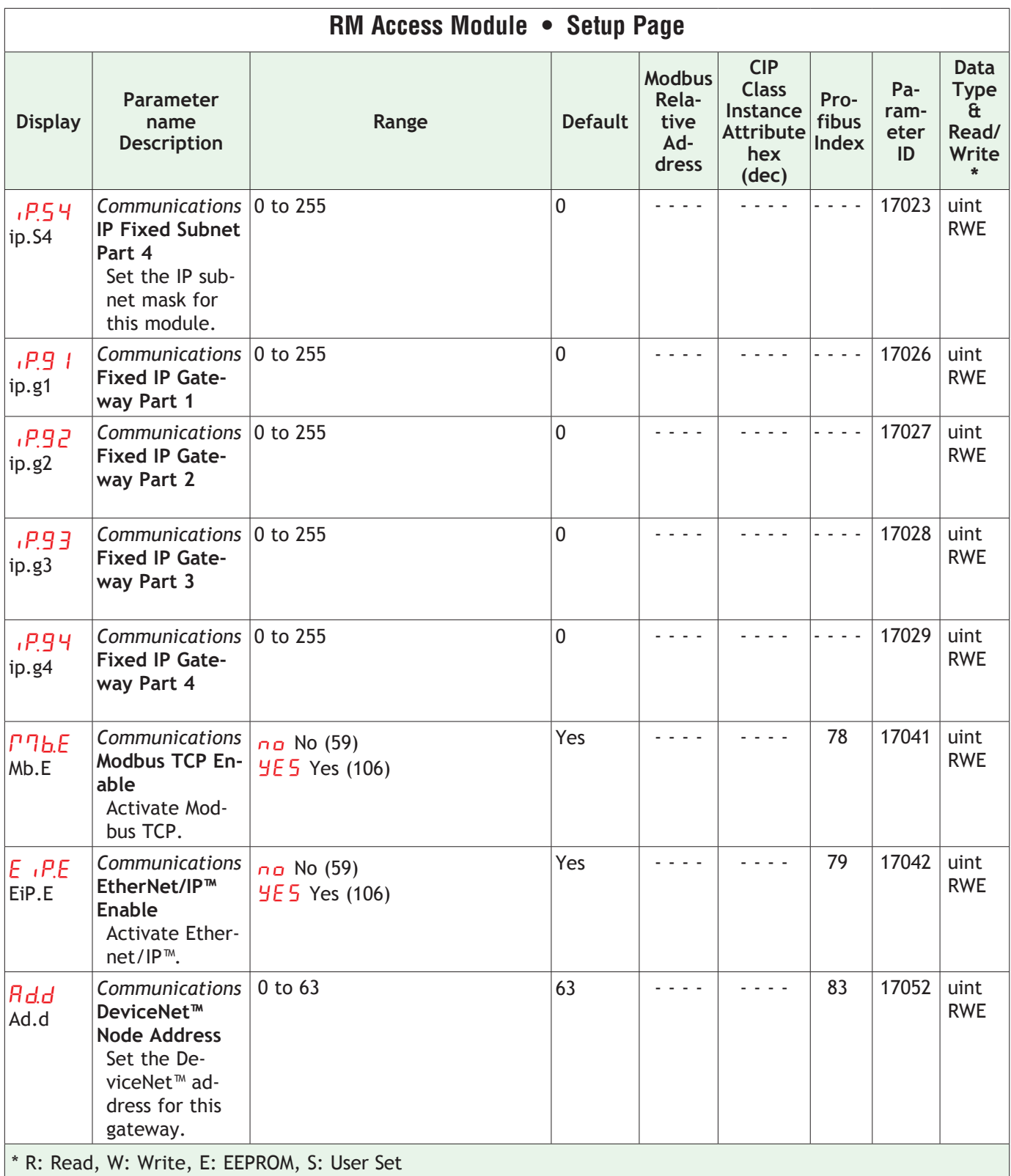

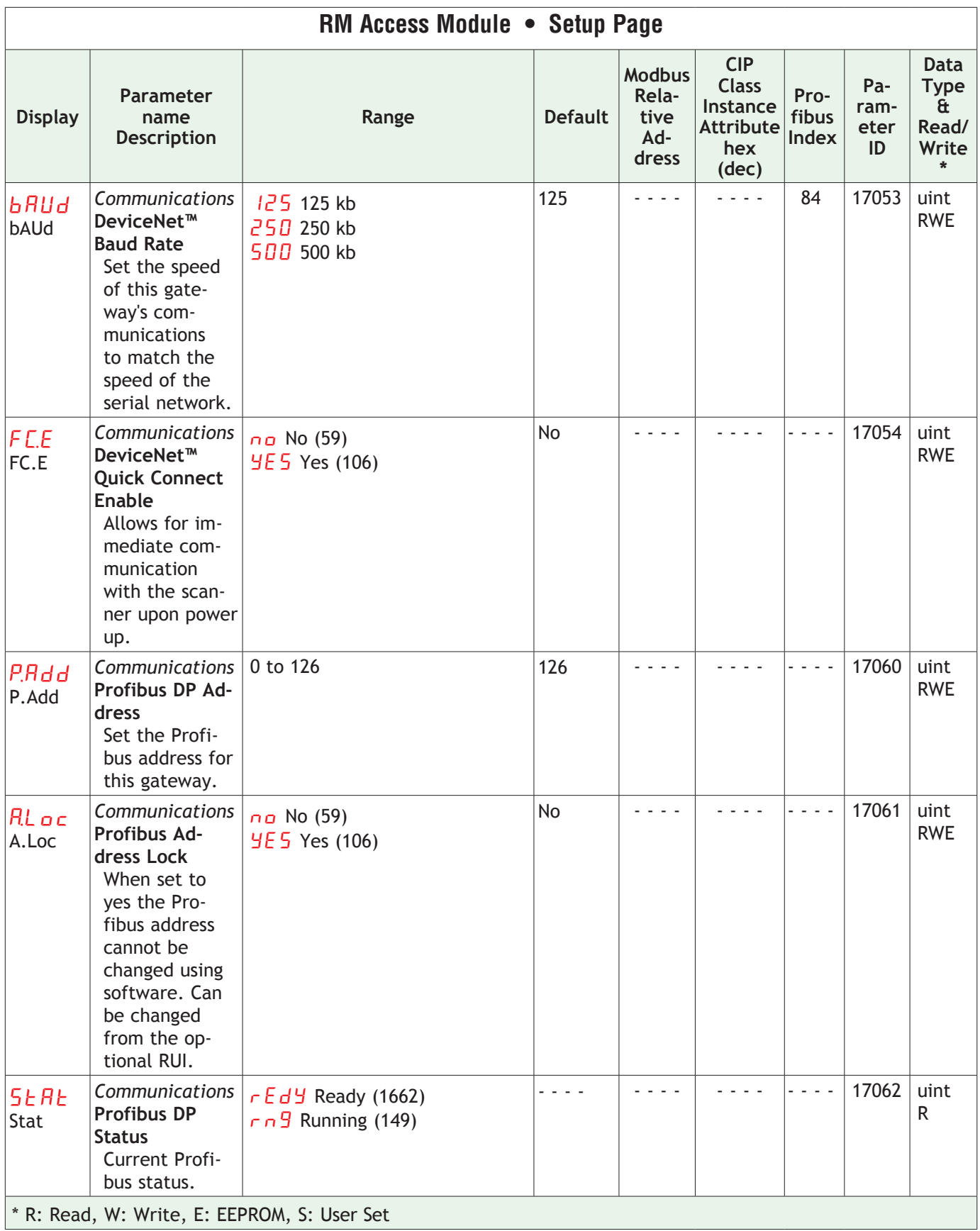

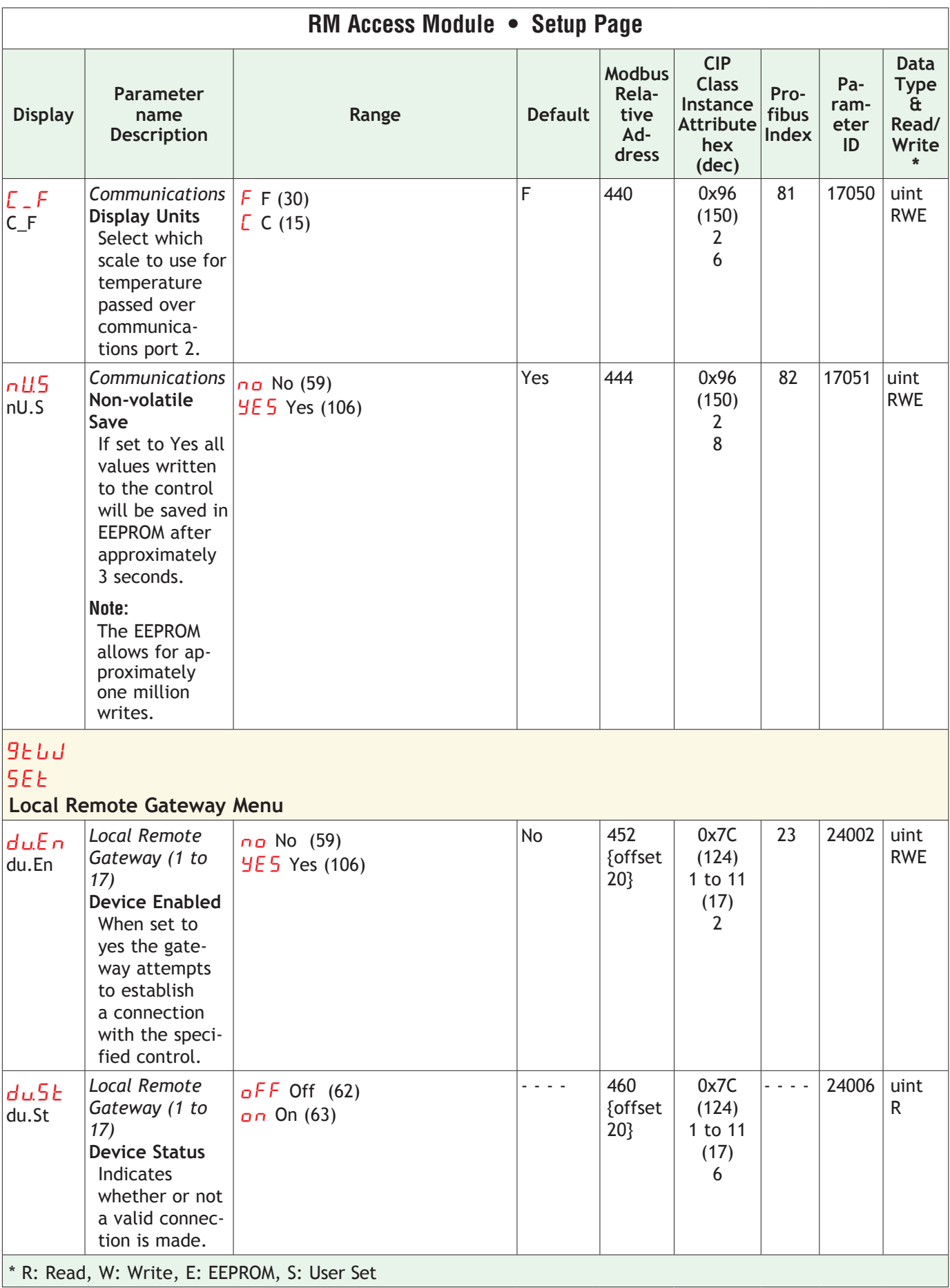

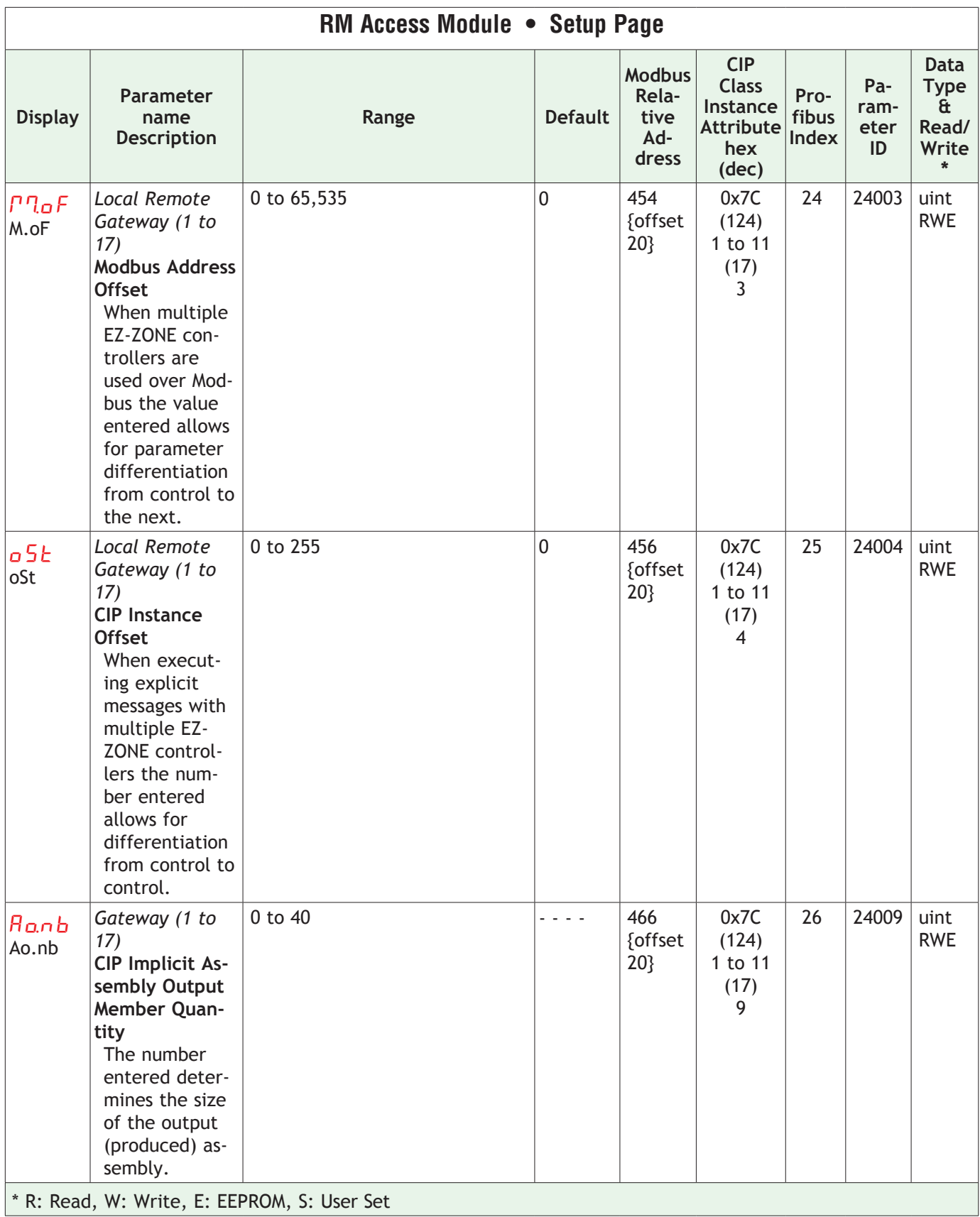

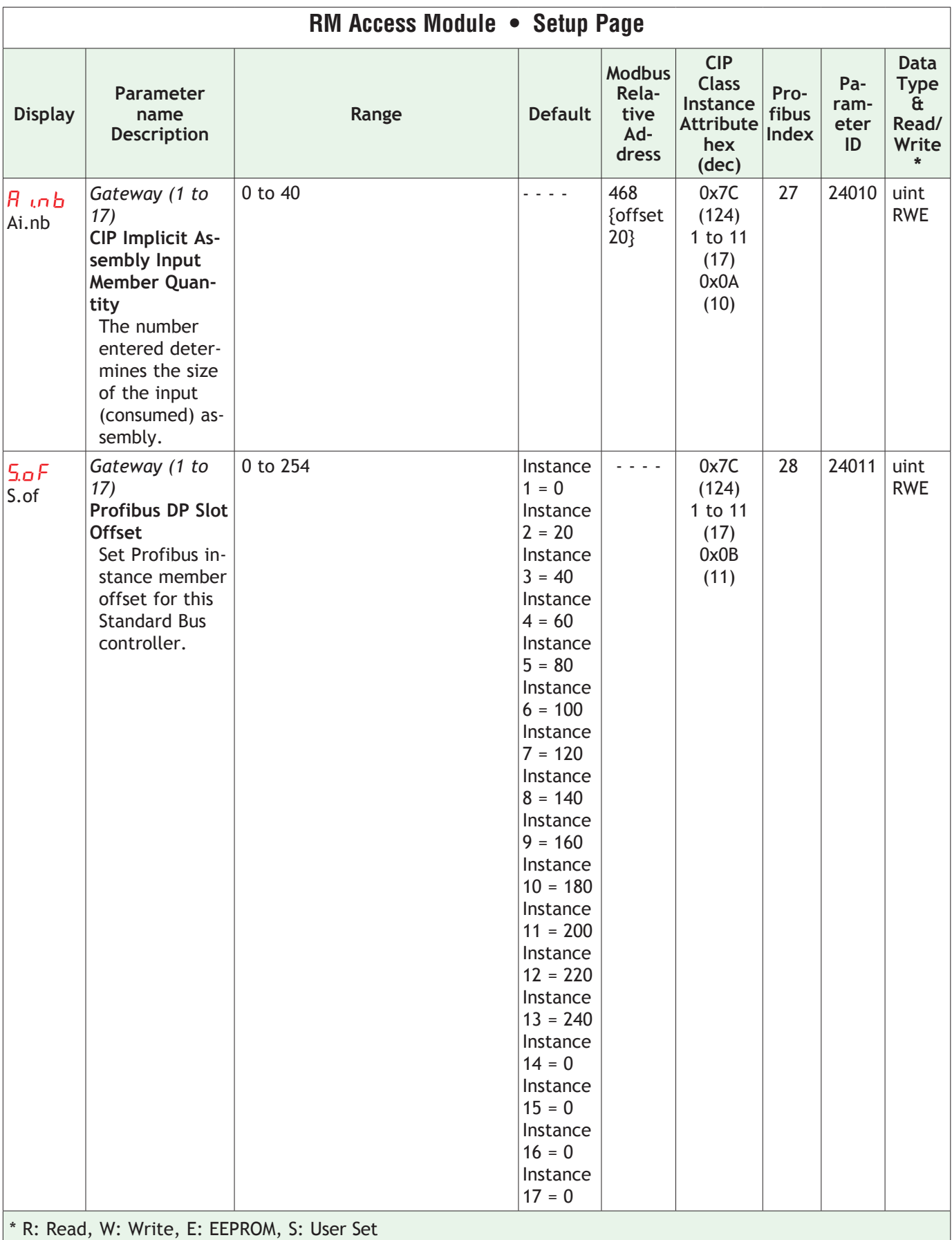

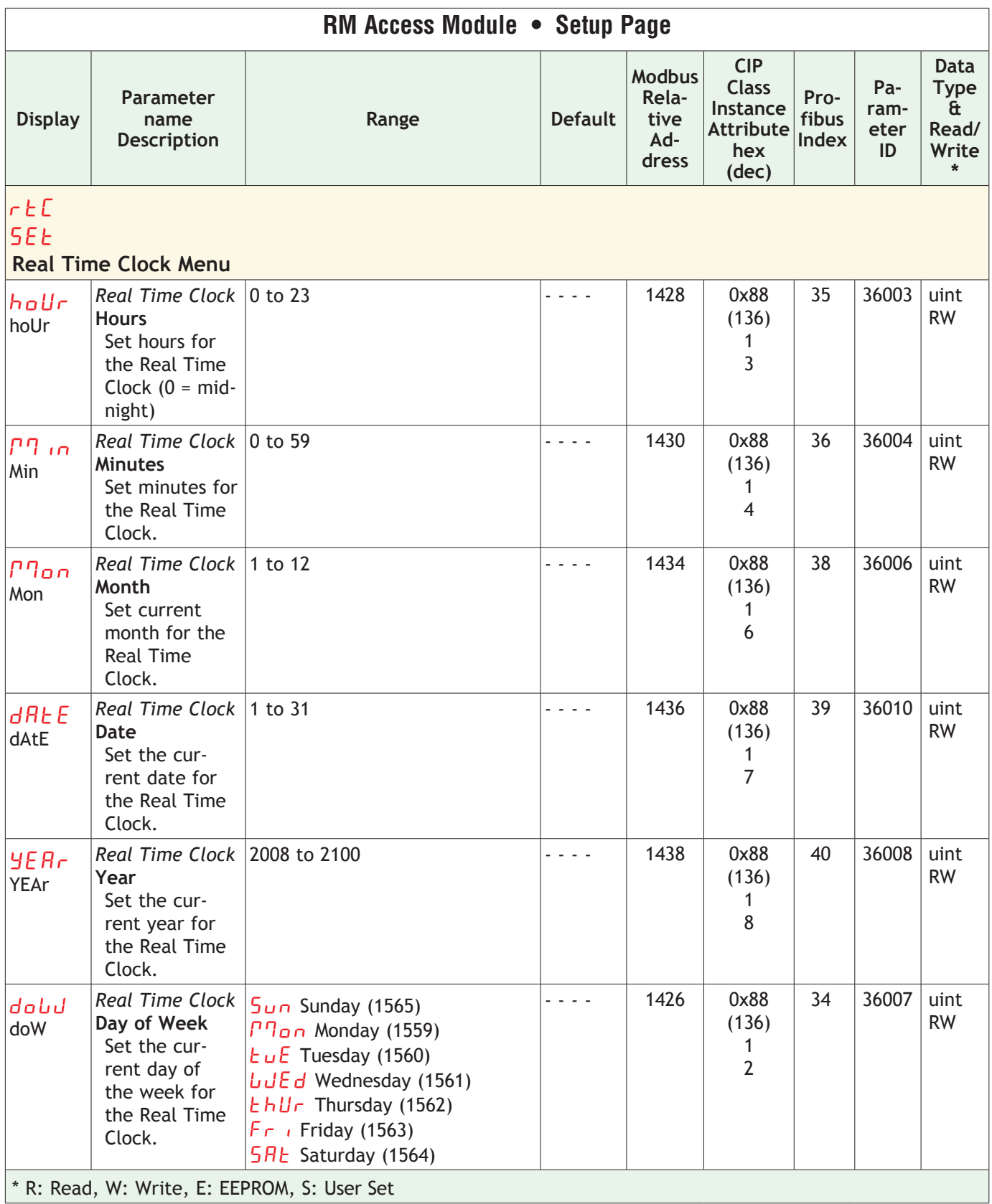

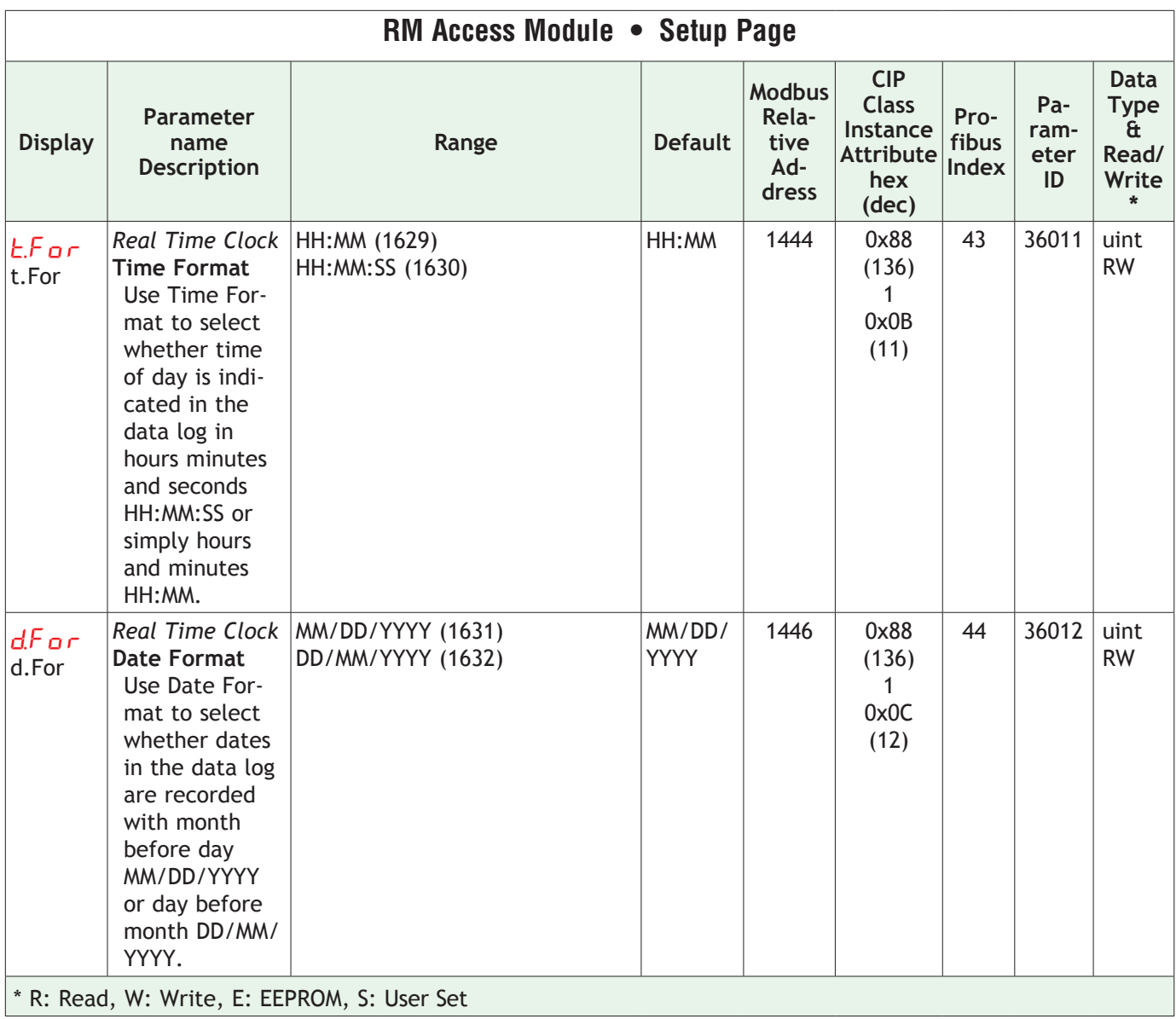

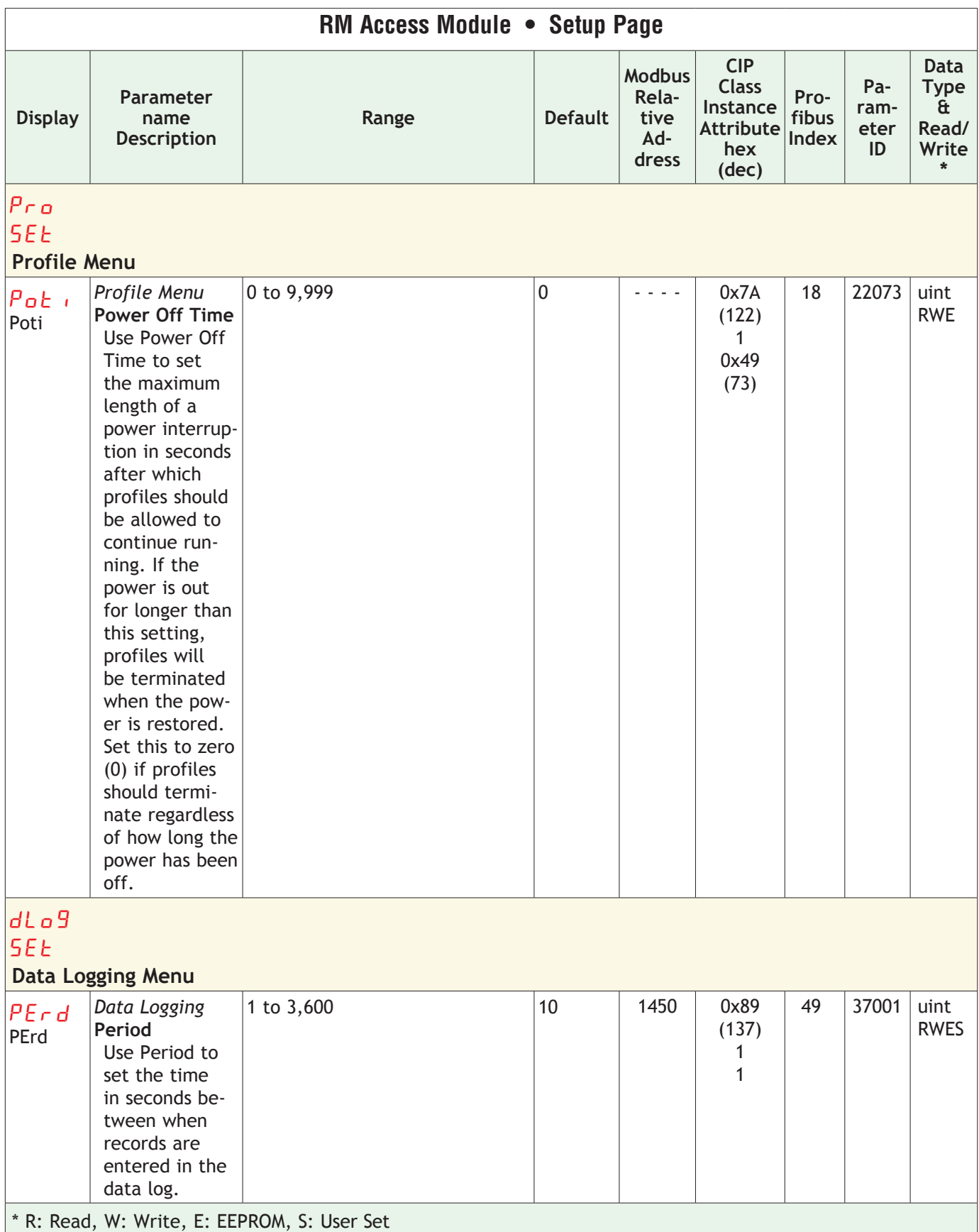

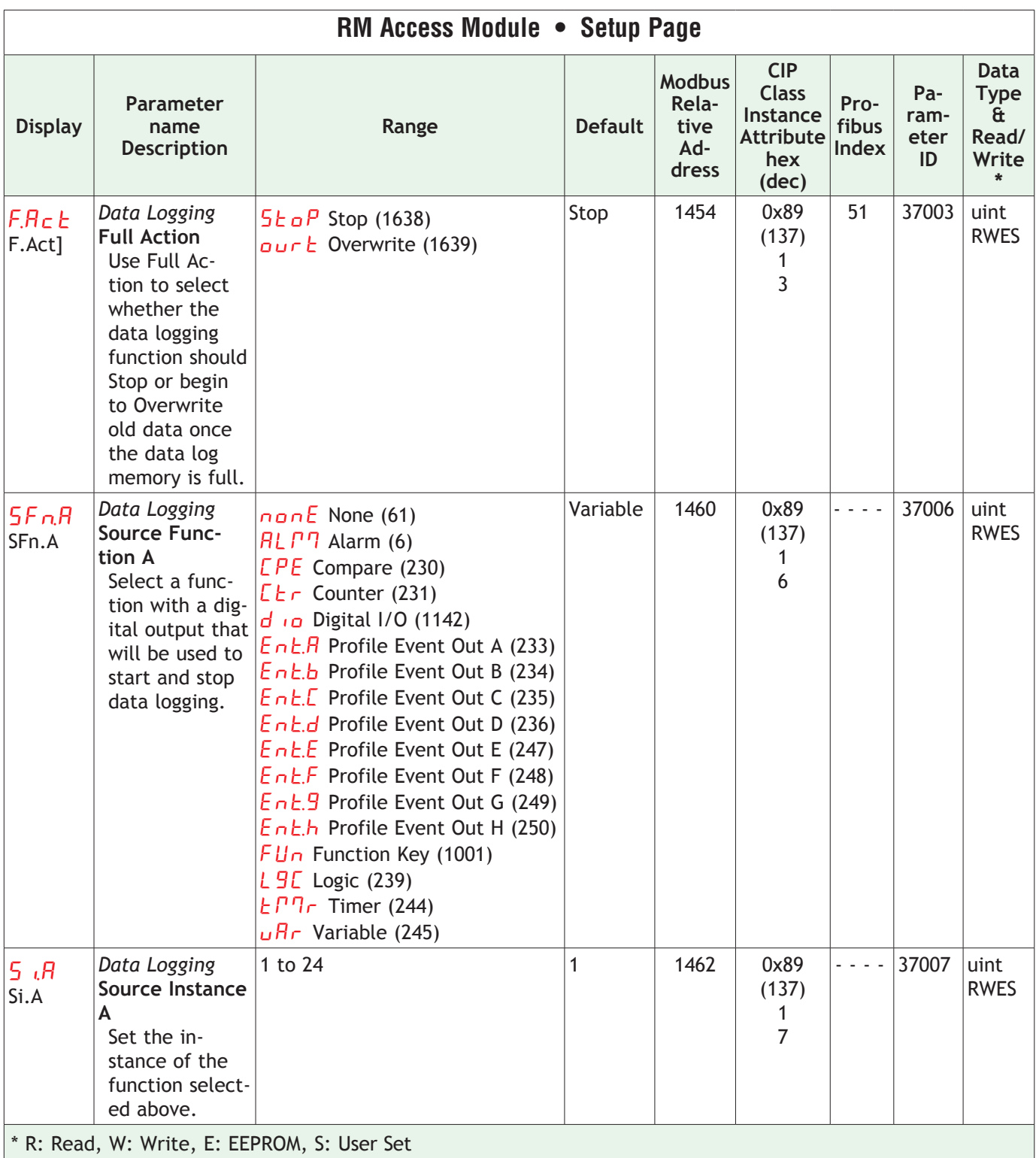

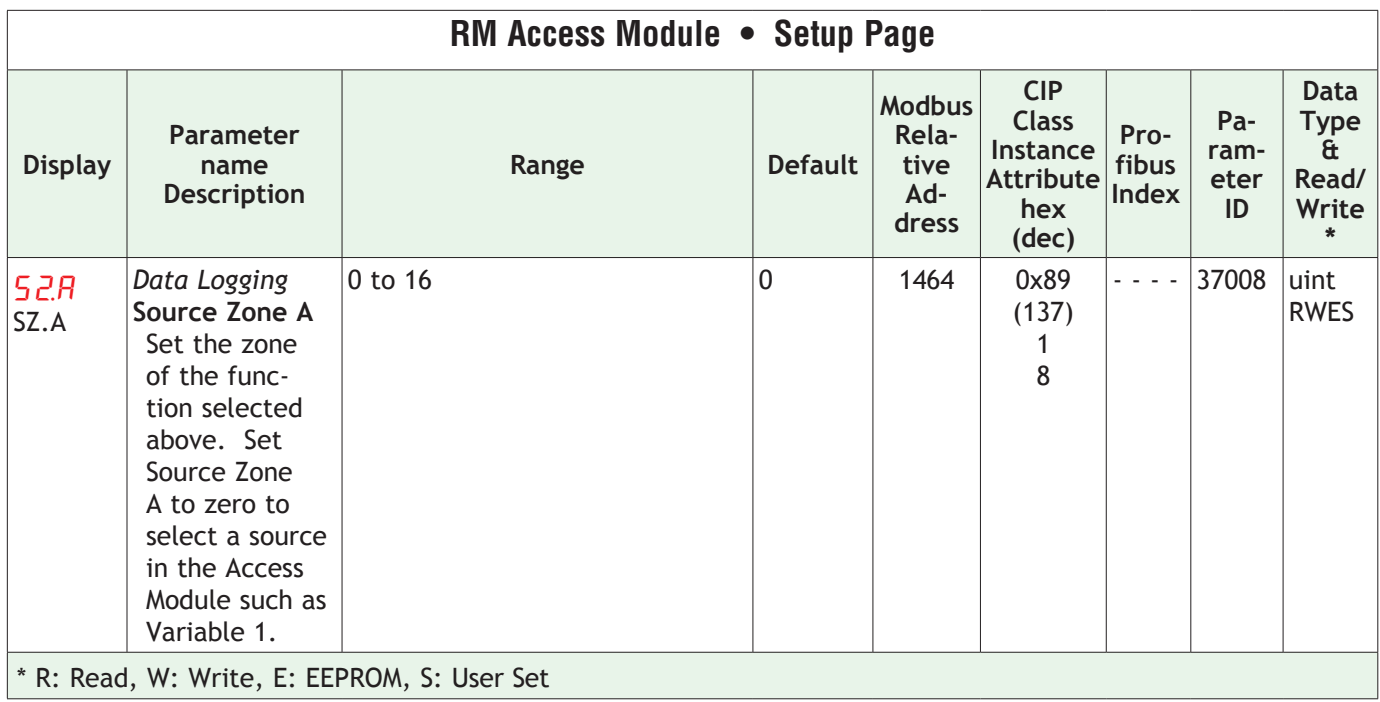

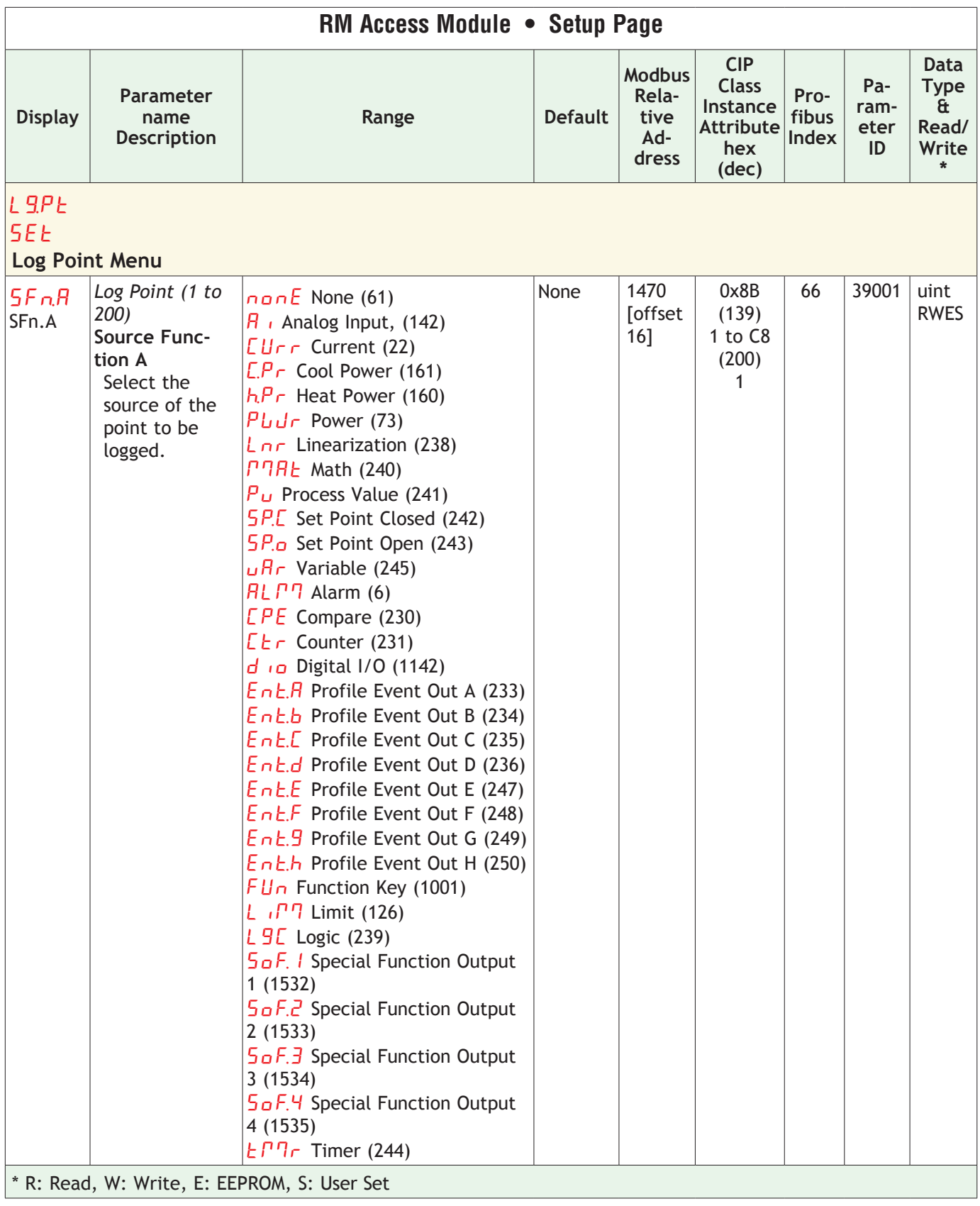

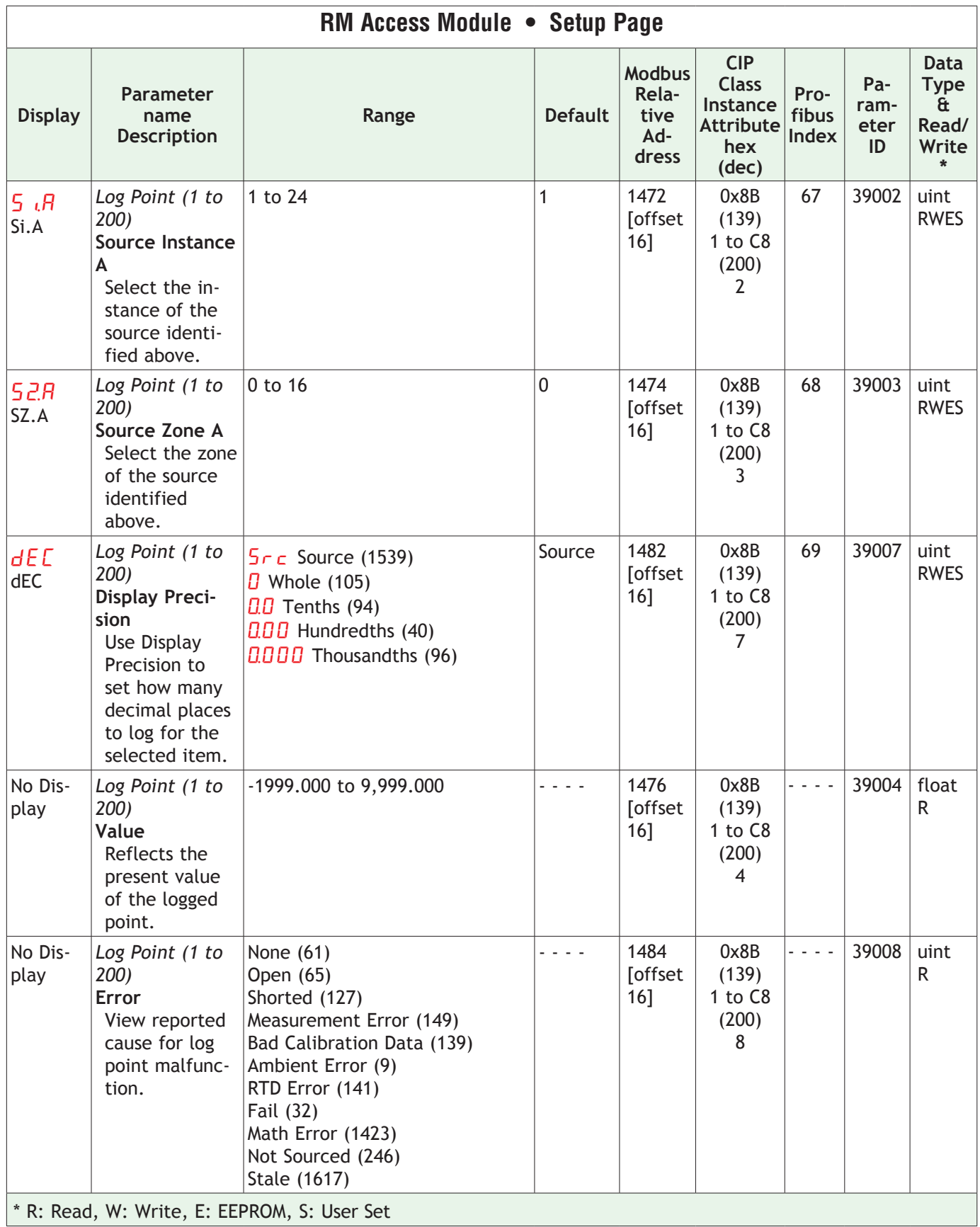

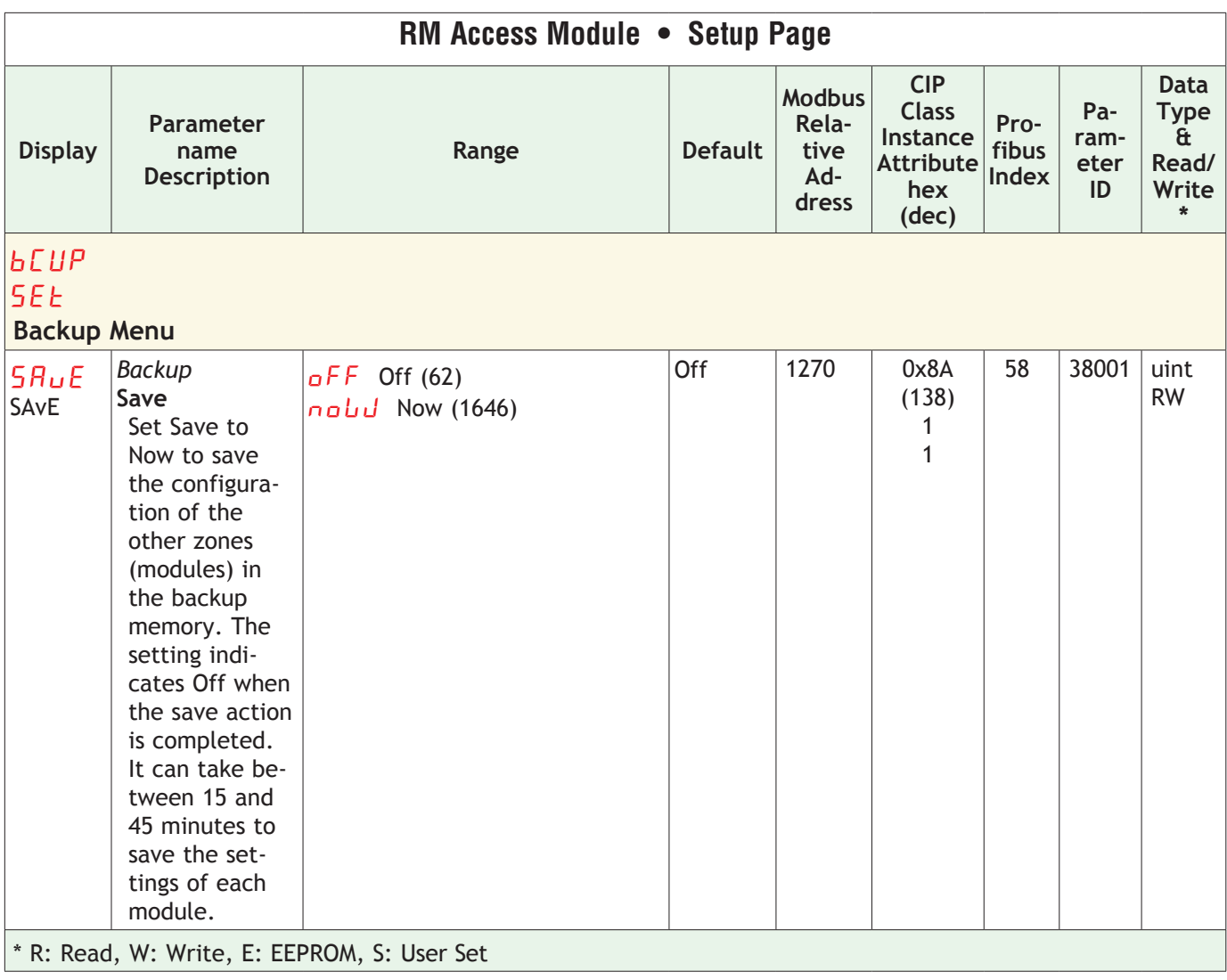

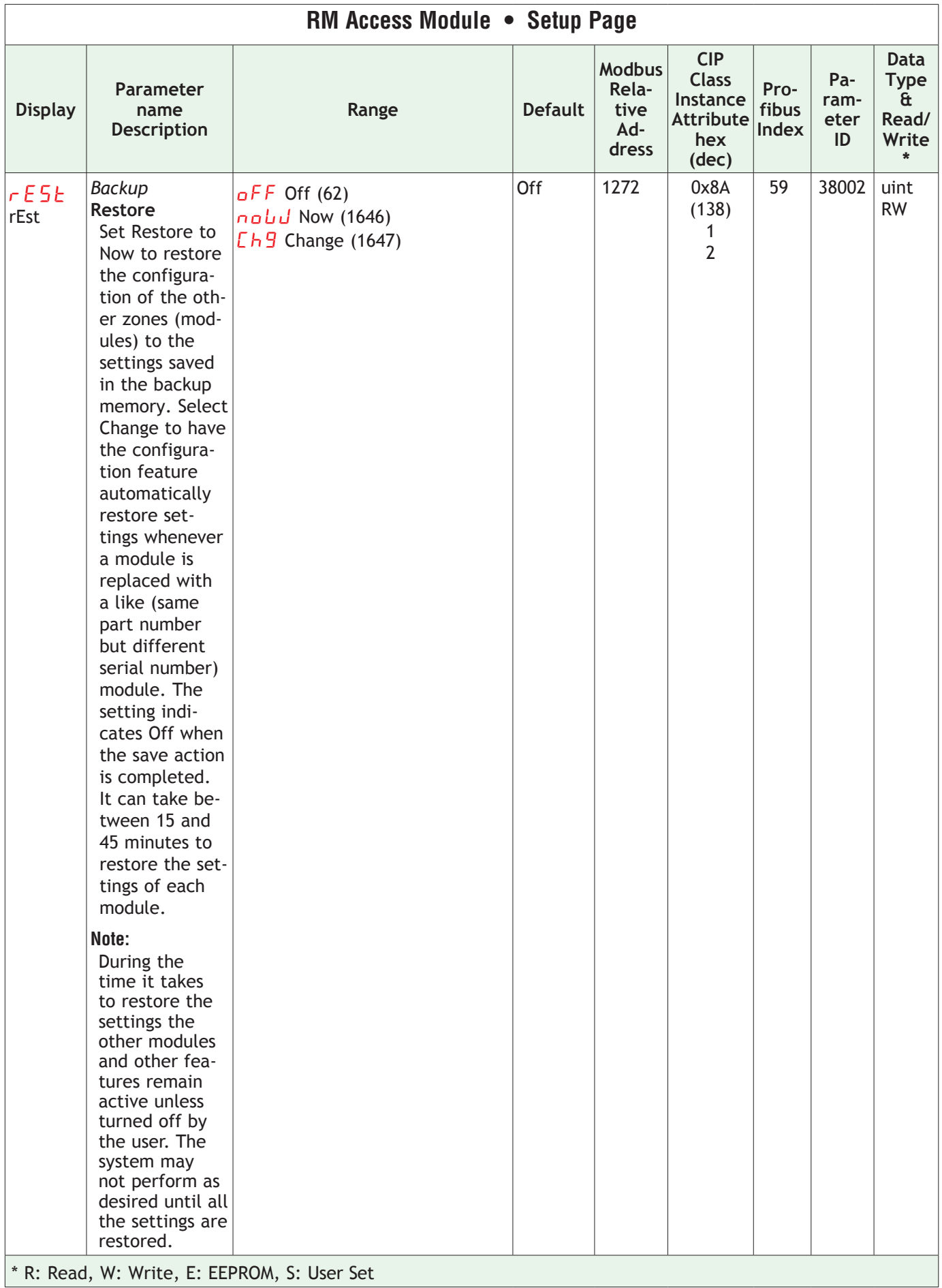

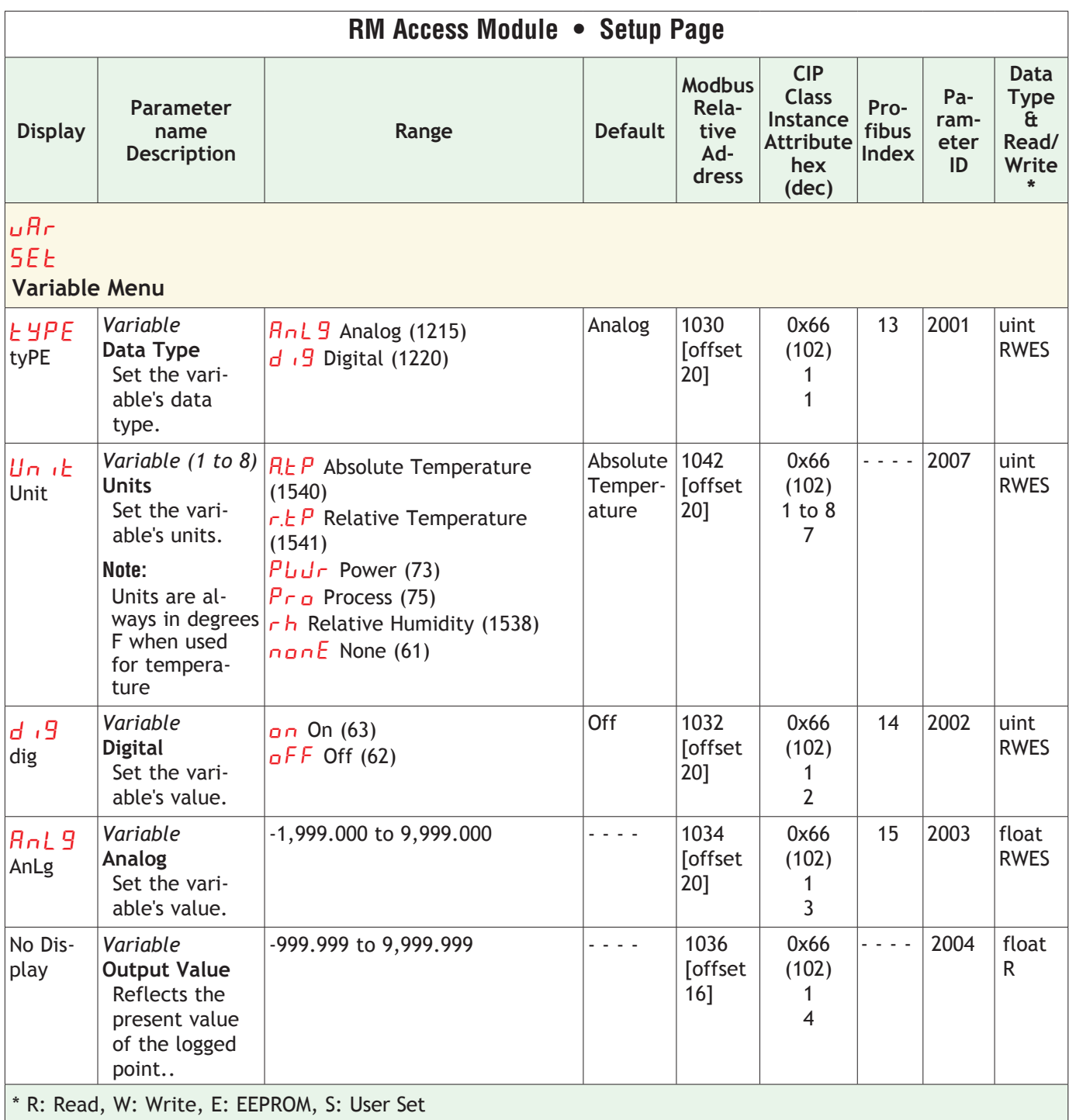

# **Chapter 5: Factory Pages 5**

## **RMA Module - Factory Page Parameters**

*To navigate to the Factory Page using the RUI, follow the steps below:*

- 1. From the Home Page, press and hold both the Advance  $\bullet$  and Infinity  $\odot$  keys for six seconds.
- 2. Press the Up  $\bullet$  or Down  $\bullet$  key to view available menus.
- 3. Press the Advance Key ‰ to enter the menu of choice.
- 4. If a submenu exists (more than one instance), press the Up  $\bullet$  or Down  $\bullet$  key to select and then press the Advance Key  $\bullet$  to enter.
- 5. Press the Up  $\bullet$  or Down  $\bullet$  key to move through available menu prompts.
- 6. Press the Infinity Key  $\odot$  to move backwards through the levels: parameter to submenu, submenu to menu, menu to Home Page.
- 7. Press and hold the Infinity Key  $\odot$  for two seconds to return to the Home Page.

On the following pages, top level menus are identified with a yellow background color.

#### **Note:**

Some of these menus and parameters may not appear, depending on the controller's options. See model number information in the Appendix for more information. If there is only one instance of a menu, no submenus will appear.

#### **Note:**

Some of the listed parameters may not be visible. Parameter visibility is dependent upon controller part number.

## LoC

#### FCty **Security Setting Menu**

- LoC.o Operations Page
- PASE Password Enable
- rLoC Read Lock
- SLoC Write Security
- LoC.L Locked Access Level
- roLL Rolling Password
- P<sub>R5</sub>, User Password
- PASR Administrator Password

#### $III$  of

#### FCty **Security Setting Menu** CodE Public Key

PR55 Password

#### diAg

#### FCty **Diagnostics Menu**

- s.id Software ID
- s.rL Software Release Version
- s.pr Software Protoype Version
- **Shi d** Software Build Number
- Sn Serial Number
- $dA \in E$  Date of Manufacture
- **i** P.B.E. Actual IP Addressing Mode
- **ip.a.1 IP Actual Address Part 1**
- **iP.A2** IP Actual Address Part 2
- **IP.A3 IP Actual Address Part 3**
- ip.a4 IP Actual Address Part 4

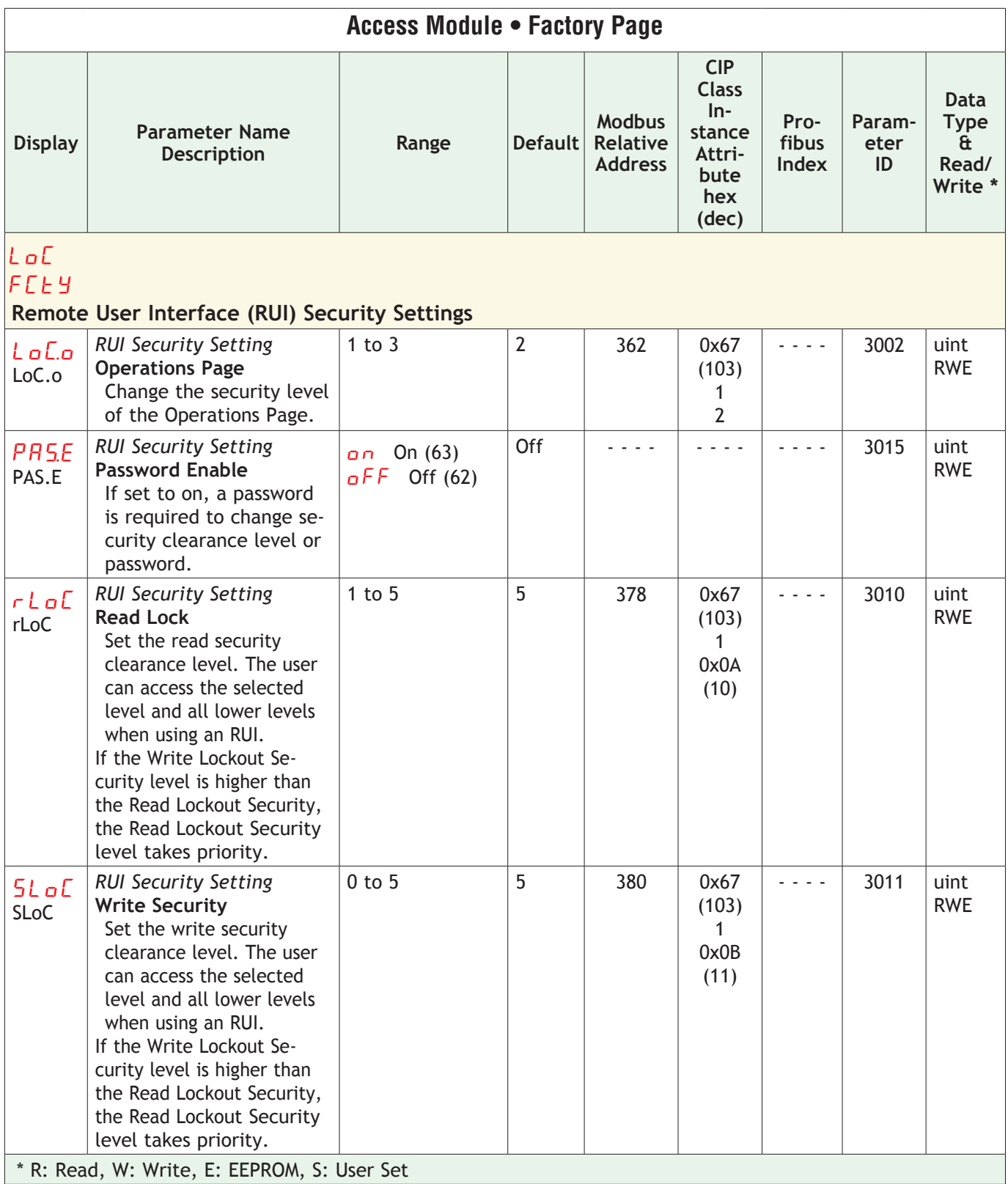

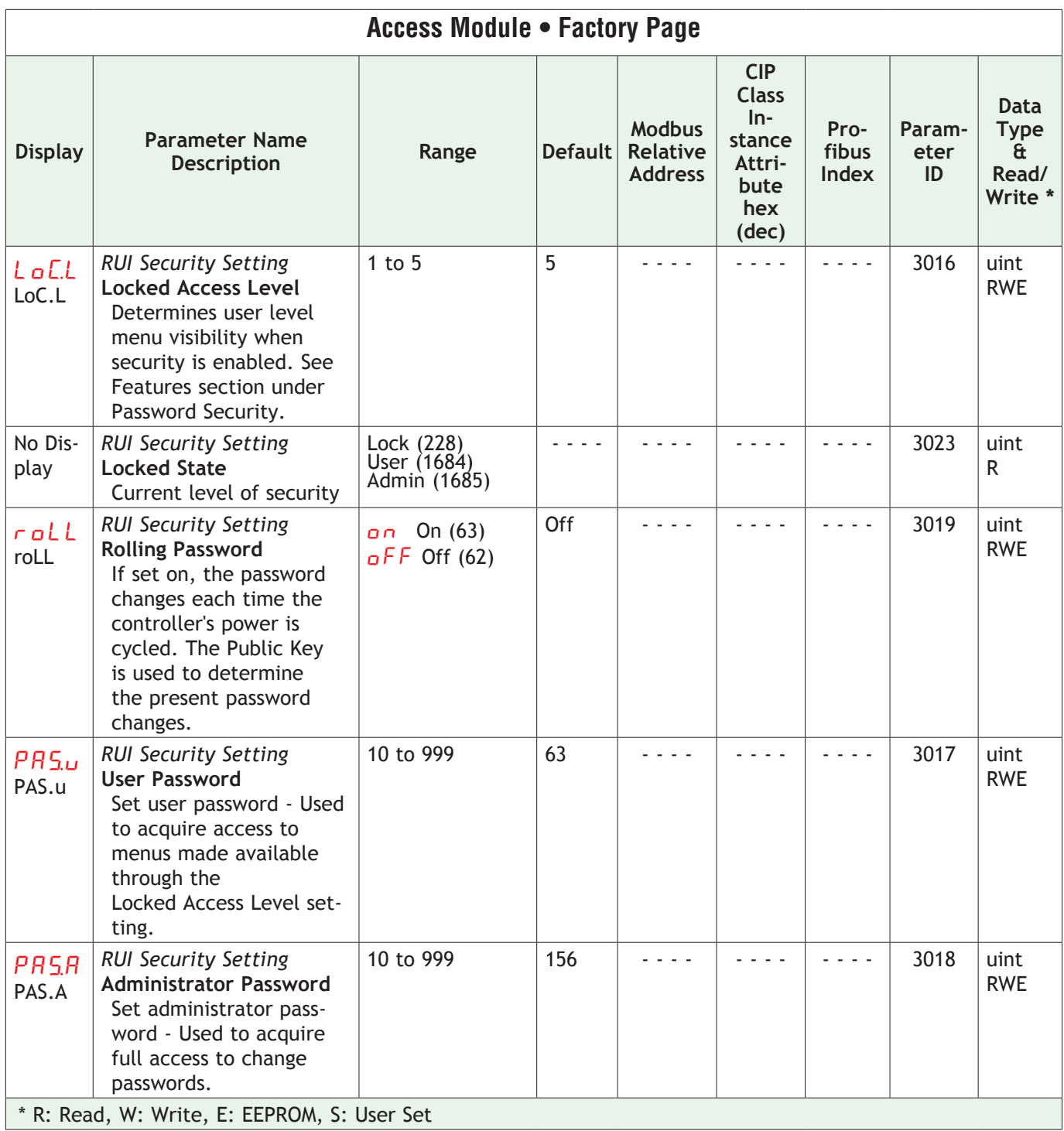

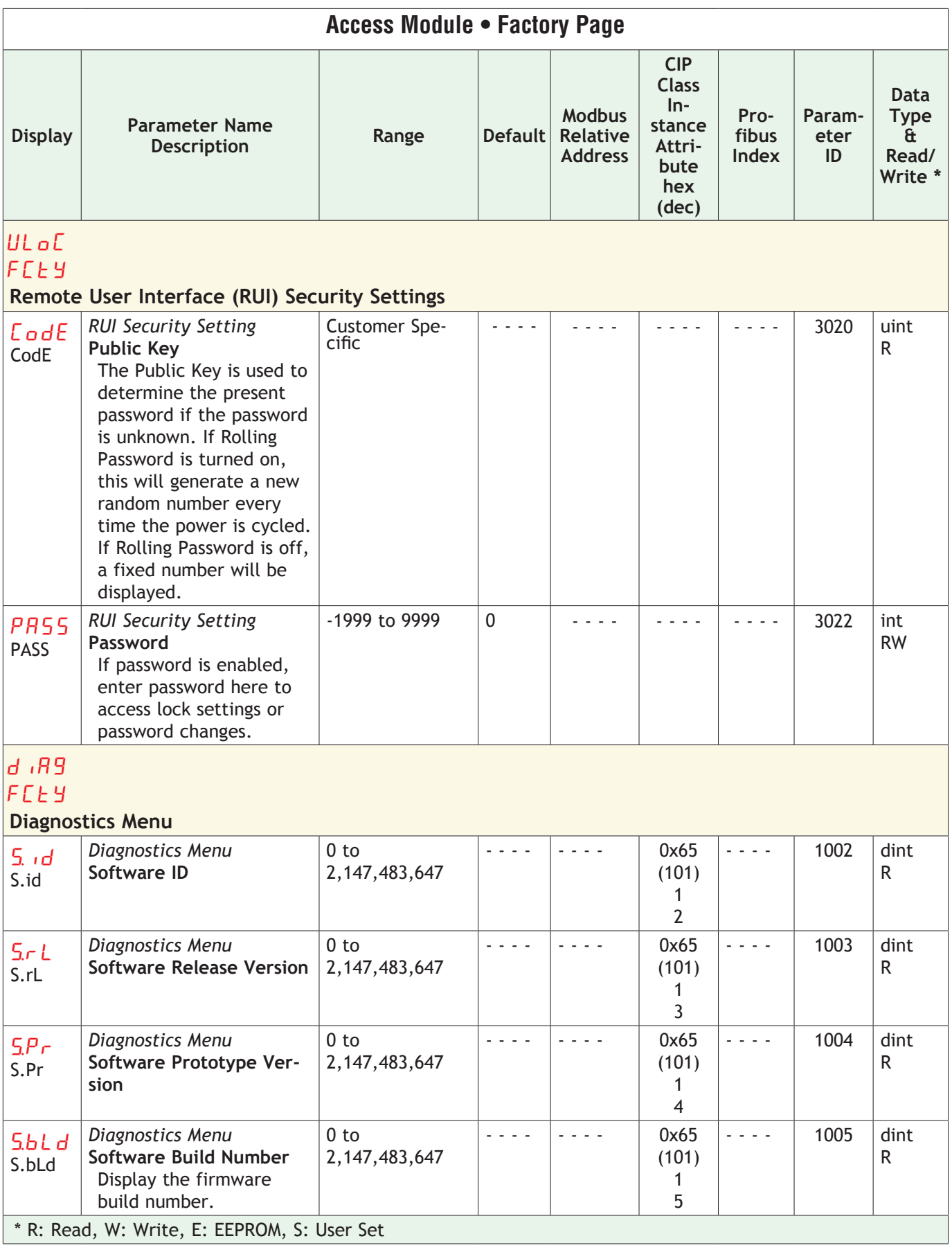

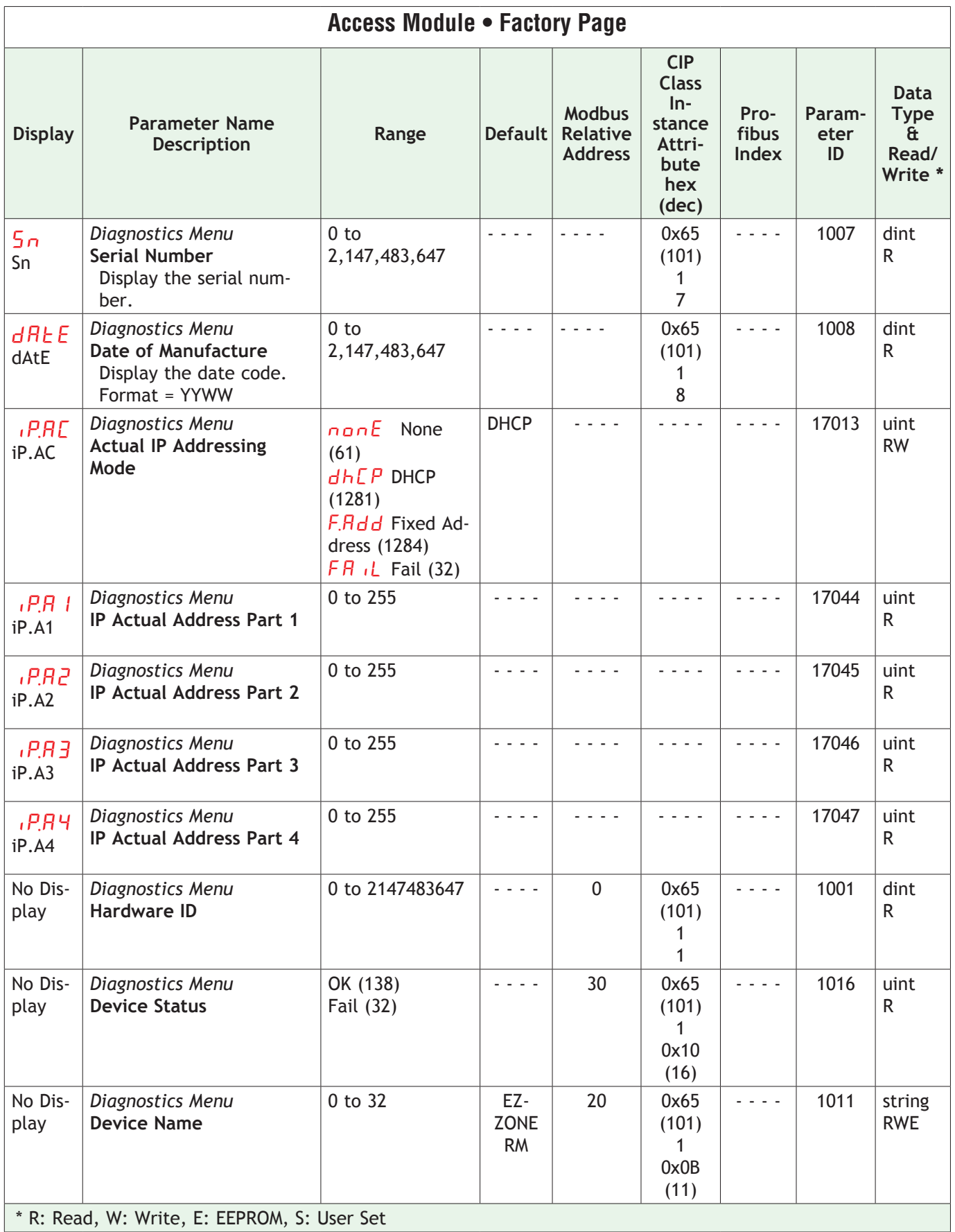

## **6 Chapter 6: RMA Features**

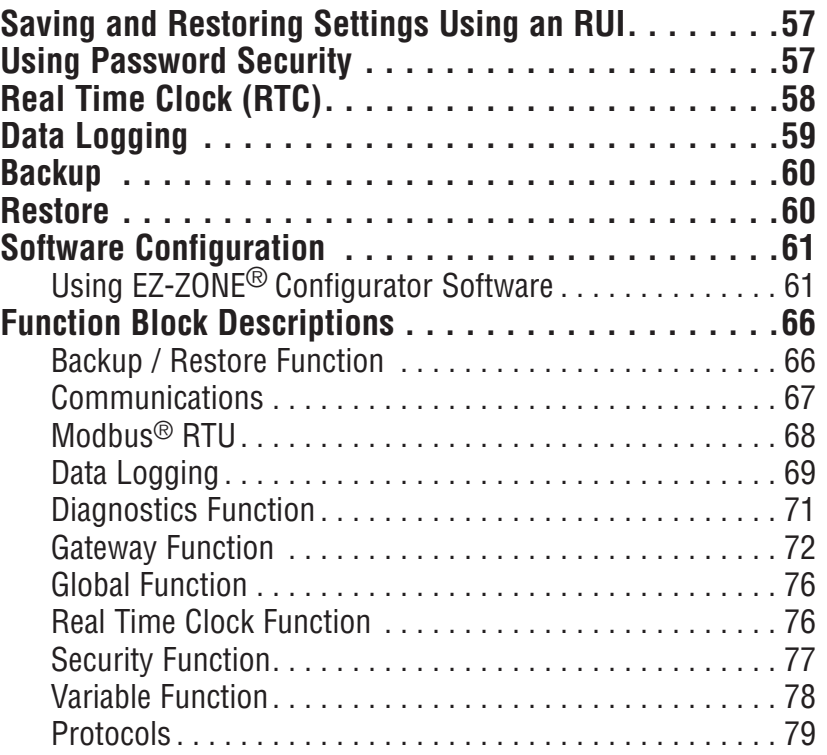

## <span id="page-60-0"></span>**Saving and Restoring Settings Using an RUI**

Recording setup and operations parameter settings for future reference is very important. If you unintentionally change these, you will need to program the correct settings back into the controller to return the equipment to operational condition.

After you program the controller and verify proper operation, use Save Settings As  $U_5r.5$ (Setup Page, Global Menu) to save the settings into either of two files in a special section of memory.

If the settings in the controller are altered and you want to return the controller to the saved values, use Restore Settings From USr.r (Setup Page, Global Menu) to recall the previously saved settings.

#### **Note:**

Restoring to factory defaults will overwrite the entirety of the module memory; this would include any customized assemblies used with any of the available communications protocols.

#### **Note:**

Only perform the above procedure when you are sure that all the correct settings are programmed into the controller. Saving the settings overwrites any previously saved collection of settings. Be sure to document all the controller settings.

## **Using Password Security**

It is sometimes desirable to apply a higher level of security when using an RUI with any of the RM modules where a limited number of menus are visible while also not providing access to others without a security password. Without the appropriate password those menus will remain inaccessible. If Password Enabled  $P B 5E$  in the Factory Page under the Lock L<sub>o</sub>C Menu is set to on, an overriding Password Security will be in effect. When in effect, the only Pages that a User without a password has visibility to are defined in the Locked Access Level  $L_0 L$ . prompt. On the other hand, a user with a password would have visibility restricted by the Read Lockout Security  $rL_0\Gamma$ . As an example, with Password Enabled and the Locked Access Level L<sub>o</sub>C.L set to 1 and  $rL_0C$  is set to 3, the available Pages for a user without a password would be limited to the Home and Factory Pages (locked level 1). If the user password is entered all pages would be accessible with the exception of the Setup Page as defined by level 3 access.

#### **How to Enable Password Security**

- 1. Go to the Factory Page by holding down the Infinity  $\odot$  key and the Advance  $\odot$  key for approximately six seconds.
- 2. Again push the Advance  $\bullet$  key until the Password Enabled PRSE prompt is visible. Lastly, push either the up or down key to turn it on.

Once Password Enable is turned on, 4 new prompts will appear:

- 3.  $L_0L_1$  Locked Access Level (1 to 5) corresponding to the lockout table above.
- 4.  $r_0LL$  Rolling Password will change the Customer Code every time power is cycled.
- 5.  $PAB_{\mu}$ , User Password which is needed for a User to acquire access to the control.
- 6. PASA, Administrator Password which is needed to acquire administrative access to the control.

The Administrator can either change the User and or the Administrator password or leave them in the default state. Once Password Security is enabled they will no longer be visible to anyone other than the Administrator. As can be seen in the formula that follows, either the

<span id="page-61-0"></span>User or Administrator will need to know what those passwords are to acquire a higher level of access to the control. Back out of this menu by pushing the Infinity  $\odot$  key. Once out of the menu, the Password Security will be enabled.

#### **How to Acquire Access to the Module**

To acquire access to any inaccessible Pages or Menus, go to the Factory Page and enter the Unlock  $UL_0E$  Menu. Once there follow the steps below:

#### **Note:**

The unlock menu will appear only if the Password Enable prompt has been enabled.

- 1. Acquire either the User Password  $PHS_{LL}$  or the Administrator Password  $PHS_{LL}$ .
- 2. Push the Advance  $\bullet\;$  key one time where the Code  $EndE$  prompt will be visible.

#### **Note:**

- a. If the the Rolling Password is off push the Advance key one more time where the Password PR55 prompt will be displayed. Proceed to either step 7a or 8a. Pushing the Up  $\circ$  or Down  $\circ$  arrow keys enter either the User or Administrator Password. Once en tered, push and hold the Infinity  $\odot$  key for two seconds to return to the Home Page.
- b. If the Rolling Password  $r_0LL$  was turned on proceed on through steps 3 9.
- 3. Assuming the Code  $E \circ dE$  prompt (Public Key) is still visible on the face of the control simply push the Advance key  $\bullet$  to proceed to the Password  $PBS5$  prompt. If not find your way back to the Factory Page as described above.
- 4. Execute the calculation defined below (7b or 8b) for either the User or Administrator.
- 5. Enter the result of the calculation in the upper display by using the Up  $\Omega$  and Down  $\Omega$  arrow keys or use EZ-ZONE Confgurator Software.
- 6. Exit the Factory Page by pushing and holding the Infinity  $\circledast$  key for two seconds.

Formulas used by the User and the Administrator to calculate the Password follows: Passwords equal:

#### 7. **User**

- a. If Rolling Password  $r_0 L L$  is Off, Password  $P B 55$  equals User Password  $P B 5u$ .
- b. If Rolling Password  $r$  oll is On, Password PR55 equals: (PR5.u x code) Mod 929 + 70

#### 8. **Administrator**

- a. If Rolling Password  $r_0LL$  is Off, Password  $PBS5$  equals User Password  $PBSR$ .
- b. If Rolling Password  $r$  all is On, Password PR55 equals: (PR5.A x code) Mod 997 + 1000

#### **Differences Between a User Without Password, User With Password and Administrator**

- User without a password is restricted by the Locked Access Level L<sub>o</sub>C.L.
- A User **with** a password is restricted by the Read Lockout Security rLoC never having access to the Lock Menu  $l_0\bar{l}$ .
- An Administrator is restricted according to the Read Lockout Security  $rL_0L$  however, the Administrator has access to the Lock Menu where the Read Lockout can be changed.

## **Real Time Clock (RTC)**

The RTC is used with the RMC module equipped with the profiling feature and Data Logging (date and time stamp). With a little thought the programmer can use the RTC to synchronize RMC profile engines (using wait-for steps, logic and compare functions)

While executing a profile the application requirements may dictate that if power is lost and then restored that the profile execution automatically terminate or conversely continue where it left off based on how long the power was out. Within the Setup Page under the

<span id="page-62-0"></span>Profile Menu a parameter can be found that addresses this need; it is called the "Power Off Time"  $P_0$  L . This time is defined in seconds and a RTC is required to use this feature. As an example, if the Power Off Time were set to 300 and the power is lost while a profile is executing and then restored before 5 minutes expires, the profile would continue where it was at prior to the loss of power. If the power were to be restored after 300 seconds expires the profile would be terminated.

## **Data Logging**

The RMA module equipped (RMAX-XXX**D**-XXXX)and configured for data logging is capable of recording data points every second to every hour. This setting (Period,  $P\epsilon_{rd}$ ) can be found in the Setup Page under the Data Logging Menu. All recording is stored to an SD card on the RMA module where all data points must be from RM modules on the same Inter-module Bus network. The RMA module equipped with this feature is shipped with a 2 GB card. If a user chose to use one of their own there is no limitation with regards to the size of the SD card that can be used.

Along with the setting for the frequency of the writing activity there is another setting that the user will set (Full Action,  $F.AE E$ ) that determines how the RMA module will react when the card becomes full, as the name implies. When free memory is less than 1 MB, the card is considered to be full. This setting can also be found on the Setup Page under the Data Logging Menu. There are two actions that can be taken when this condition exists:

1. Stop

2. Overwrite - then delete oldest files first until an additional 1.5 MB is available.

The file name and folder structure as it is stored to the SD card is defined in the RMA firmware and can be seen below. When the file number needs to increment, the current file shall be closed and the new file will be opened. Conditions that can cause the file number to increment:

- RMA module powers up
- RTC date changes
- File size reaches the maximum size of 1 MB
- Number of lines exceeds maximum number of lines supported by Microsoft Excel
- Defined log points are changed
- USB mounts and dismounts the SD card

All files saved to the SD card are in comma delimited format where they can be easily

opened using any software package capable of reading \*.csv files, such as Microsoft® Excel. After data logging is complete the SD card can be read via an SD card reader or from the RMA module directly. To connect the PC directly to the RMA module simply connect a mini-USB

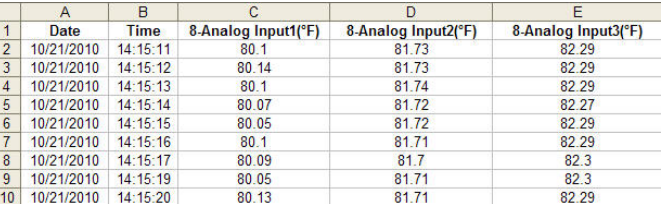

cable to the RMA and a type B (for most computers) USB cable to the PC.

#### **Note:**

All data logging will discontinue after a USB cable is connected from the PC to the RMA module.

Once connected to the SD card, drill down to the data files and simply open it up using your software of choice to see the recorded data. The data below was recorded from an RMC module (zone 8). The date and time formats can be changed (Setup Menu, RTC Menu) along with the precision of the data (Setup Page, Log Point Menu).

## <span id="page-63-0"></span>**Backup**

The RMA module equipped with limited backup capabilities (RMAX-XXX**A**-XXXX) can backup no more than 4 RM modules. It will do so from the lowest to highest zone number. Because this option stores the backup information for these modules in the on-board memory of the RMA itself, there are some dependencies that must be considered. All four modules will be backed up if no more than 2 modules has profiling capabilities. If there are more than 2 modules with profiling, the last module will not be backed up. If all 4 have profiling just 2 out of the 4 modules will be backed up. If there is a need to backup all modules the unlimited version must be used. The unlimited version (RMAX-XXX**[B,Y,D]**-XXXX) stores all backup information to the SD card for all RM modules on the Standard Bus network from the lowest to highest zone number.

#### **Note:**

While performing a backup if the SD card runs out of memory the backup will occur on zones up to the last zone that fit on the SD Card. For this reason, it would make sense to perform a backup of all RM modules prior to data logging.

#### **Note:**

Only parameters associated with a prompt are saved and restored, the same set available through EZ-ZONE Configurator, not User Set 1 or 2.

#### **Note:**

Assemblies for any of the RM modules are not backed up.

#### **Restore**

If the user sets Restore to Now, all modules that had been previously backed up will be restored from the lowest zone to the highest assuming zone address and the part numbers are the same.

If the user sets Restore to Change, the RMA will restore all modules with a serial number change. For this to occur the zone address and part numbers for the swapped out modules must be identical to those that had been previously backed up.

## <span id="page-64-0"></span>**Software Configuration**

To enable a user to configure the RM module using a personal computer (PC), Watlow has provided two different programs free of charge for your use.

• EZ-ZONE Configurator (text based), originally released with the EZ-ZONE family of controls.

• Composer (graphic based), released September 2014.

#### **Note:**

RM modules must have firmware revision 9.0 and above to be used with Composer software.

Both programs can be acquired directly from the DVD (Controller Support Tools) which shipped with the controller. Insert the DVD into your DVD drive and select and install the preferred software. Alternatively, if you are viewing this document electronically and have a connection to the internet, simply click on the link below and type either Configurator or Composer into the Keyword field and then click Search to download the software free of charge. <http://www.watlow.com/literature/software.cfm>

## **Using EZ-ZONE® Configurator Software**

#### **Installing the Software**

#### *To install the software:*

- 1. Double-click the filename " EZCv6.exe.
- 2. After reading the license agreement click the **I accept the terms in the License Agreement** radio button and then click on the **Next** button to proceed.
- 3. Once the installation is complete, click the **Finish** button.

#### *Starting EZ-ZONE Configurator software:*

1. Double-click the EZ-ZONE Configurator icon on the desktop.

Or

2. On the task bar, click **Start** and type ez-zone configurator.exe in the search box and then press **Enter**.

 $\frac{1}{2}$ **EZ-ZONE** 

3. Once the executable is found double-click the file to run.

The first screen that will appear is shown below.

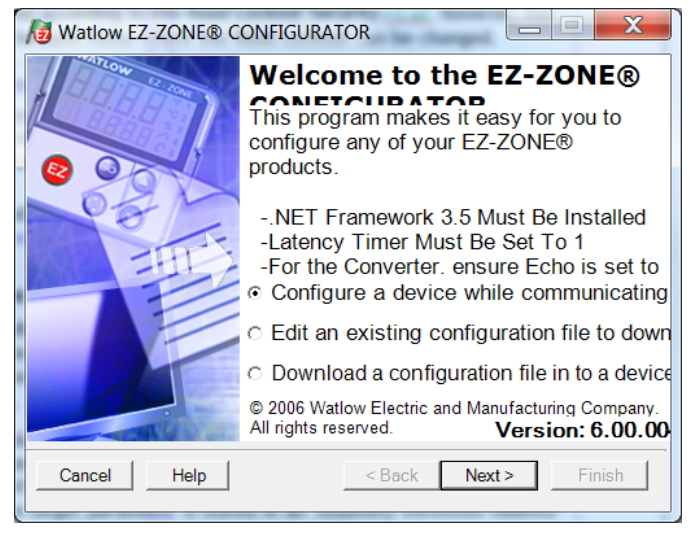

If the PC is already physically connected to the RMA module click the next button to go online.

**Note:**

When establishing communications from PC to the RMA module an interface converter will be required. The Standard Bus network uses EIA-485 as the interface. Most PCs today would require a USB to EIA-485 converter. However, some PCs may still be equipped with EIA-232 ports, therefore an EIA-232 to EIA-485 converter would be required.

As can be seen in the above screen shot the software provides the user with the option of downloading a previously saved configuration as well as the ability to create a configuration off-line to download later. The screen shots that follow will take the user on-line. After clicking the next button above it is necessary to select the communications port on the PC to use.

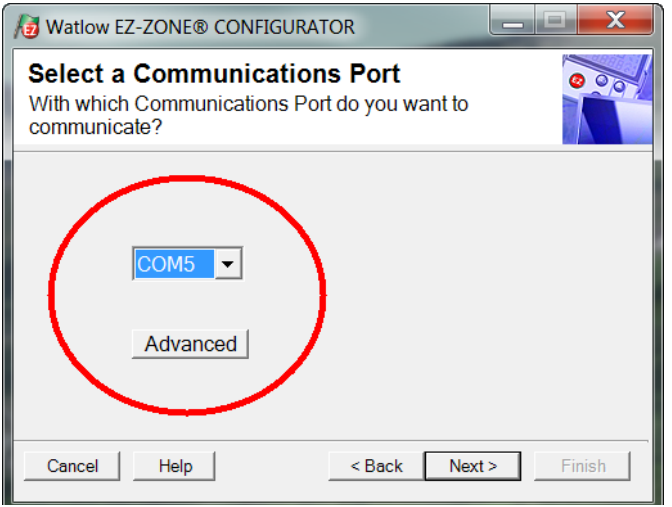

The available options allow the user to select "Try them all" or to use a specific known communications port. After installation of your converter if you are not sure which communications port was allocated select "Try them all" and then click next. The screen to follow shows that the software is scanning for devices on the network and that progress is being made.

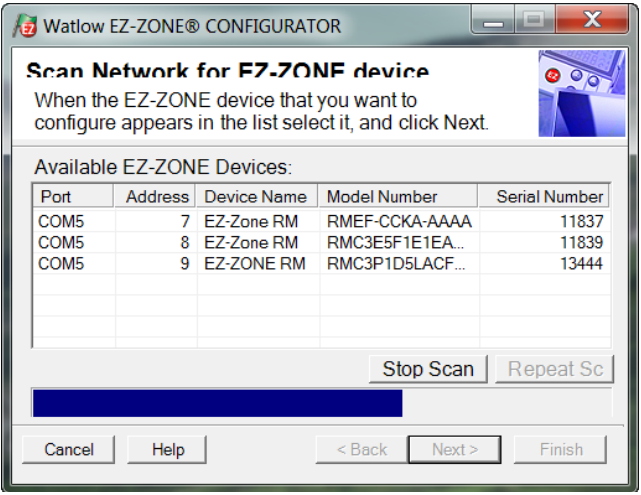

When complete the software will display all of the available devices found on the network as shown below.

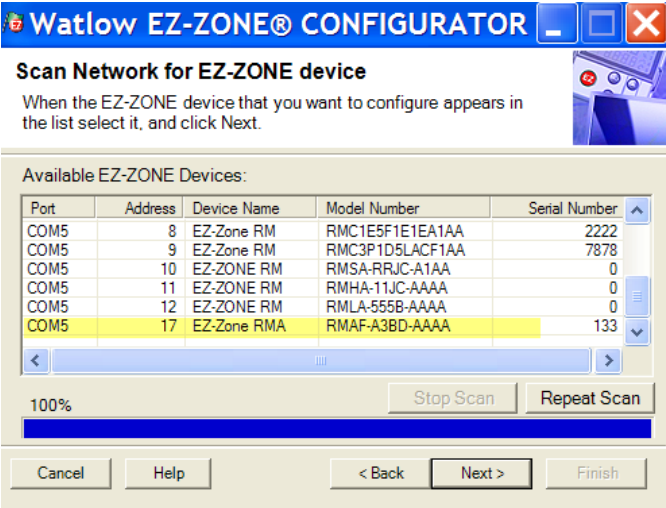

In the previous screen shot the RMA is shown highlighted to bring greater clarity to the module in focus. Any EZ-ZONE device on the network will appear in this window and would be available for the purpose of configuration or monitoring. After clicking on the module of choice simply click the next button once again. The next screen appears below.

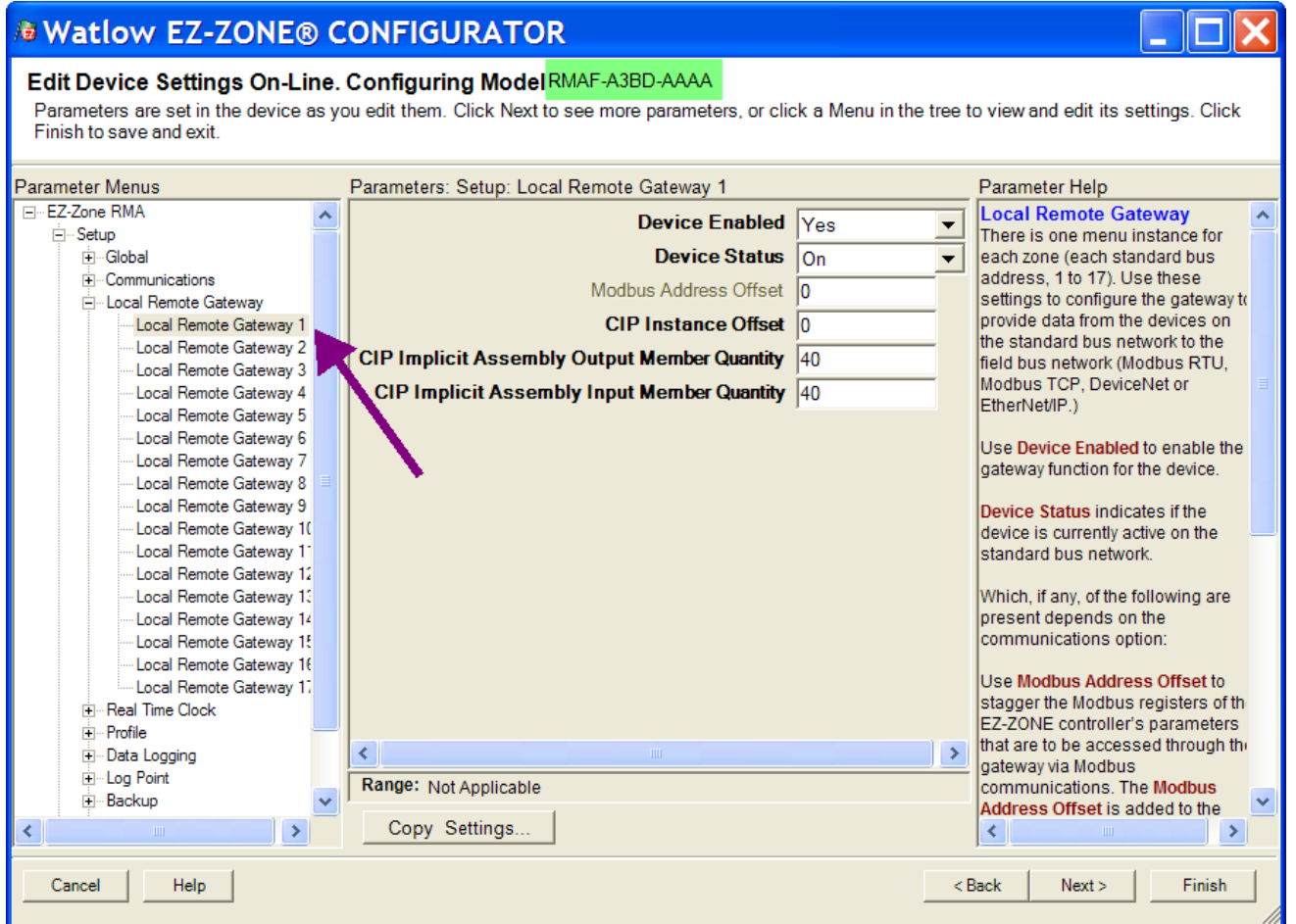

In the screen shot above notice that the device part number is clearly displayed at the top of the page (green highlight added for emphasis). When multiple EZ-ZONE devices are on the network it is important that the part number be noted prior to configuring so as to avoid making unwanted configuration changes to another control.

Looking closely at the left hand column (Parameter Menus) notice that it displays all of the available menus and associated parameters within the control. The menu structure as laid out within this software follows:

- Setup
- Operations
- Factory

Navigating from one menu to the next is easy and clearly visible. Simply slide the scroll bar up or down to display the menu and parameter of choice. As an alternative, clicking on the negative symbol next to Setup will collapse the Setup Menu where the Operations Menu will appear next and perhaps deliver more clarity for the area of focus by not displaying unwanted menus and parameters. Once the focus is brought to an individual parameter (single click of mouse) as is the case for Local Remote Gateway 1 in the left column, all that can be setup related to that parameter will appear in the center column. The grayed out field in the center column simply means that those parameters do not apply. In this particular case, Modbus TCP Enable has been set to No under the Communications Menu, therefore, it is not possible to define the Modbus Address Offset. To speed up the process of configuration notice that at the bottom of the center column there is an option to copy settings. If Gateway 1, 2 and 3 will be configured the same click on "Copy Settings" where a copy from / to dialog box will appear allowing for quick duplication of all settings. Notice too, that by clicking on any of those items in the center column that context sensitive help will appear for that particular item in the right hand column.

Lastly, when the configuration is complete click the "Finish" button at the bottom right of the previous screen shot. The screen that follows this action can be seen below.

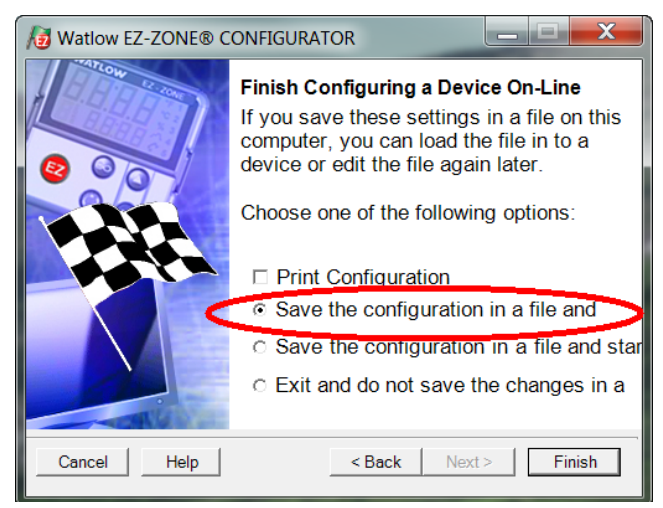

Although the RMA module now contains the configuration (because the previous discussion focused on doing the configuration on-line) it is suggested that after the configuration process is completed that the user save this file on the PC for future use. If for some reason someone inadvertently changed a setting without understanding the impact it would be easy and perhaps faster to download a saved configuration back to the control versus trying to figure out what was changed. Of course, there is an option to exit without saving a copy to the local hard drive.

After selecting Save above click the "Finish" button once again. The screen below will than appear.

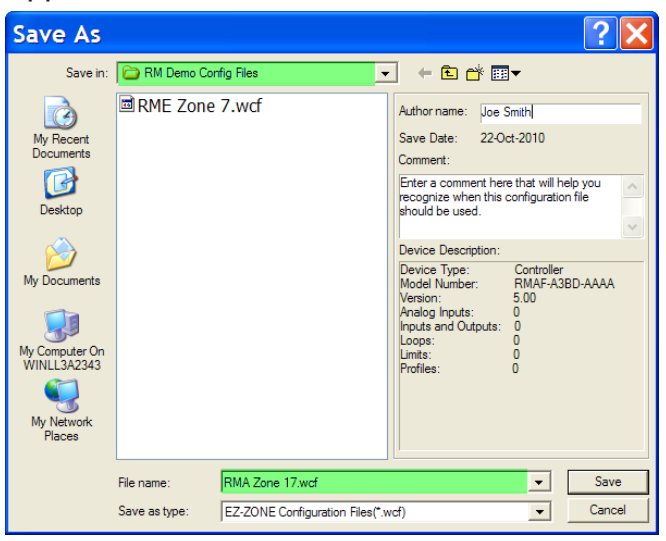

When saving the configuration note the location where the file will be placed (Saved in) and enter the file name (File name) as well. The default path for saved files follows:

\Program Files\Watlow\EZ-ZONE CONFIGURATOR\Saved Configurations

The user can save the file to any folder of choice.

## <span id="page-69-0"></span>**Function Block Descriptions**

Each of the next several pages graphically shows each of the RMA function blocks. Note that as you view each you will find text that is black and text that appears gray. The gray text represents inputs that are not currently available based on the functions defined use (red text). For instance, when the defined use of the Ethernet IP Address Mode is set to DHCP (where a DHCP host supplies the IP address) all fields for the IP address will appear gray.

#### **Backup / Restore Function**

Restores configuration settings into changed modules based on serial number change. Will not restore modules having different hardware configurations. Ensure Standard Bus address is set to match replaced module before restoring settings.

There is one Backup Status instance in the Operations Page for each module on the standard bus network.

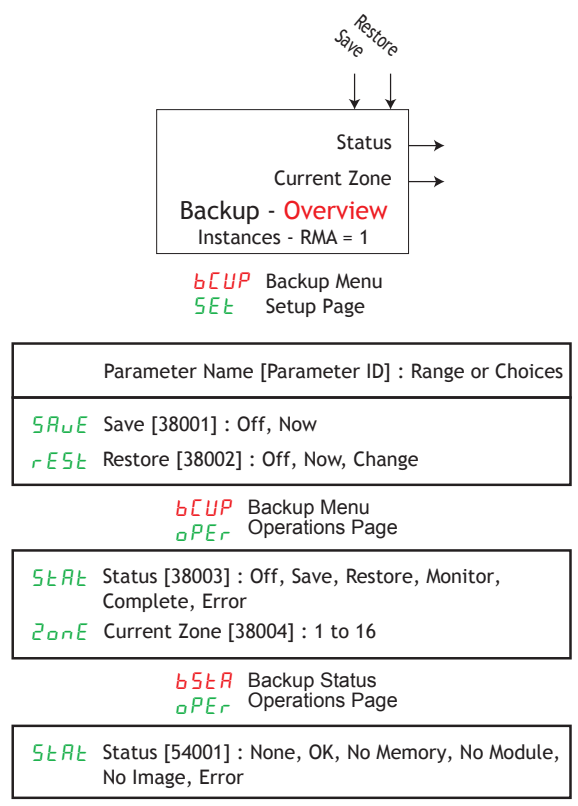

## <span id="page-70-0"></span>**Communications**

#### **Ethernet**

Configure the Ethernet communication protocol and settings using these parameters.

- When selecting fixed IP, power must be cycled to the controller before the chosen IP address is in effect.
- Use IP Address Mode to select how this device gets its IP address:
	- DHCP, assigned automatically when a DHCP server is available on the network
	- Fixed Address, assigned by a user entering the IP Fixed Address, IP Fixed Subnet and Fixed IP Gateway settings.

#### **Note:**

The first four parts of the IP addresses are used by IP version 4.

- Use Modbus TCP Enable to turn Modbus TCP on or off.
- Use Ethernet/IP Enable to turn EtherNet/IP on or off.
- To view the Actual IP Address after startup, navigate to Factory Page and then to the Diagnostic menu. Once there push the down button to view  $iPRI$ ,  $iPRI$ ,  $iPRI$ ,  $iPRI$  and  $iPRI$ .

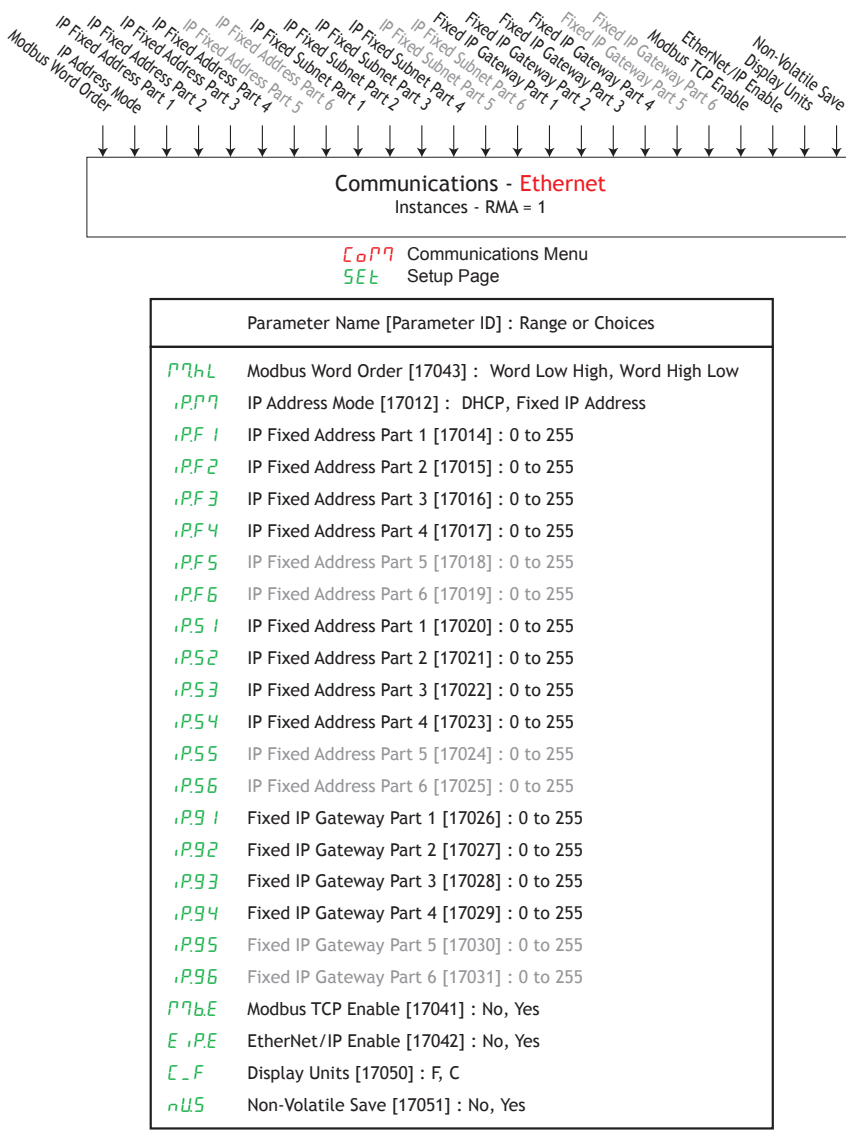

## <span id="page-71-0"></span>**Communications (cont.)**

#### **DeviceNet**

Configure the DeviceNet communication settings using these parameters.

- Use Device Net Node Address to set a unique address for this device
- Use DeviceNet Baud Rate to select the communications speed of the network
- Use DeviceNet Quick Connect Enable to allow this device to immediately communicate with the scanner upon power up

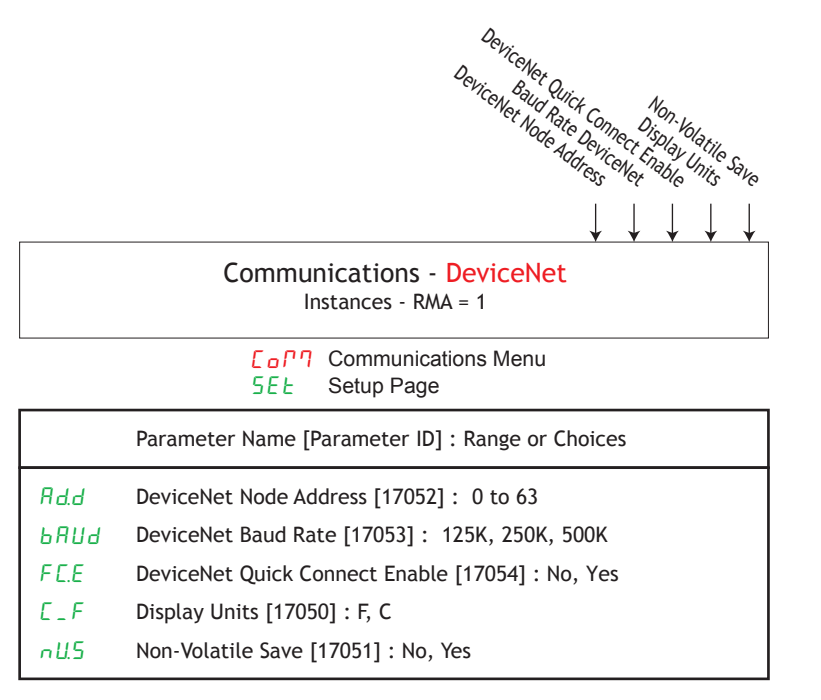

## **Modbus® RTU**

• Configure the Modbus RTU serial communication settings using these parameters.

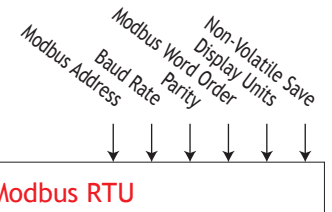

Communications - Modbus RTU Instances - RMA = 1

Communications Menu SE<sub>E</sub> Setup Page

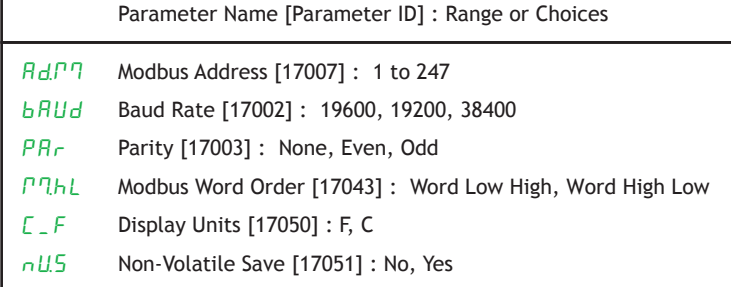
# **Communications (cont.)**

#### **Profibus**

Configure the DeviceNet communication settings using these parameters.

- Use Address to set and read the address to be used on a Profibus network. Address changes are not accepted when the Status is Running.
- Set Address Lock to Off to allow changes to the Profibus Address to be made via Profibus communications. Set it to On to prevent the address from being changed via Profibus communications.
- Status indicates Ready when it is possible to establish communications and Running when communications has been established on a Profibus network.

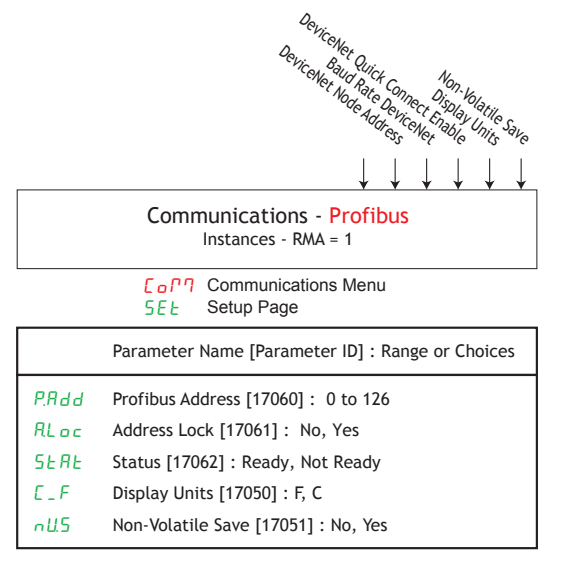

# **Data Logging**

Use Data Logging to record values from various RM modules. Modules that are on a split rail must have terminals CX, CW and CY connected for data logging to function. Source Function A activates logging.

The Data Logging Menu of the Operations Page provides detail on available storage and current status. See Log Points Menu for establishing the parameters to log.

- Specify the frequency of data logging using the Period parameter.
- Specify what the module should do when the card is full using the Full Action parameter.
- Data logs are stored on the SD micro memory card. Retrieve files using a USB cable or by removing and reading the card on a PC. Data is stored in a CSV (comma separated values) format. Do not leave a USB cable connected to a PC as that prevents data from being written to the card.

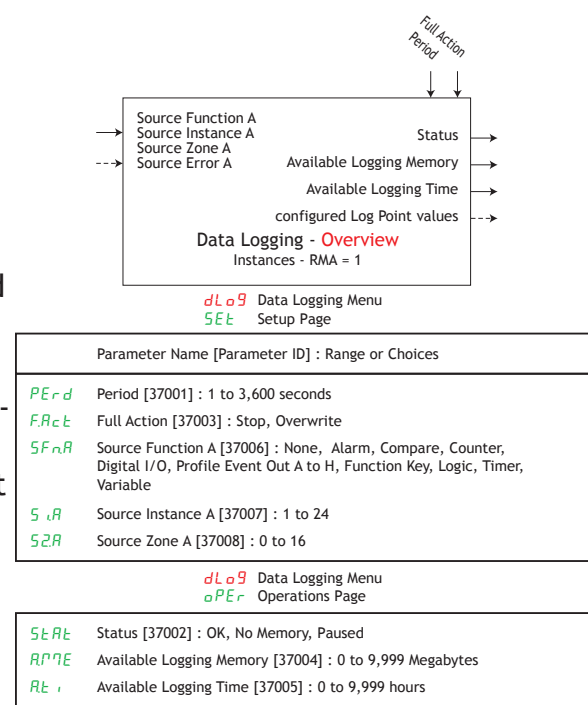

# **Data Logging (cont.)**

Assign data points to log using Log Point Function Block. Use Data Logging Function Block to start and stop data logging to memory.

- File stored on SD card is comma separated values format. If data point is not accessible, data point is recorded as 'stale'.
- Error [39008] : None, Open, Shorted, Measurement Error, Bad Cal Data, Ambient Error, RTD Fail, Math Error, Not Sourced, Stale

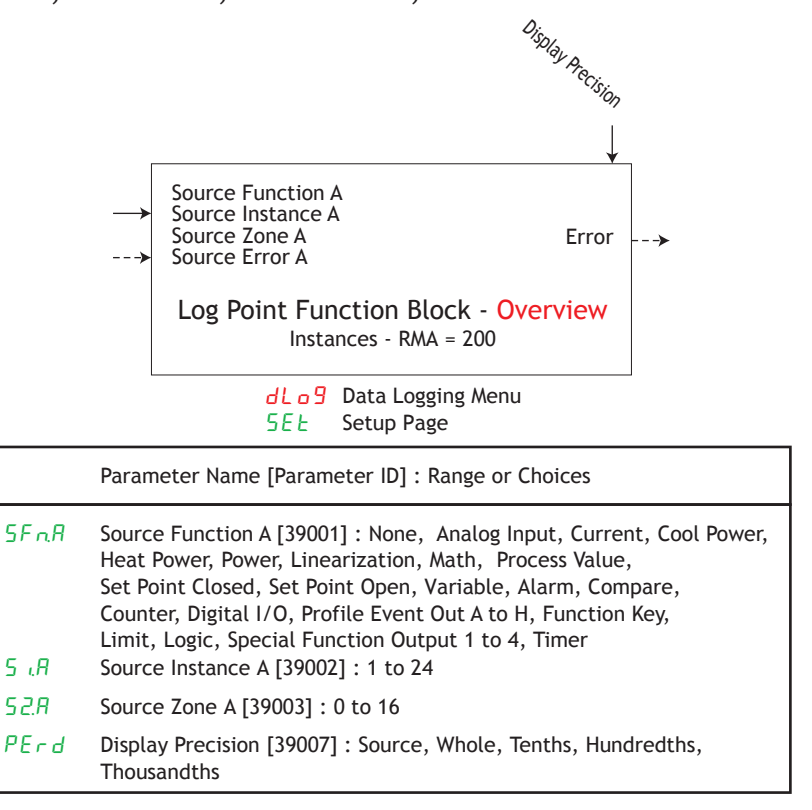

# **Diagnostics Function**

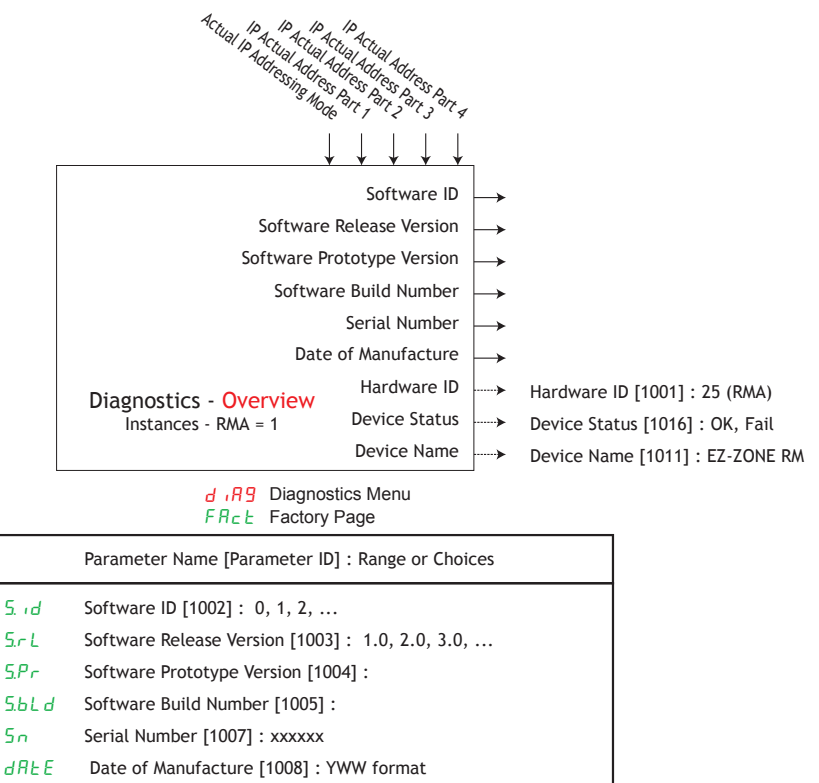

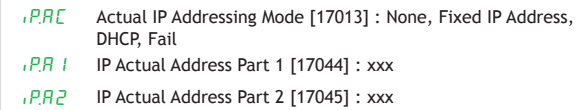

- IP Actual Address Part 3 [17046] : xxx iP.A3
- IP Actual Address Part 4 [17047] : xxx iP.A4

# **Gateway Function**

There is one menu instance for each zone (each standard bus address, 1 to 17). Use these settings to configure each gateway to provide data from the devices on the Standard Bus network to the fieldbus network (Modbus RTU, Modbus TCP, DeviceNet, EtherNet/IP or Profibus DP).

- Ensure that only those gateways that have a corresponding module are enabled. If data is not required from a particular module, field bus addressing space may be conserved by leaving that gateway disabled.
- Each module must have a unique Standard Bus address. Use the button on the front of each module to set a unique address. We suggest that the RMA remain at address 'J' or 17. If changed, ensure it is the highest address in the system.

#### **Note:**

If it is desired to communicate to the internal registers of the RMA, enable Local Remote Gateway with same Standard Bus address as the RMA module.

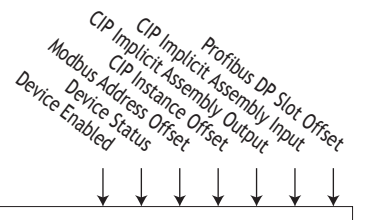

Local Remote Gateway - Overview Instances - RMA = 17

> **9 E L J** Local Remote Gateway Menu Setup Page SEt

Device Status [24006] : Off, On Device Enabled [24002] : No, Yes Parameter Name [Parameter ID] : Range or Choices du.St du.En

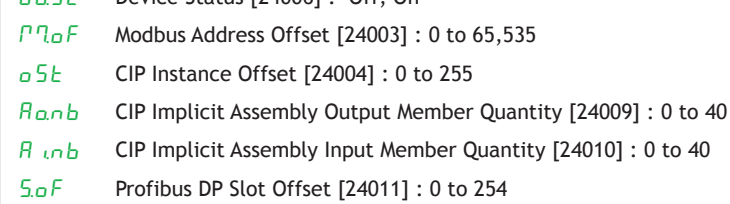

# **Gateway (cont.)**

### **Modbus® RTU or TCP**

There is one menu instance for each zone (each Standard Bus address, 1 to 17). Use these settings to configure the gateway to provide data from the devices on the Standard Bus network to the Modbus RTU network.

- Use Device Enabled to enable the gateway function for the device.
- Device Status indicates if the device is currently active on the Standard Bus network.
- Use Modbus Address Offset to stagger the Modbus registers of the EZ-ZONE controller's parameters that are to be accessed through the gateway via Modbus communications. The purpose of the offset is to divide the linear address space for Modbus which ranges from 0 to 65,535 into groups allocated to each module. The range for each module must be large enough to reach the highest register required. As an example, Gateway 1 has an offset of 0 and Gateway 2 has an offset of 10,000. Registers 0 to 9,999 can be accessed in module 1. Reading register 10,000 will retrieve register 0 of module 2. The Modbus Address Offset is added to the Modbus address of each parameter in the EZ-ZONE controller at this Standard Bus address. Use a large enough value to shift this controller's parameters above the ones you need to access in devices with lower zone numbers on the Standard Bus network.

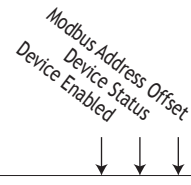

Local Remote Gateway - Modbus RTU or TCP Instances - RMA = 17

> **9 E L J** Local Remote Gateway Menu SE<sub>E</sub> Setup Page

Parameter Name [Parameter ID] : Range or Choices

- Device Enabled [24002] : No, Yes du.En
- Device Status [24006] : Off, On du.St
- Modbus Address Offset [24003] : 0 to 65,535  $P \Omega_0 F$

# **Gateway (cont.)**

### **CIP (EtherNet/IP and DeviceNet)**

There is one menu instance for each zone (each Standard Bus address, 1 to 17). Use these settings to configure the gateway to provide data from the devices on the Standard Bus network to the fieldbus network (DeviceNet or EtherNet/IP).

- Use Device Enabled to enable the gateway function for the device.
- Device Status indicates if the device is currently active on the Standard Bus network.
- CIP Instance Offset is used for explicit messages only. Use CIP Instance Offset to stagger the CIP instances of the EZ-ZONE controller's parameters that are to be accessed through the gateway via DeviceNet or EtherNet/IP. The CIP Instance Offset is added to the CIP Instance of each parameter in the EZ-ZONE controller at this Standard Bus address. Use a large enough value to shift this controller's parameters above the ones you need to access in devices with lower zone numbers on the Standard Bus network.
- CIP Implicit Assembly Input/Output Member Quantity defines the size for sending/receiving data implicitly to/from a PLC. The RMs output is the PLC's input. The RM's input is the PLC's output. There will be one additional member sent called Device Status in addition to the quantity specified by the RM Output Member Quantity. There is only one 32-bit Device Status word sent per system (not one for each Local Remote Gateway).

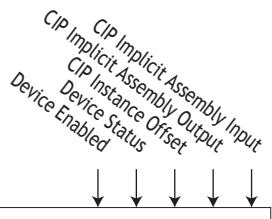

Local Remote Gateway - CIP (EtherNet/IP or DeviceNet) Instances - RMA = 17

> **9L Lul** Local Remote Gateway Menu Setup Page SEt

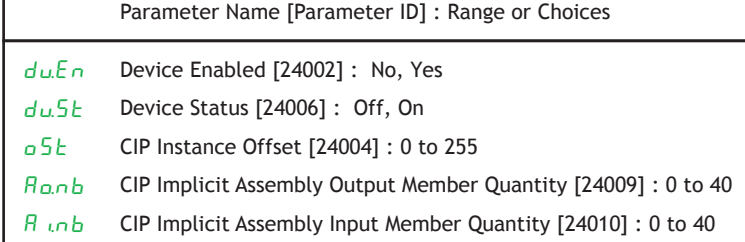

# **Gateway (cont.)**

#### **Profibus**

There is one menu instance for each zone (each Standard Bus address, 1 to 17). Use these settings to configure the gateway to provide data from the devices on the Standard Bus network to the Profibus DP network.

- Use Device Enabled to enable the gateway function for the device.
- Device Status indicates if the device is currently active on the Standard Bus network.
- Use Slot Offset to stagger the addresses of parameters in EZ-ZONE controllers accessed through the gateway via acyclic (DP-V1) Profibus communications. A Profibus master accesses parameters in an EZ-ZONE controller using an address consisting of two parts: Slot and Index. The Index for each accessible parameter is listed in the EZ-ZONE controller's User's Manual. The Slot is determined by the Slot Offset and the Instance of the parameter to be read or written.

For example, The Index for Alarm 1 High Set Point found in the user's guide is 19. To access this parameter in a controller with its Slot Offset set to 10, the address is Slot 10 and Index 19. To address the next alarm's high set point, Alarm 2 High Set Point in the same controller, use the next Slot, 11 and the same Index, 19. The Slot Offset for the first controller is typically set to zero (0). The Slot Offset set for each subsequent controller determines the number of parameter instances that can be accessed in the previous controllers configured in the gateway. Use a large enough offset to allow unique slot numbers for all the instances of the parameters you want to access in the controllers with lower zone numbers on the Standard Bus network.

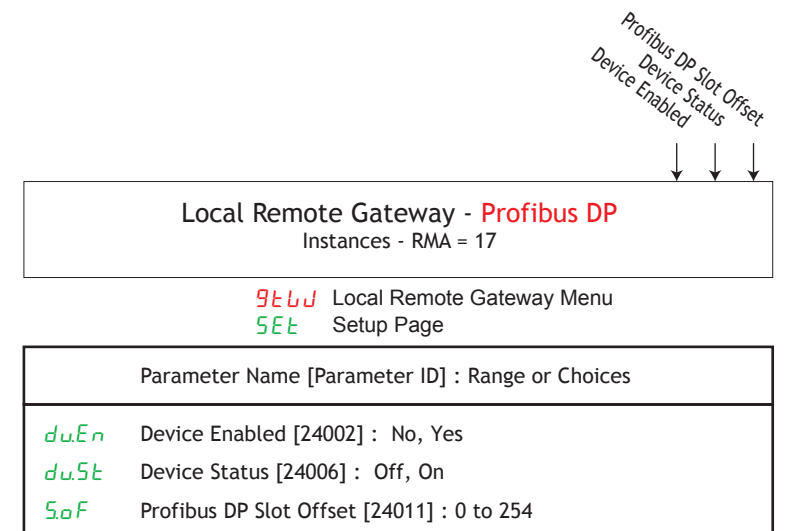

# **Global Function**

Use the global menu to specify display pairs when using an RUI as well as saving user settings or restoring a saved set. These settings only affect the RMA module.

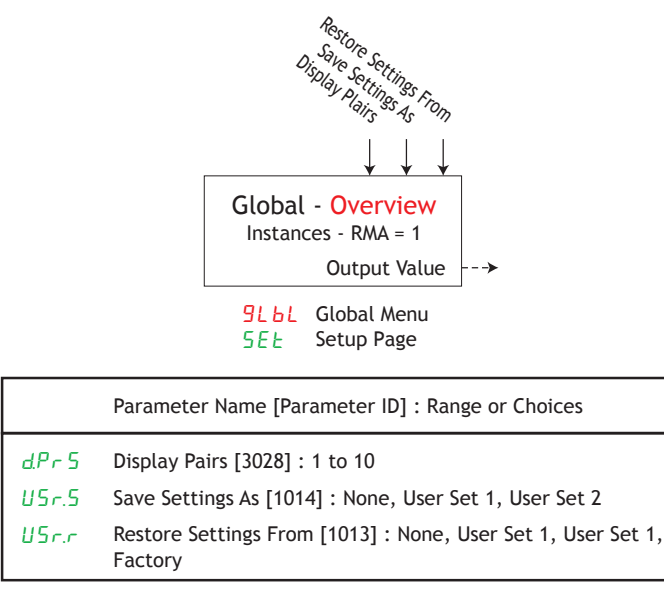

# **Real Time Clock Function**

This option allows profiles to be started based on a time or date. Profiles will resume upon power loss. It also allows data logging to include time and date stamps.

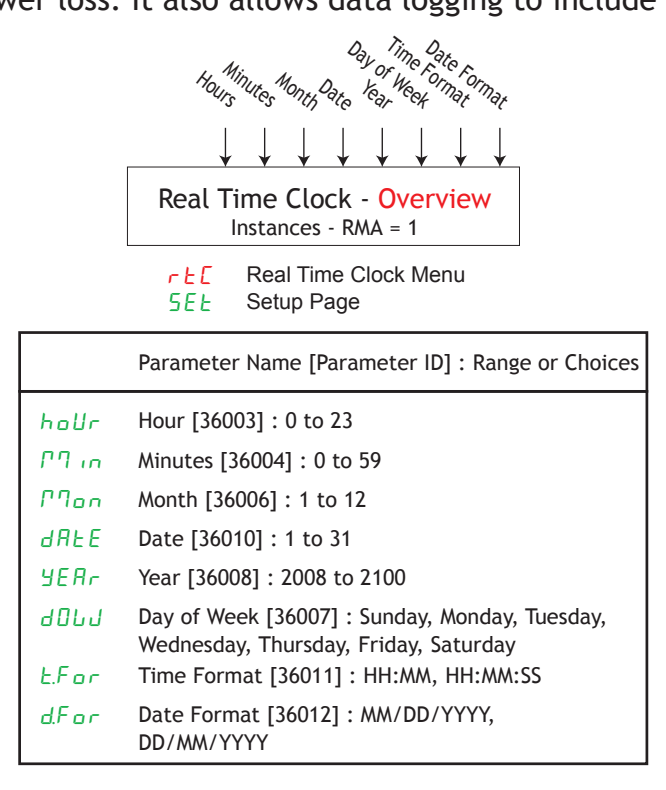

# **Security Function**

If Password is enabled, the user must enter the Password to get to menus that have been blocked due to lock level settings. Rolling passwords required a new password each time the power has been cycled to the controller. It will be different for every controller. The administrator password is required to change the security settings even if the user enters their password to override the security settings.

#### **Note:**

Set on a Zone by Zone basis. This is independent of the RUI Security Setting.

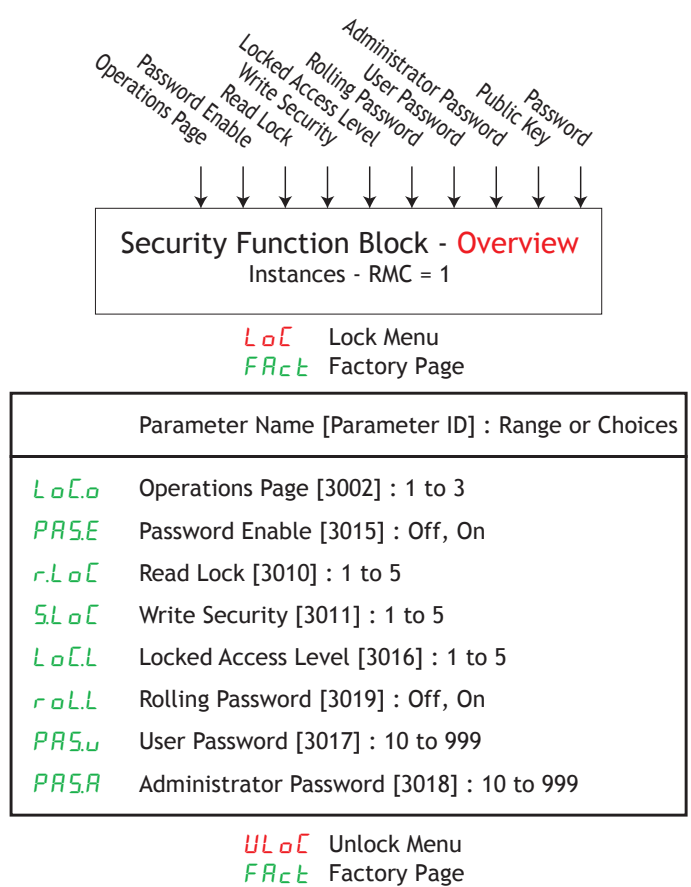

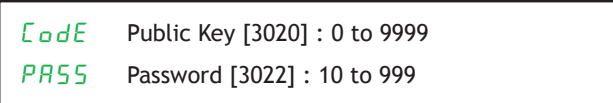

# **Variable Function**

This function simply passes the stored value to its output.

A variable function block is used to store a user supplied value and provide a source input to another function block with that value. As an example, you could use a variable function value as one input to a compare function. The other input to the compare function would determine the output value based on the user's supplied value.

- Output Value [2004] : -1,999.000 to 9,999.000 or On or Off
- Error [2005] : None, Open, Shorted, Measurement Error, Bad Cal Data, Ambient Error, RTD Error, Fail, Math Error, Not Sourced, Stale

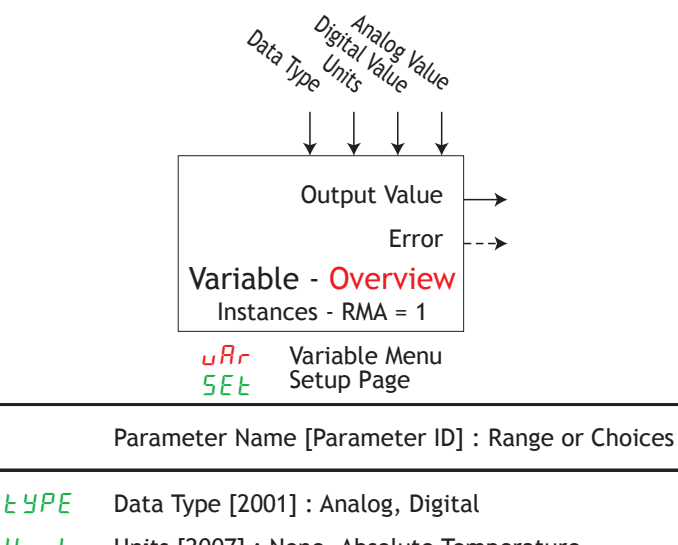

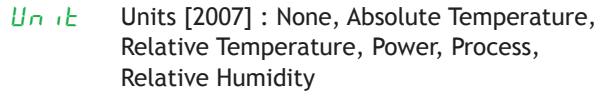

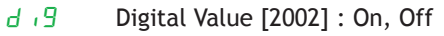

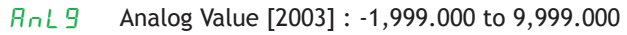

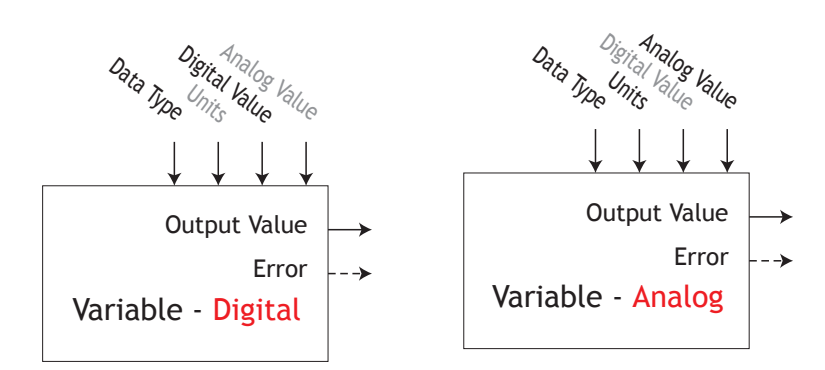

Watlow EZ-ZONE<sup>®</sup> RMA Module **•** 78 • **•** 28 • **Chapter 6 Features** 

# **Chapter 7: RMA Communications 7**

# **EZ-ZONE RMA & Communications**

With the introduction of the first Programmable Logic Controllers (PLC's) in the early to mid 1970's it quickly became apparent that there was a need to communicate between one PLC and another, and then on a wider scale, between PLC's and other computers within the company infrastructure. Some of those needs involved applications with interlinking processes, such as batch processes or assembly lines utilizing multiple controls that required better synchronization and control.

Over time, the scope of the requirements for industrial communications broadened and became better defined, with specific needs being addressed. Those requirements and specifications centered on collecting data, configuring controls, and controlling a process.

# **Protocols**

The Protocol describes how to exchange data. Due to the volume of traffic (limited bandwidth) and sensitivity to disturbances on the network the protocol will define the number of bits in a packet of information, the speed of the data transfer, whether or not error checking is done, etc... There are a number of different data communications protocols in use today. The EZ-ZONE RMA module can be optionally equipped with the following protocols:

- Modbus® RTU & TCP
- Profibus® DP
- EtherNet/IP™
- DeviceNet™

Each of these protocols are heavily in use today within a wide array of industrial applications.

# **Modbus**

# **Introduction to the Modbus Protocol**

Gould Modicon, now called AEG Schneider, first created the protocol referred to as "Modbus RTU" used in process control systems. Modbus provides the advantage of being extremely reliable in exchanging information, a highly desirable feature for industrial data communications. This protocol works on the principle of packet exchanges. The packet contains the address of the controller to receive the information, a command field that says what is to be done with the information, and several fields of data. Each RM module User's Guide has a comprehensive listing of these registers found in the Operations, Setup, Profiling, and Factory Pages.

Many parameter values within the various RM modules are four bytes in length and require two Modbus registers. By default, the low order word contains the two lower bytes of the 32 bit parameter and the high register number contains the two higher bytes. If it makes your programming easier you may reverse this Modbus default when using RM modules where the low register number contains the two higher bytes and the high register number contains the two lower bytes. This setting can be modified in the RM Access Setup pages under the Communications  $\sqrt{CP}$  Menu.

If it is desired to acquire more information on Modbus RTU or Modbus TCP direct your browser to:<http://www.modbus.org>.

# <span id="page-83-0"></span>**User Programmable Memory Blocks**

All RM modules equipped with the Modbus protocol features a block of 80 contiguous Modbus registers that can be configured by the user to reflect up to 40 members (parameters) of their choice. This assembly allows for direct read/write (depending on actual parameter) access in one contiguous block.

To acquire a better understanding of the tables found in the back of this guide please read through the text below which defines the column headers used. (See Appendix: [Modbus Pro](#page-102-0)[grammable Memory Blocks\)](#page-102-0)

#### **Assembly Definition Addresses**

Fixed addresses used to define the parameter that will be stored in the "Assembly Working Addresses"; may also be referred to as a pointer. The value stored in these addresses will reflect (point to) the Modbus address of a parameter within an RM module.

#### **Assembly Working Addresses**

Fixed addresses directly related to their associated "Assembly Definition Addresses" (e.g., Working Addresses 200 & 201 will assume the parameter pointed to by definition addresses 40 & 41). Take a look at the section entitled "[Modbus Default Assembly Structure 40-119](#page-103-0)" found in the Appendix. The RMC assembly can be seen where the first member is identified as "Control Loop Set Point 1". This is a writable parameter, therefore, within the user program when writing a new value to Modbus registers 200 and 201 the RMC loop 1 Closed Loop Set Point will change accordingly. So, when the Modbus address of a target parameter is stored in an "Assembly Definition Address" its corresponding working address will return that parameter's actual value. If it's a writable parameter, as in the case described above, writing to its working registers will change the parameters actual value.

# **Using Modbus RTU**

#### **Default RMA Communication Parameters (Modbus RTU)**

If your model number has a two in the identified placeholder (RMA  $x - x$  [2]  $x \times - x \times x$  x) then these defaults apply.

Address  $(Hd, \Gamma^{\eta}) = I$ Baud Rate  $(BHUd) = 9600$ Parity  $(PBr) = n\rho nE$ Word Order  $PI.HL$ ) = Lohi Modbus Units  $(E_F) = F$ Non-volatile Save  $(nU.5) = 4E5$ 

#### **To Change Communications Default Settings Using an RUI**

If using and RUI, reference the graphic below as an example, and follow the steps provided to configure the Modbus communication port as well as each gateway instance (RM Module).

*Setting up a Communications Port:*

Starting from the RUI Home Page.

- 1. Push and hold the up and down arrow keys on the front panel for six seconds to go the the Setup Menu.
- 2. Push the up or down arrow key until  $\epsilon_0$  $P$ . (Communications Menu) appears in the upper display and  $5EE$  in the lower display.
- 3. Push the green Advance Key ‰ to enter the Communications Menu. The upper display shows the current Modbus address  $(1, 1)$  factory default) and the lower display shows the address prompt  $HdP$ .
- 4. Push the up arrow key until the chosen address appears in the upper display.
- 5. Push the green Advance Key to change the baud rate. The upper display shows 9600, and the lower display shows  $b$   $B$ Ud. Use the up and or down arrow key to change the baud rate.
- 6. Push the Advance Key  $\bullet$  to view the current parity setting. The upper display shows  $n \cdot \theta$  E and lower display shows  $P_{\text{RF}}$ . If desired, use the up and or down arrow key to change the parity.
- 7. Push the Advance Key ‰ to view the Modbus TCP Word Order, which allows the user to swap the high and low order 16-bit values of a 32 bit member.. The factory default is  $L_0h$ , low/high as shown in the upper display and the lower display shows the byte order prompt  $PT.H$ .
- 8. Push the Advance Key to view the current units as passed between gateway devices and the master on the network. The upper display shows  $F$  and lower display shows  $E/F$ . If desired, use the up and or down arrow key to change the units.
- 9. Lastly, push the Advance Key to view whether or not parameters written from the master device (typically a PLC) will be saved in the slave (RM module). The upper display shows  $4E_5$  or  $n_{\theta}$  and lower display shows the non-volatile save prompt  $nUB$ . If desired, use the up and or down arrow key to change the from yes to no.
- 10. Push the Infinity Key  $\circledcirc$  three times or push and hold for approximately 3 seconds to navigate back to the Home Page.

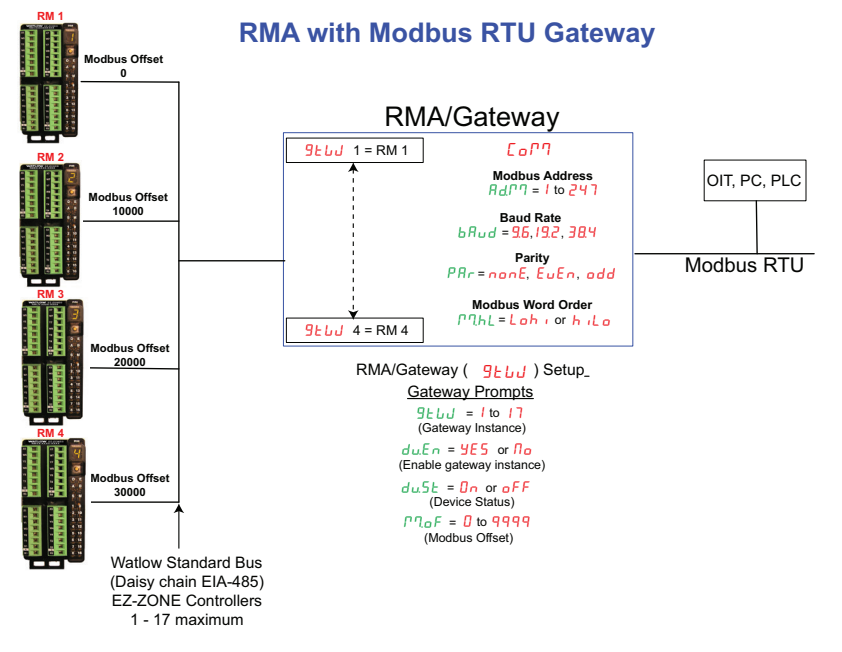

*Setting up the Gateway:*

Starting from the RUI Home Page.

- 1. Push and hold the up and down arrow keys on the front panel for six seconds to go the the Setup Menu.
- 2. Push the up or down arrow key until  $9E$  $U$  (Gateway Menu) appears in the upper display and  $5EE$  in the lower display.
- 3. Push the green Advance Key ‰ to begin configuration of the first gateway instance (RM module zone 1). The upper display shows instance one *I* and the lower display shows the gateway prompt  $9E$
- 4. Push the green Advance Key  $\bullet$  once where the upper display indicates  $\sigma_{\theta}$  as the default and the lower display shows the enable/disable prompt  $duE_n$ .
- 6. Push the Advance Key to view the current status of this instance. The upper display will show either  $\sigma$ FF or  $\sigma$  depending on whether or not a successful link has been established between gateway and slave device. This is a read only prompt and will take a minute or so after enabled to reflect that it is on.
- 7. Push the Advance Key ® to view the current Modbus offset where the upper display will show zero  $\vec{a}$  as a default and the lower display show the Modbus Offset prompt  $P^T \cdot \sigma F$ . If desired, use the up arrow key to change the offset.
- 8. Push the Infinity Key  $\circledcirc$  three times or push it and hold for approximately 3 seconds to navigate back to the Home Page.

#### **Communications To/From a Master:**

After configuring the gateway, in order to read or write the expected parameter from the expected module the Modbus Offset prompt  $PT, pF$  is most significant. This parameter provides an offset for the purpose of module selection while at the same time providing the ability to read and or write to any given Modbus register.

As an example, lets assume the offsets are as shown in the graphic on the previous page (RMA with Modbus RTU Gateway) and the Master wants to read instance one Set Point from both RMC modules at address 1 and 4. Open up the RMC User's Guide, turn to the Operations Page and look in the Loop Menu for Set Point. To read instance one Set Point from RMC module address 1, the appropriate Map 1 address would be:  $2500 +$  Modbus offset (0) =  $2500$ . Notice that there is no offset applied in this example. To read the Set Point from the RMC module address 4 the address would now be: 2500 + Modbus offset (30000) = 32500.

As can be seen in this example, the Modbus Offset defines the module (in this case, RM 4) where the specific Modbus address for the parameter in question does not change. The values given for the Modbus Offset  $PI \cdot aF$  prompt also determine the available Modbus addresses for each module. Looking at the graphic on the previous page, the following Modbus addresses would be available for each module:

RM 1, 1 - 10,000 RM 2, 10,001 - 20,000 RM 3, 20,001 - 30,000 RM 4, 30,001 - 65,535

#### **Note:**

The Modbus Offset  $PT, _0F$  as modified through the RUI cannot exceed 9999. Therefore, if it is desired to utilize a Modbus offset as shown in the previous graphic (above 9999) it must be entered using EZ-ZONE Configurator software. Simply click on the link below and type Configurator into the Keyword field and then click Search to download the software free of charge.<http://www.watlow.com/literature/software.cfm>

#### **Examples Using Modbus RTU Test Diagnostic Software**

This program is free of charge and serves the user well as a diagnostic tool for Modbus RTU communications and it is offered by Watlow. It can be found and downloaded two ways:

- 1. Navigate to the Watlow website at: http://www.watlow.com/literature/software.cfm.
	- Type "Modbus" in the Keyword field and click **Search**
	- Click on the file named **Modbus RTU Diagnostic Program for EZ-ZONE PM, RM and ST** to download to a local storage device

Or

- 2. Find and insert the Watlow Support Tools DVD into a DVD drive.
	- Once opened, right-click on **Utility Tools**
	- Click on **Modbus RTU Diagnostic Program for EZ-ZONE PM, RM and ST** to open up and run the program

#### *Running the Program*

- 1. Set the desired Modbus communications parameters in the RM module (follow steps above) and ensure the module is set for Modbus communications.
- 2. Locate and double-click the file named **ModbusTest.exe**.
- 3. Set the communications parameters to match the settings in the RM module (highlighted fields below).

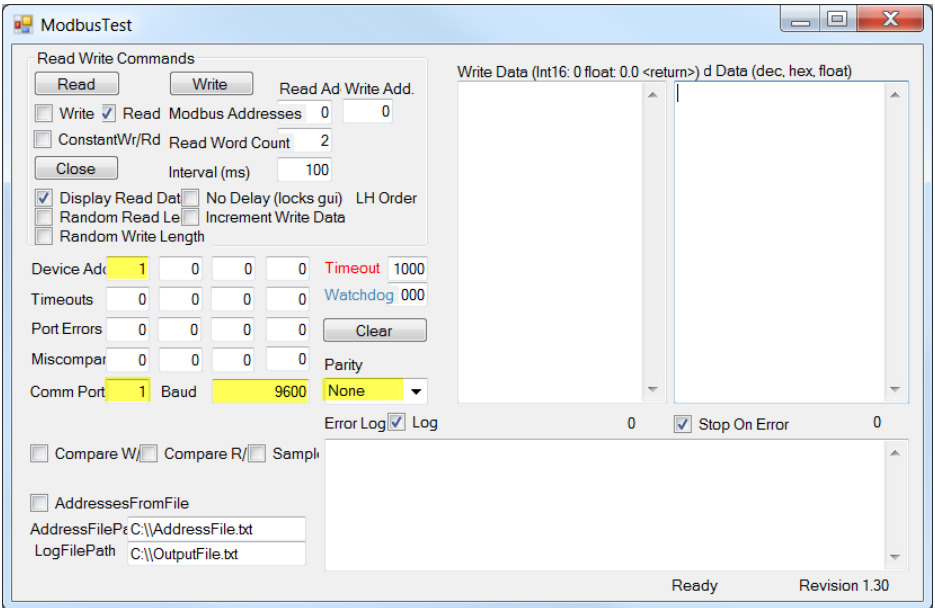

#### *Reading the Set Point From an RMC Module*

- 1. Find and open up the RMC User's Guide turning to the Operations page and then the Loop menu.
- 2. Locate and make note of the Set Point parameter and the Map 1 Modbus address.
- 3. Enter the Modbus address (2500) in the "Read Modbus Address" field as shown in the graphic below (yellow highlight). Note that the entire address is not shown.
- 4. Click the **Read** button (red circle).
- 5. The actual loop Set Point is displayed in decimal (blue arrow).

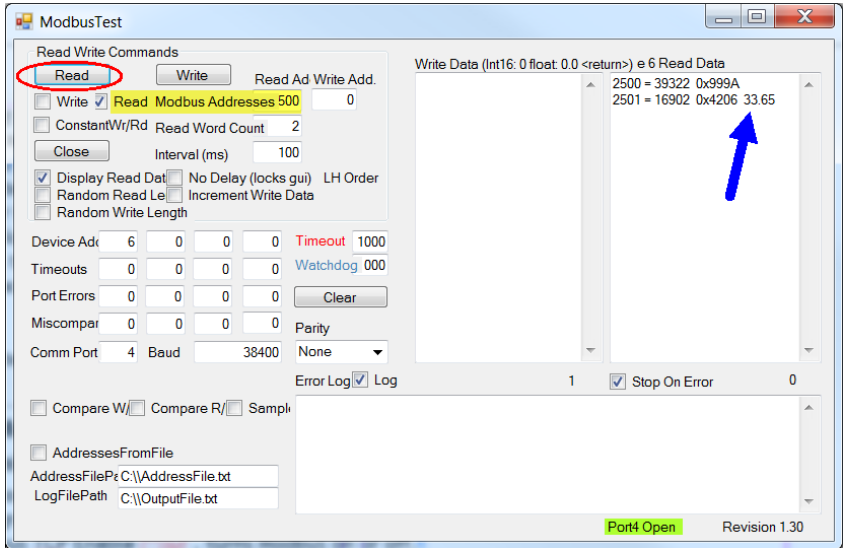

 *Writing the Set Point To an RMC Module*

- 1. Find and open up the RMC User's Guide turning to the Operations page and then the Loop menu.
- 2. Locate and make note of the Set Point parameter and the Map 1 Modbus address.
- 3. Enter the Modbus address (2500) in the "Write Add" field as shown in the graphic below (yellow highlight). Note that in the example below the MB address was also entered in the read field.
- 4. Enter the desired Set Point, in this case 325.7 and follow that with the <return> key.
- 5. Click the **WriteRead** button (red box) where the value entered above is written and then read back.

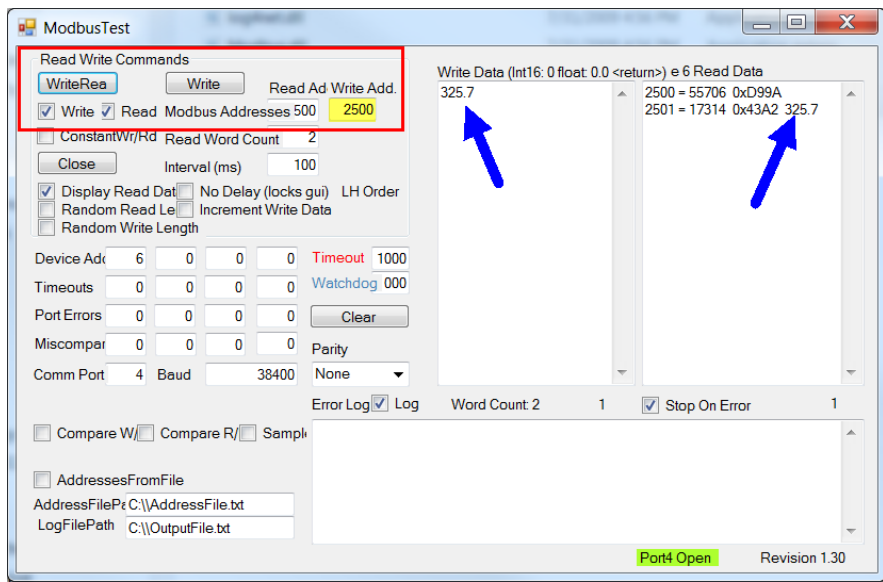

# **Using Modbus TCP**

#### **Communications To/From a Master:**

When Modbus TCP is enabled there are Modbus related prompts (as shown below in the graphic) that need to be addressed. They are:

- 1. Modbus TCP Word Order  $PI.HL$ , which allows the user to swap the high and low order 16 bit values of a 32 bit member.
- 2. IP Address Mode iP.P.7, Fixed (F.Add) or DHCP (dhEP).
- 3. IP Fixed Address Part 1 to Part 4 ( $i$ P.F I to  $i$ P.F 4).
- 4. IP Fixed Subnet Part 1 to Part 4 ( $iPI.51$  to  $iPI.54$ ).
- 5. Fixed IP Gateway Part 1 to Part 4 ( $i$ P.g. i to  $i$ P.g.4).
- 6. Modbus TCP Enable  $PTE$ , turns Modbus TCP on ( $YES$ ) or off (no).
- 7. Display Units  $E_F$ , Fahrenheit (F) or Celsius (E).
- 8. Non-volatile Save  $nUB$ , determines whether or not parameters written from the master device (typically a PLC) will be saved in the slave (RM module). Yes ( $4E_5$ ) or no ( $\sigma$ a).

#### **Note:**

There are other Ethernet settings not shown in the graphic below that also must be set.

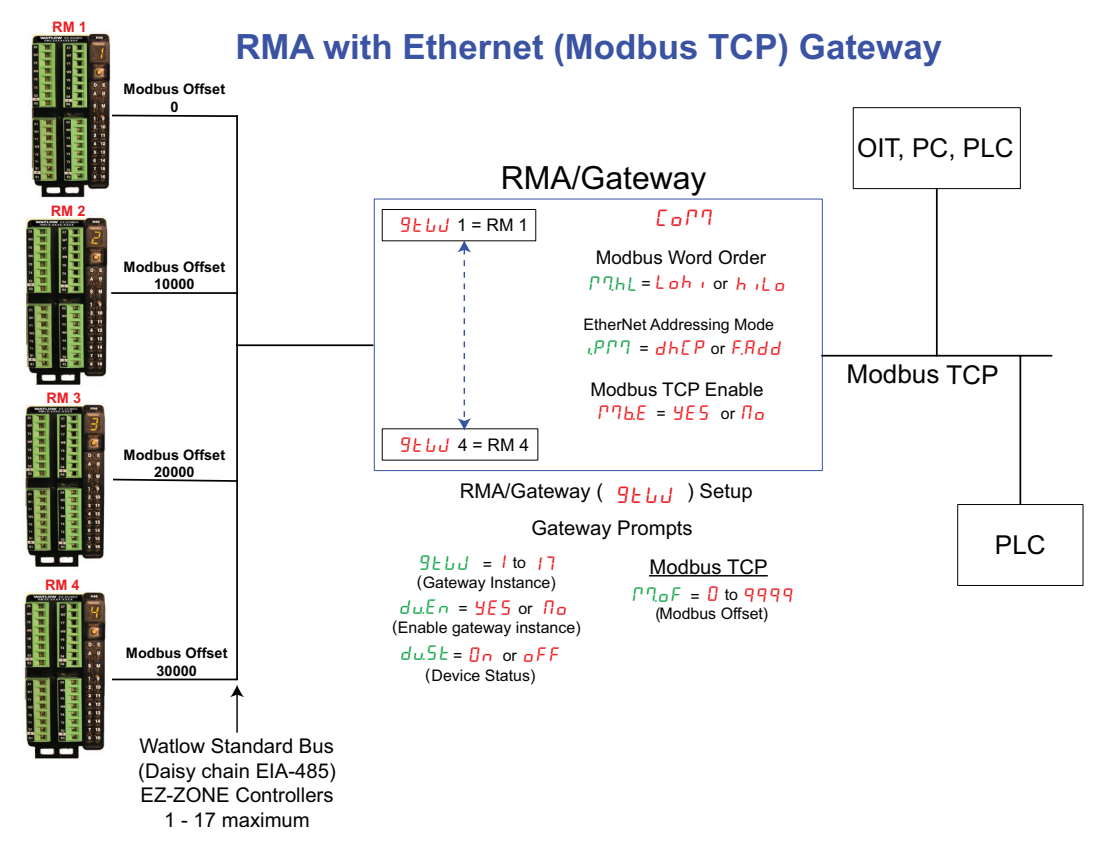

#### **Examples Using Modbus TCP Test Diagnostic Software**

This program is free of charge and serves the user well as a diagnostic tool for Modbus TCP communications and it is offered by Watlow. It can be found and downloaded two ways:

- 1. Navigate to the Watlow website at: http://www.watlow.com/literature/software.cfm
	- Type "Modbus" in the Keyword field and click **Search**
	- Click on the file named **Modbus TCP Diagnostic Program for EZ-ZONE PM, RM and ST** to download to a local storage device

Or

- 2. Find and insert the Watlow Support Tools DVD into a DVD drive
	- Once opened, right-click on **Utility Tools**
	- Click on **Modbus TCP Diagnostic Program for EZ-ZONE PM, RM and ST** to open up and run the program

#### *Running the Program*

- 1. Set the desired Modbus TCP communications parameters in the RM module (follow steps above).
- 2. Locate and double-click the file named **ModbusTcpTest.exe**.
- 3. Set the IP address to match the RMA module (highlighted fields below).

In the example below, the Modbus Word Order parameter is being read from the RMA module. Notice that the RMA has an offset of 20,000 applied to it. Therefore, the address to be read is 20438 (red arrow) while the enumerated value returned is displayed as decimal 1331 (blue arrow).

#### **Note:**

If it is desired to access Modbus addresses for the RMA module ensure that the RMA gateway (Standard Bus address) is enabled. An offset may be required if MB registers need to be accessed in other modulesother modules and has an offset associated with it. In the example that follows the RMA was given a Modbus Offset of 20,000.

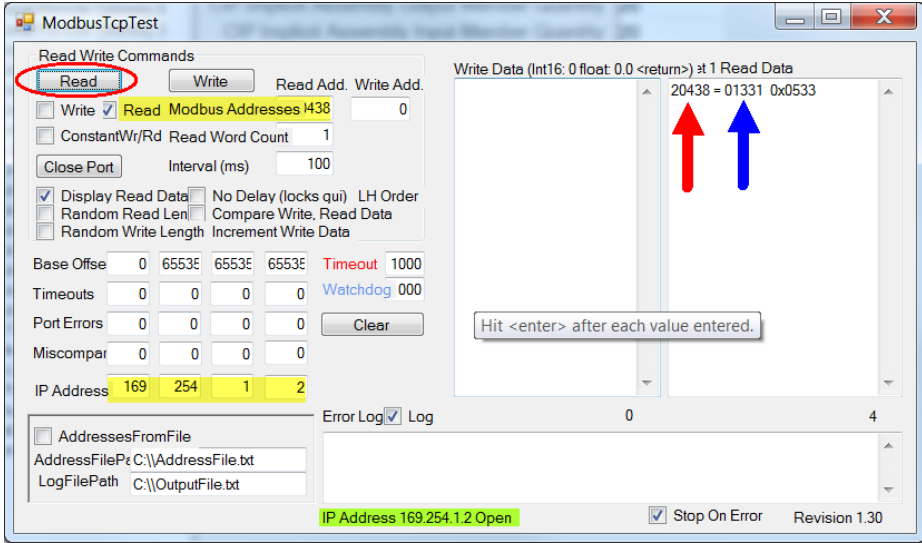

As another example, on this same network resides an RMC module with an offset of 20,001. As the graphic below shows the Set Point at address 25001 is being read from the RMC module ans is displayed in decimal as 75.

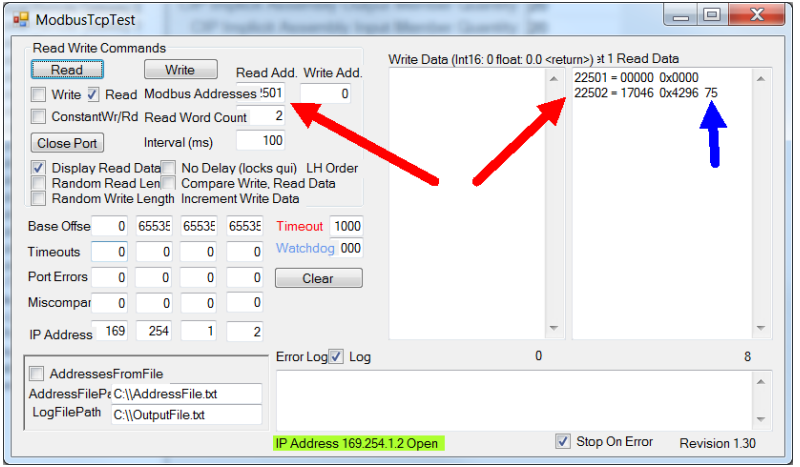

Lastly, the example below shows how to modify the Modbus [User Programmable Memory](#page-83-0)  [Blocks.](#page-83-0) As noted earlier, these blocks of memory are also referred to as an assembly. In this example, the assembly to be modified will be within a RMC module with an offset of 0. Remember, if an offset is used simply add it to the Modbus address.

When a controller is delivered from the factory the first 20 members of the 40 available are pre-configured for the RMC module, referred to as the default state. As can be seen in the [default Modbus assembly](#page-103-1) configuration graphic found in the Appendix of this user's guide the first member is configured as the Loop 1 Set Point. In this example, the first two Definition Addresses (40 and 41), or pointers will be overwritten to point to the Limit 4, High Set Point. To do this follow the steps below.

*Changing and Verifying the MB Assembly:*

1. Find the desired parameter and MB register in the appropriate user's guide. In this case, the MB register that is listed for the first instance of the Limit is shown as 726. Keep in mind that it is Limit 4 not 1 that will be written to the first assembly member. This information is found in the Setup Page, Limit menu in the RMC User's Guide.

2. Add the Map 1 offset (30) to the MB register listed for the appropriate instance. In this

- case, the actual address for Limit 4 High Set Point would be: 726 + 90 = 816.
- 3. In the graphic to the right notice the value written (yellow highlight) to register 40 (pointer) is 816. Also notice that when register 200 and 201 are read back we see a value 400 representing the Limit 4 High Set Point. Similar steps could be used to modify all assembly members.

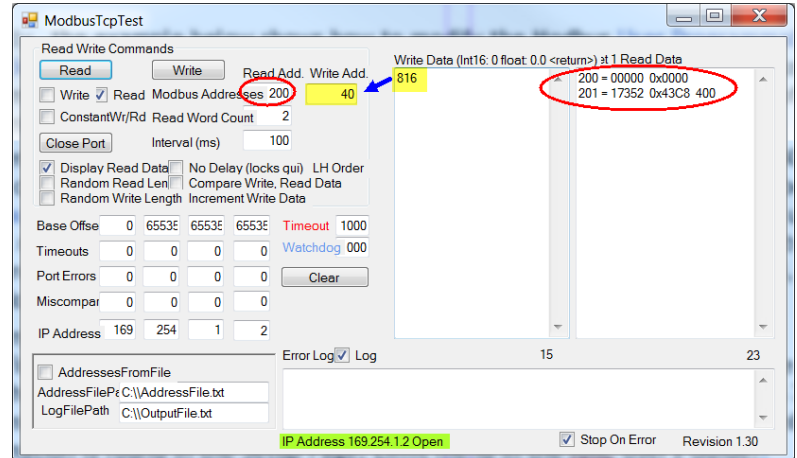

#### **Note:**

If the RM module is ever brought back to the factory defaults, the assemblies will be overwritten.

# **Common Industrial Protocol (CIP)**

# **Introduction to CIP**

With the introduction of CIP a user can now collect data, configure a device and control industrial devices. CIP is an open protocol at the application layer fully managed by the Open DeviceNet Vendors Association (ODVA, <http://www.odva.org>). Being that this is an open protocol there are many independent vendors offering a wide array of devices to the end user. CIP provides the ability to communicate utilizing both implicit messaging (real-time I/O messaging), and explicit messaging (information/configuration messaging). For implicit communications using a PLC simply configure the module (RMA) assembly size into the I/O structure of the PLC (See: [CIP Implicit Assemblies\)](#page-105-0). The assembly structure can also be changed by the user.

Explicit communications requires the use of specific addressing information. DeviceNet requires that the node address be specified where EtherNet/IP requires just the Class, Instance and Attribute.

- Node address or MAC ID (0 63, DeviceNet only)
- Class ID (1 to 255)
- Instance ID (0 to 255)
- Attribute ID (1 to 255)

EtherNet/IP and DeviceNet are both based on CIP. EtherNet/IP (Industrial Protocol) is a network communication standard capable of handling large amounts of data at speeds of 10 Mbps or 100 Mbps, and at up to 1,500 bytes per packet. It makes use of standard off-theshelf Ethernet chip sets and the currently installed physical media (hardware connections). DeviceNet was the first field bus offering of the ODVA group and has been around for many years. DeviceNet can communicate at 125, 250 and 500 kilobytes per second with a maximum limitation of 64 nodes (0 to 63) on the network. The RMA module equipped with Ethernet and DeviceNet hardware supports implicit and unconnected explicit messages. To enable Ethernet communications with legacy Allen-Bradley PLCs the Ethernet card also supports the PCCC protocol.

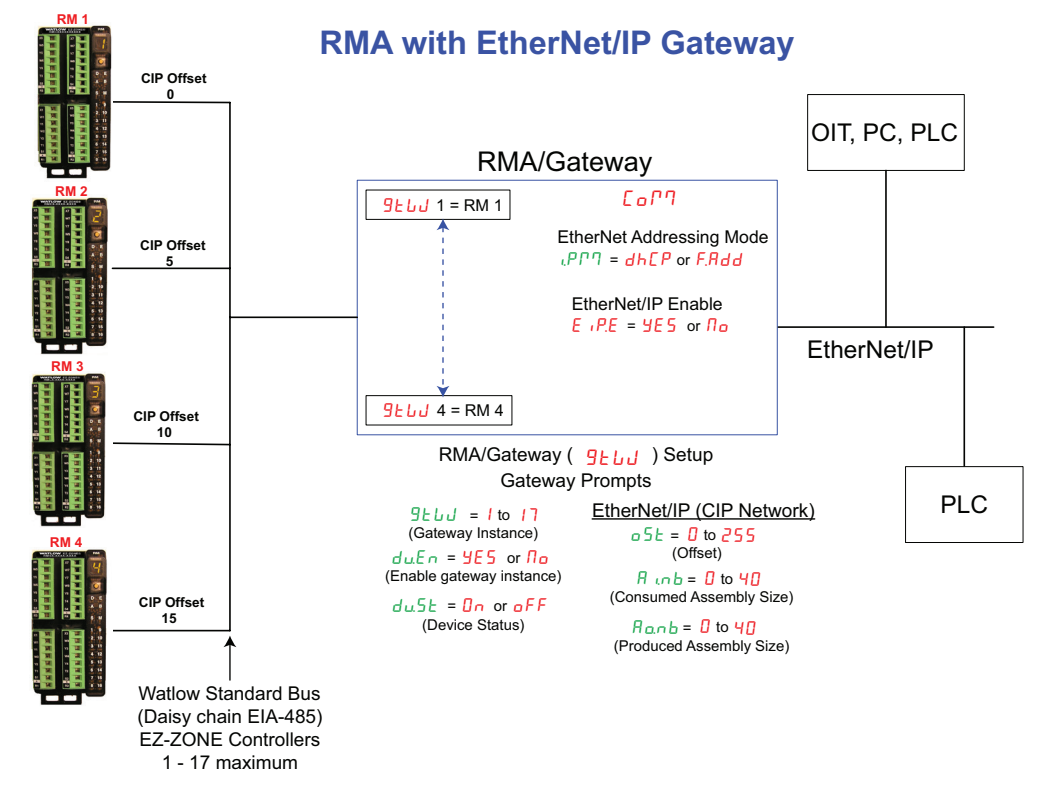

# <span id="page-92-0"></span>**CIP Implicit Assemblies**

Communications using CIP (EtherNet/IP and DeviceNet) can be accomplished with any RM module using the RMA. As was already mentioned, reading or writing when using CIP can be accomplished via explicit and or implicit communications. Explicit communications is usually executed via a message instruction within the PLC but there are other ways to do this as well outside of the focus of this document.

Implicit communications is also commonly referred to as polled communications. When using implicit communications there is an I/O assembly that would be read or written to. The default assemblies are embedded into the firmware of the specific module in use and they can be different from module to module. Watlow refers to these assemblies as the T to O (Target to Originator) and the O to T (Originator to Target) assemblies where the Target is always the EZ-ZONE controller and the Originator is the PLC or master on the network. For each RM module, the O to T assembly is made up of 40 (32-bit) members where the T to O consists of 41 (32-bit) members. All assembly members are user configurable with the exception of the first T to O member. The first member of the T to O assembly is called the Device Status, it is unique to the RMA and cannot be changed. Bits 16 - 31 of this 32-bit word represents the communications status of the RM modules (zones) on the Standard Bus side of the RMA when enabled. Once a zone is enabled, valid communications will be represented with the bit set to a "1", if set to "0", the RMA is not communicating with the zone. Bit 16 represents Zone 1 where bit 31 represents Zone 16. The 40 members that follow Device Status are user configurable. The Appendix of this User's Guide contains the assemblies for each of the RM modules (See Appendix: [CIP Implicit Assembly Structure](#page-105-0) by product).

#### **Note:**

EtherNet/IP allows for a maximum assembly size of 100 I/O members where DeviceNet allows for a maximum of 200 I/O members.

# **Compact Implicit Assembly Class**

Along with the standard implicit assembly where each module parameter (member) occupies one 32-bit assembly member there is also a Compact Class of the assembly. The need for the Compact Class of assembly members became apparent as the high density RM modules (up to 16 control loops) were being developed. The Compact Class allows for better utilization of each bit within an assembly member by compacting parameters within one 32-bit assembly member. As an example, if a standard assembly member were configured as a Variable just 7 bits out of the 32 will be used to write an off (62) or on (63) status to the module. With the Variable Compact Class in use, 16 Variables can be placed in one 32-bit assembly member using just 2 bits for each (00 = off, 01 = on). There is a variety of predefined Compact Class members that can be used (See Appendix: [CIP Compact Class Assemblies](#page-109-0)) to modify the default implicit assemblies.

# **Modifying Implicit Assembly Members**

There are a couple of ways to modify the assemblies; the easiest way would be to download a utility program offered by Watlow free of charge and the other way would be to write explicit messages from the Master to the RM modules. For examples using explicit messages click the following link http://www.watlow.com/literature/whitepapers.cfm. Once there type "gateway" into the Keyword field and click **Search**.

The program mentioned above is free of charge and serves the user well to get up and running quickly. It can be found and downloaded two ways:

*Locate and Download the Implicit Assembly Program:*

1. Click on the following link: **http://www.watlow.com/literature/software.cfm**.

- Type "implicit message" in the Keyword field and click **Search**
- Click on the file identified as " **EZ-ZONE Implicit Message Assembly Programming Application**" and save the file to your local storage device.
- Extract all of the files.

Or

- 2. Find and insert the Watlow Support Tools DVD into a DVD drive.
	- Once opened, right-click on **Utility Tools**
	- Mouse over "EZ-ZONE" and click on **EZ-ZONE\_Assembly\_Programmer** to open up and run the program

In the example below a RMC module will be used and the first implicit assembly member will be modified from the loop 1 Set Point to loop 1 Control Mode.

*Writing a New Implicit Assembly Member:*

- 1. Open the RMC user's guide and locate the parameter identified as Control loop 1 Control Mode. This can be found on the Operations Page under the Loop menu.
- 2. Identify the column labeled as Parameter ID and note the ID for the desired parameter. In this case the parameter ID 8001.
- 3. Ensure that a PC communications port is connected to Standard Bus while making note of the comm port in use.
- 4. Locate the unzipped files from step 4 above and double-click the file named **EZ-ZONE\_Assembly\_Programmer.exe**.
- 5. Select the comm port identified in step 3 above and click the **Init** button (red box).
- 6. Enter the RM zone address that will be modified (blue box).
- 7. For Assembly 1 (O to T) enter 8001 in the Parameter Id column and 1 (Loop 1) in the Instance column.

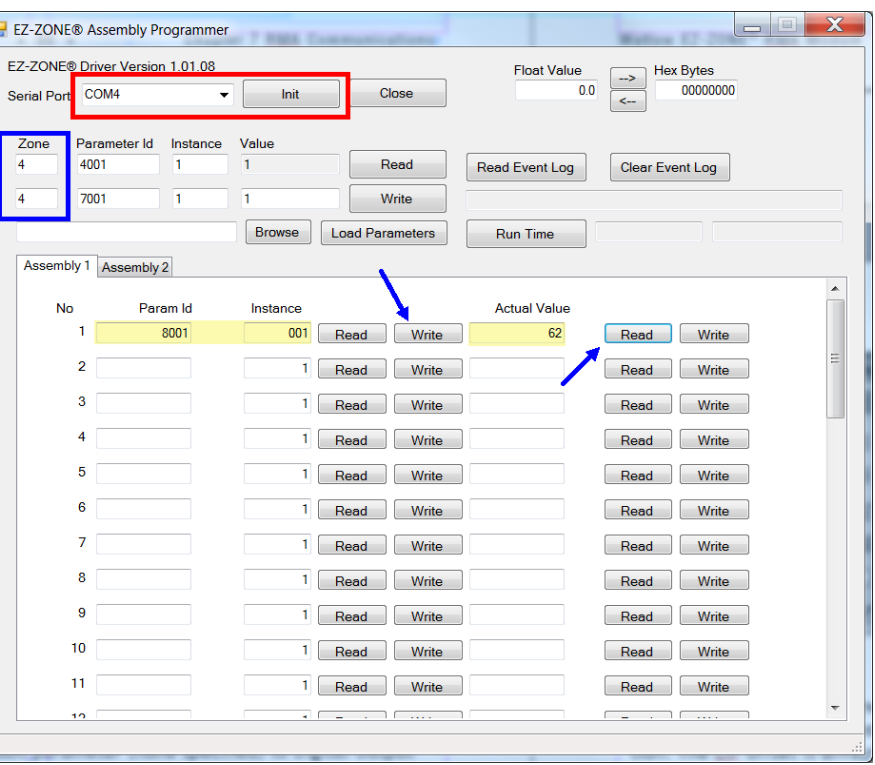

- 8. Click on the **Write** button to send to the controller.
- 9. To the right of the column identified as "Actual Value" click the **Read** button to validate that the operation was completed successfully. According to the user's guide 62 indicates that the controller is off.

If need be, these steps can be duplicated to modify and read all 40 members of both the input and output assemblies for any RM module.

**Note:**

Any changes made to the assemblies will be overwritten if the RM module is ever brought back to factory defaults.

# <span id="page-94-0"></span>**Using EtherNet/IP™**

# **Communications To/From Third Party Device:**

When using the EtherNet/IP protocol, there are two methods used in communicating, implicitly (See: [CIP Implicit Assemblies\)](#page-92-0) and explicitly. Once the gateway instance is enabled there are two prompts that relate directly to these forms of communication. Reference the graphic above (RMA with EtherNet/IP Gateway).

ost CIP Offset, used exclusively with explicit messages where this prompt defines the parameter instance as well as the module on the network. The CIP offset is unique to each gateway instance (RM module) and should not overlap from one gateway instance to another.

# **Application Note:**

Assume that in the graphic above that there are 4 RMC modules on the network with each having 4 instances of an Analog Input. If it is desired to access all of the Analog Inputs from each module the CIP offset must, at a minimum, have an offset of 4 between each module (gateway instance). If the offset for each module is set as shown on the following page, the 4th instance would not be available. As another example, looking at the RMC User's Guide in the Setup Page under the Variable Menu, it shows that there are 16 instances available. If all 16 for each module are to be made available to the Master (OIT, PC, PLC) then the offsets should at a minimum be set as shown below: RM1 = 0, RM2 = 17,  $RM3 = 33$  and  $RM4 = 50$ .

Using the RMC User's Guide look at the Operations Page and then the Analog Input Menu. There you will find the class, instance and attribute of the first instance of the Analog Input Value for RM 2 to be the following:

 $Class = 104$  or  $(0x68)$ Instance =  $6$ 

#### Attribute  $= 1$

This information would be needed to execute an explicit message to read this parameter. Notice that the instance above is identified as 6 and not 1 as listed in the RMC documentation. The CIP offset is always added to the documented instance. Using the graphic above the offset entries are listed below.

- 1. RUI prompt entry for gateway instance 1 (RM 1) follows:  $\sigma$ 5 $\epsilon$  = 0
- 2. RUI prompt entry for gateway instance 2 (RM 2) follows:  $65k = 5$
- 3. RUI prompt entry for gateway instance 3 (RM 3) follows:  $\sigma$ 5 $E = 10$
- 4. RUI prompt entry for gateway instance 4 (RM 4) follows:  $\sigma$ 5 $\epsilon$  = 15

Likewise, to read the Analog Input Value *instance 2* of RM 4 the following information would need to be entered in the message instruction:

 $Class = 104$  or  $(0x68)$ 

Instance =  $17$  or (0x0E)

Attribute  $= 1$ 

 $R_{a,n}$  CIP Implicit Output (Produced, input to Master) Assembly Size, used exclusively when communicating implicitly. For any given RMA gateway instance (1 - 17), the output assembly size will never be greater than 40, 32 bit members. The user entry ranges from 0 to 40.

 $B_{1}$ ,  $B_{1}$  CIP Implicit Input (Consumed, output from Master) Assembly Size, used exclusively when communicating implicitly. For any given RMA gateway instance (1 - 17), the input assembly size will never be greater than 40, 32 bit members. The user entry ranges from  $0$  to  $40$ .

#### **Note:**

When configuring the RMA assemblies for each gateway instance it is important to note that the maximum number of implicit input/output members using EtherNet/IP cannot exceed 100. A network could have up to 5 EZ-ZONE controllers with 20 members each maximum or the 100 members can be divided any way the user would like as long as 40 I/O members per module are not exceeded.

Using the graphic above as an example, if:

 $9E$  instance 1 has  $B$  in b and  $B$  and set to 5  $9E$ *L<sub>U</sub>* instance 2 has  $B$   $n<sub>b</sub>$  and  $B$ <sub>an</sub>b set to 5  $9E1J$  instance 3 has  $B$   $n<sub>b</sub>$  and  $B$ <sub>an</sub>b set to 5

 $9$  k  $1$  instance 4 has  $B$  in b and  $B$  and set to 5

Each of the four RM modules will contain the first 5 members of the I/O assembly and this information would then be passed implicitly to/from the Master on the EtherNet/IP network.

#### **Note:**

In the graphic above identified as "RMA with EtherNet/IP Gateway" there are several prompts omitted for the sake of saving some space. When the Ethernet addressing mode is set to Fixed the user will find several more prompts that will follow the prompts shown for "Ethernet Addressing Mode" related to specifying the actual IP  $i$ <sub>P.F.1</sub>  $\cdot$   $i$ P.F.4, subnet  $i.P.51 - i.P.54$  and the gateway  $i.P.91 - i.P.94$  (external gateway) addresses. If set to receive an IP address from a host  $d h \in P$  computer, the prompts shown are accurate.

#### **Note:**

When changing the RMA IP address, power must be cycled for the new address to take affect.

#### **Ethernet Indicator LEDs**

The RMA has four indicator LED's on the top of the module for Ethernet, two of which are not used for Modbus TCP. The Module Status and Network Status LED's apply only when EtherNet/ IP is enabled. The characteristics of the Activity and Link indicator LED's are defined in the Ethernet specification.

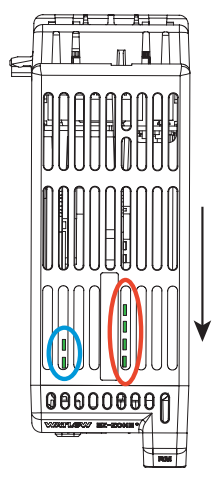

This is a view of the RMA module looking down into the top where the arrow is pointing towards the front of the module. **Left Front** (blue circle):

- Green accessing SD card.
- Red accessing internal memory
- **Left Rear** (blue circle):
- Flashing green heartbeat
- Red boot loader activity
- **Right, from front to rear** (red circle):
- Active Status Ethernet
- Link Status Ethernet
- MS (Module Status CIP)
- NS (Network Status CIP)

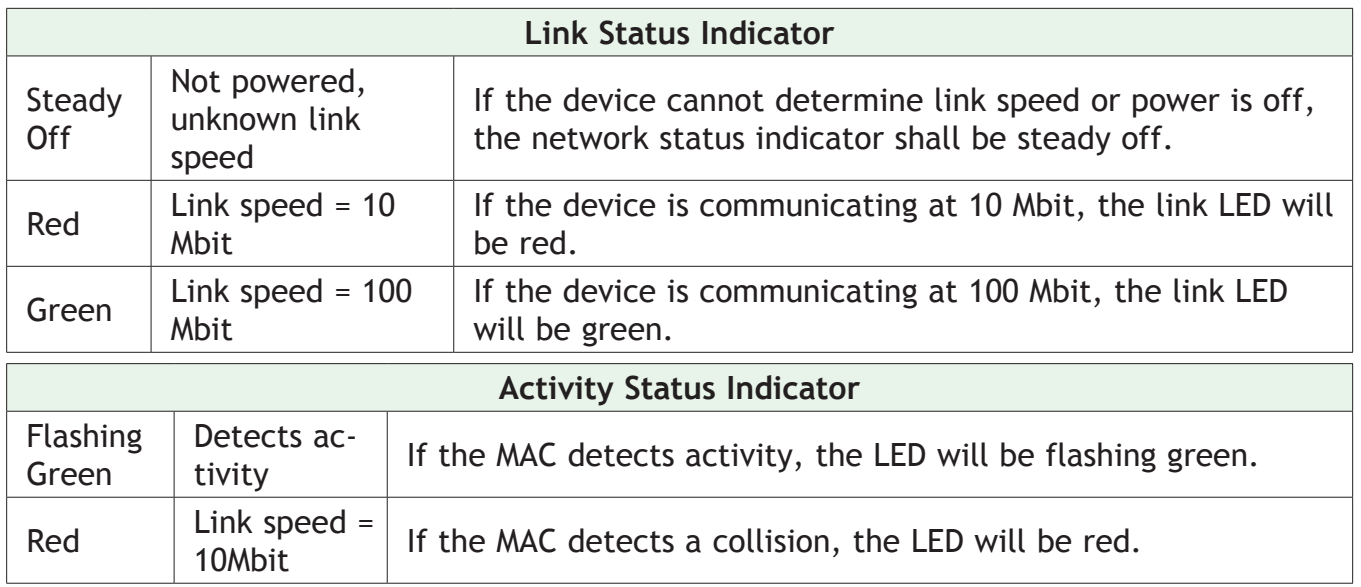

# **EtherNet/IP Indicator LEDs**

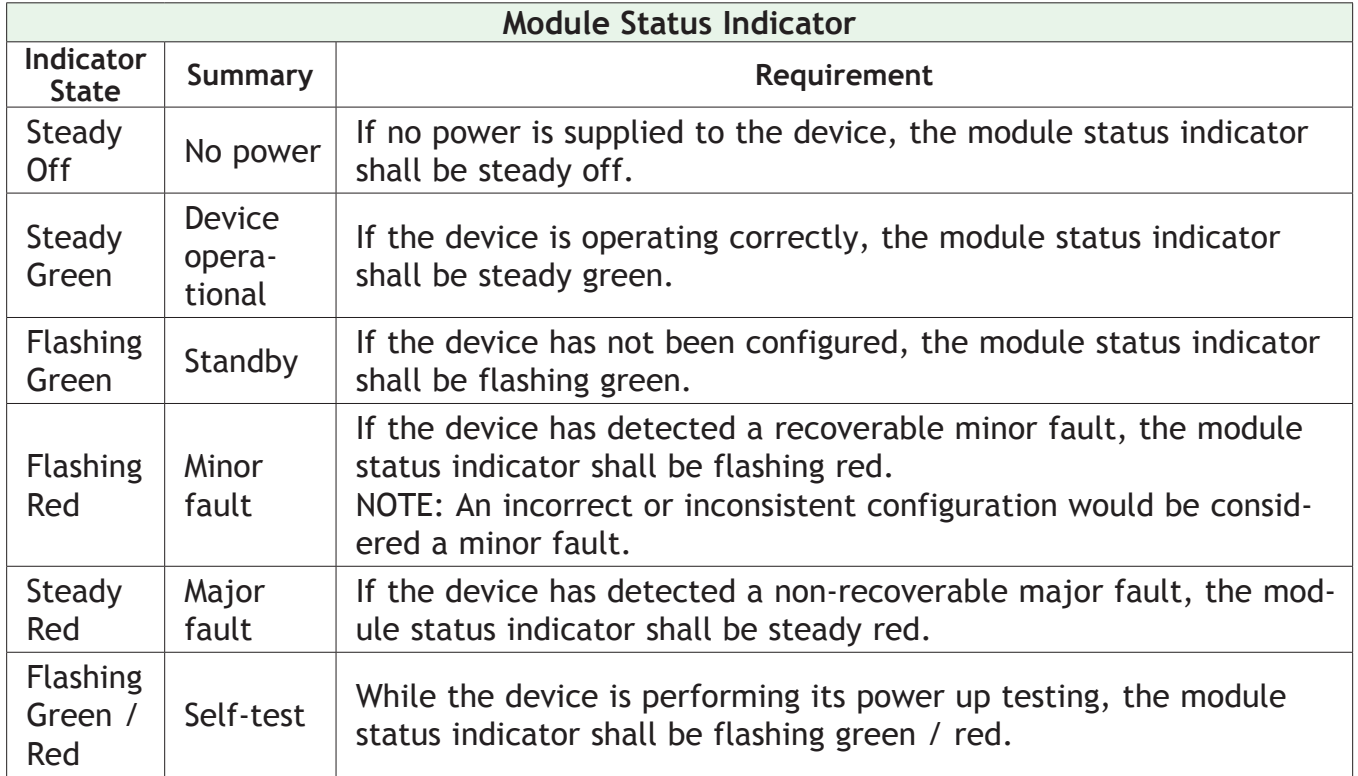

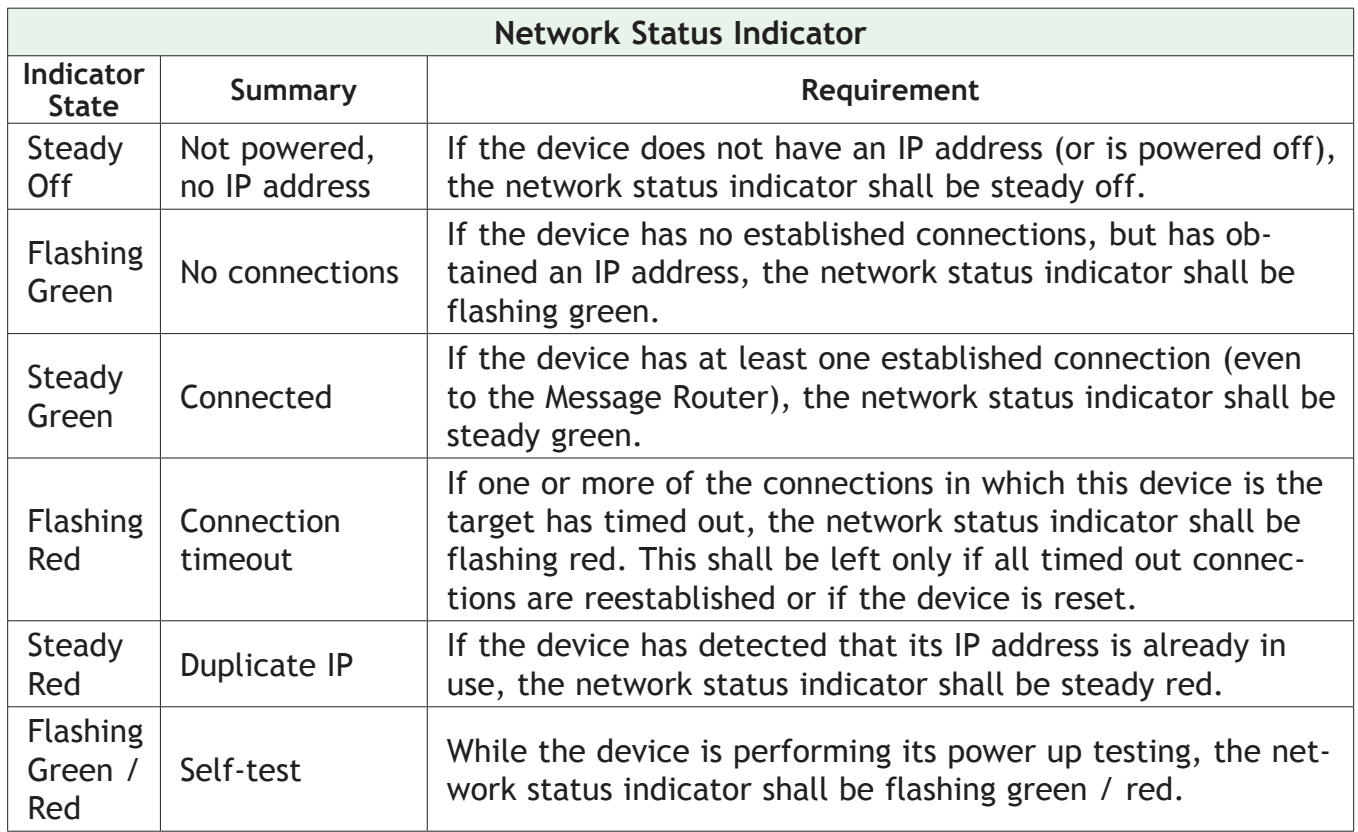

# **Using DeviceNet™**

#### **Communications To/From Third Party Device:**

Like EtherNet/IP when using the DeviceNet™ protocol, there are two methods used in communicating, implicitly (See: [CIP Implicit Assemblies](#page-92-0)) and explicitly. Because DeviceNet and Ethernet/IP both use CIP, the communications examples discussed above apply here as well. To acquire a better understanding of DeviceNet communications substitute DeviceNet for EtherNet/IP and review the section entitled ["Using EtherNet/IP, Communications To/From a](#page-94-0)  [Third Party Device"](#page-94-0).

#### **DeviceNet Indicator LED's**

The RMA has four indicator LEDs on the top of the module, two of which (rear two) are used for DeviceNet (Module Status and Network Status). The characteristics of these two LEDs is established by the Open DeviceNet Vendors Association (ODVA, [http://www.odva.org\)](http://www.odva.org)

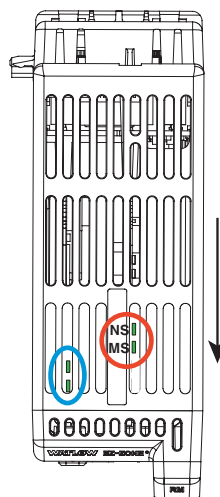

This is a view of the RMA module is looking down into the top where the arrow is pointing towards the front of the module. **Left Front** (blue circle):

- Green accessing SD card.
- Red accessing internal memory
- **Left Rear** (blue circle):
- Flashing green heartbeat
- Red boot loader activity
- **Right, from front to rear** (red circle):
- MS (Module Status CIP)
- NS (Network Status CIP)

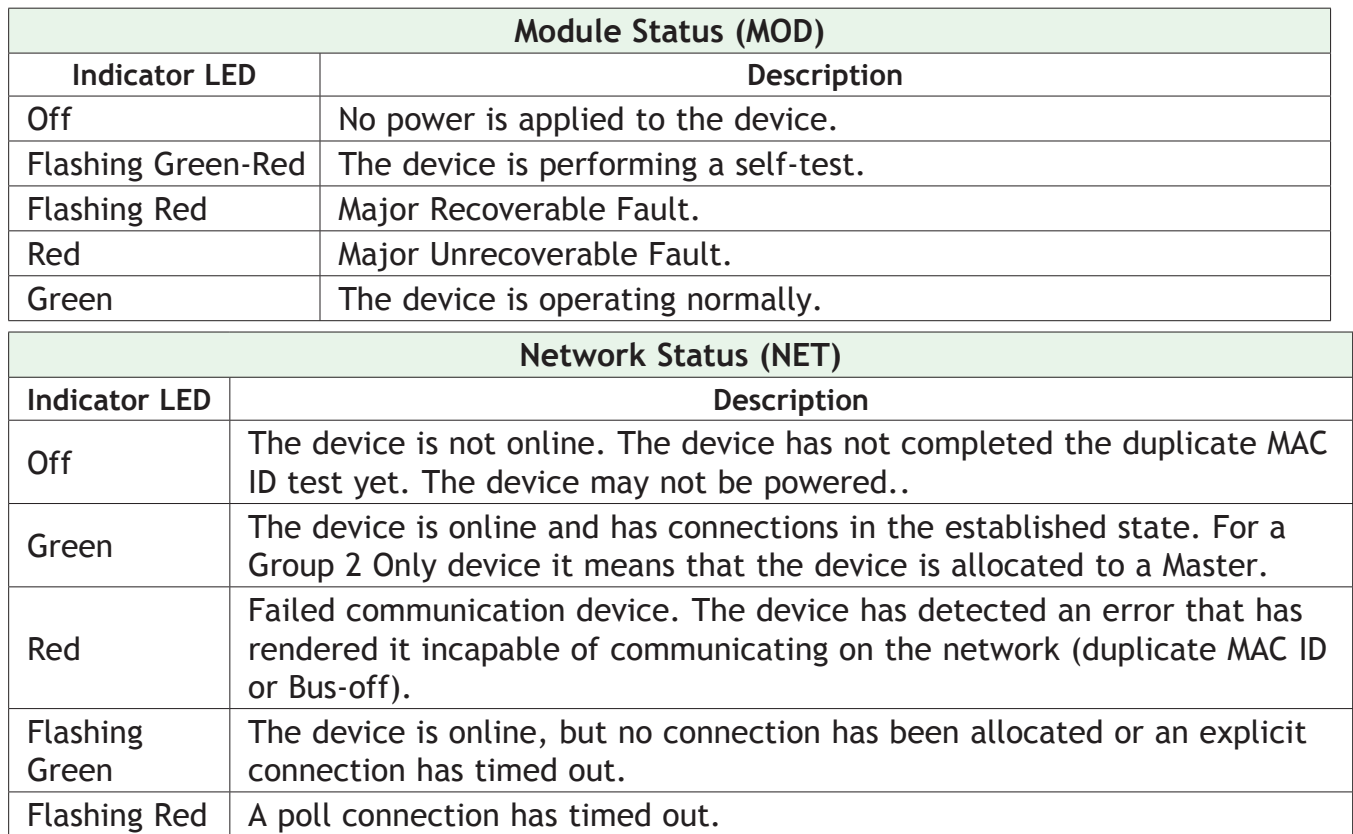

#### **Setting DeviceNet Communication Parameters from the RUI Front Panel**

Valid DeviceNet node addresses range from 0 - 63 and there are three available baud rates (network speed) for the user to choose from: 125Kb, 250Kb, or 500Kb. The EZ-ZONE RMA factory defaults are as follows: Node address = 63, Baud rate = 125Kb

*To change the node address, go to the RMA "Setup Page" following the steps below:*

- 1. Push and hold the up and down arrow keys on the front of the RUI for six seconds to go the Setup Menu.
- 2. If not already visible push the up or down arrow key until  $\epsilon_0$  $\Gamma$ . (Communications Menu) appears in upper display and  $5EE$  in the lower display.
- 3. Push the green Advance Key ‰ to enter the Communications Menu where the lower display shows  $H d d$  and the top display shows the current DeviceNet node address.
- 4. Push the up or down arrow to change the DeviceNet node address.
- 5. Push the green Advance Key ‰ once to change the baud rate where the lower display shows  $b$  $B$  $u$ d and the top display shows the current DeviceNet baud rate.
- 6. Push the up or down arrow to change to the desired baud rate (125Kb, 250Kb, or 500Kb)
- 7. Push the green Advance Key  $\bullet$  once to enable/disable the DeviceNet quick connect feature. The lower display shows  $FLE$  and the top display will show  $n\sigma$  or 4E5 based on the current setting.
- 8. Push the up or down arrow key to enable or disable the quick connect feature.
- 9. Push the green Advance key ‰ once to change the temperature units passed over DeviceNet where the lower display shows  $\Sigma F$  and the top display will show F or E based on the current setting.
- 10. Push the up or down arrow to change to the temperature units.
- 11. Push the Infinity Key ☉ three times or push and hold for approximately 3 seconds to navigate back to the Home Page.

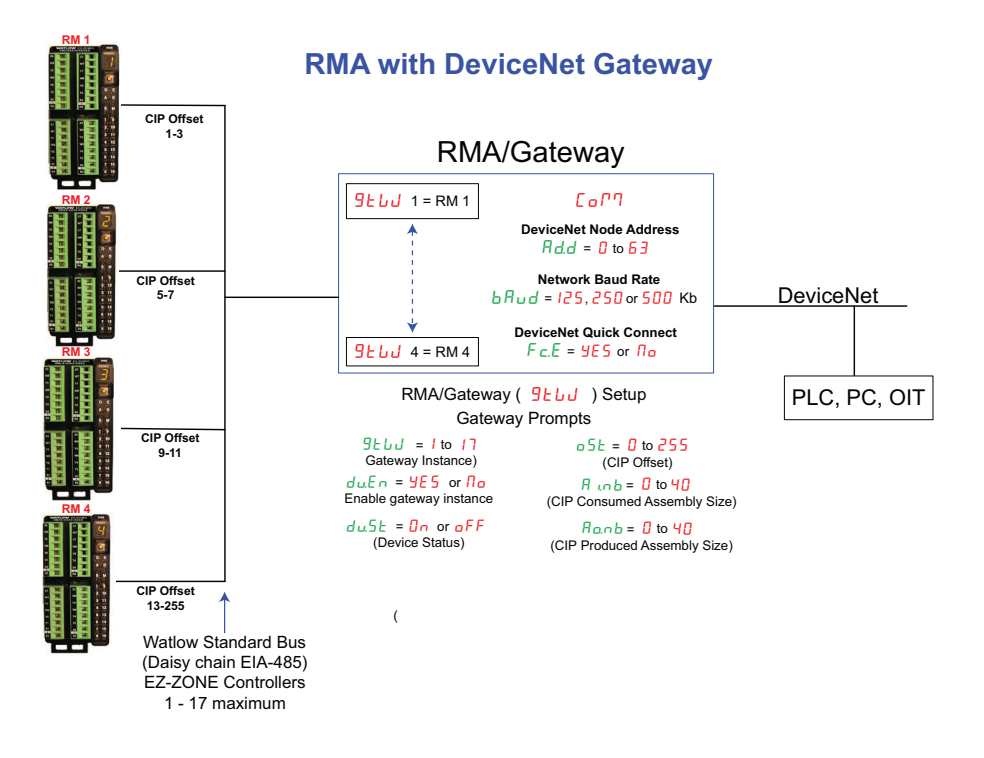

There are three prompts delivered to the user from the RUI when attached to the RMA that are related to DeviceNet. Two of which are defined above,  $b$ R<sub>ud</sub> (network baud rate or speed) and  $Hd/d$  (network node address). There is one other which is identified and explained below: FC.E (Quick Connect)

The Quick Connect feature is an option enabled on a node-by-node basis. When enabled, a device transitions to the on-line state concurrently with sending the first Duplicate MACID request message. The device is still required to execute the network State Tranisition Diagram (STD, used to describe object behavior), including going offline anytime a Duplicate MACID response message is received.

#### **Note:**

Although this feature allows a device to begin communicating on the network faster, it is at the expense of a delay in the duplicate node detection algorithm. It is left up to the user to guarantee that no nodes exist with the same MAC ID and that no more than one client device is configured to access the same device using the predefined Master/Slave connection set. Bus errors may occur if either of these conditions exists. This feature is enabled within a device through a non-volatile attribute in the DeviceNet object. A device shall have this feature disabled (attribute set to '0') as the factory default.

Once the above parameters have been changed cycle power on the DeviceNet network for the new parameters to take affect.

# **Profibus DP**

#### **Introduction to Profibus DP**

Profibus was created by the German government in the late 80's due to industrial automation demand. Profibus DP (Decentralized Periphery) is a serial communications fieldbus using EIA-485 as the physical layer and is in accordance with the European Electrical Specification EN50170.

Profibus DP uses a master slave network configuration where RM modules equipped with this protocol serve as the slave. The RMA equipped with the Profibus DP protocol supports cyclic

(DP-V0) and acyclic (DP-V1) communications. For your reference, cyclic communications implies that a set of defined parameters (user configured as it relates to the RMA) are periodically read and or written. The frequency or period of the read/write operations is determined (setup) via the master on the network. You can configure the cyclic parameter set by installing the software (Profibus GSD Editor for EZ-ZONE Products) which can be found on the CD that came with the product (Controller Support Tools) or by clicking on the link below where it can be downloaded free of charge, point your browser to: [http://www.watlow.com/](http://www.watlow.com/literature/pti_search.cfm?dltype=4) [literature/pti\\_search.cfm?dltype=4](http://www.watlow.com/literature/pti_search.cfm?dltype=4)

Once the GSD (Generic Station Description) file is created, simply upload it to the master device.

Acyclic communications will read and or write data on demand and is based on the Slot Offset (as defined in the RMA configuration) and the specific parameter index (as can be found in the menus of the modules User's Guide). Most of the discussion that follows is related to acyclic communications.

As with all of the other available protocols, prior to establishing communications between master and the slave the gateway instance must first be enabled  $d\mu E n$ . Once enabled, the user must define the Slot Offsets for each enabled EZ-ZONE controller.

Use the graphic below (RUI being used as a Profibus DP Gateway) in reference to the descriptions that follow below.

 $5.0<sup>F</sup>$  Slot Offsets are used exclusively with acyclic (DP-V1) communications and define the individual EZ-ZONE controller on the network as well as the instance of the parameter to be read or written to. The offset defaults are as shown in the graphic in increments of 20, however, they can be changed based on user needs.

As an example, when programming the master device ensure that the Slot Offset and the Profibus Index (found in each product User's Guide in the various menus) are defined. To read the first instance of the Analog Input Value in RM 2 use the following information when pro-

**RM 1**

gramming the Master: Slot Offset = 20

Index = 0 (See the EZ-ZONE RMC User's Guide, Operations Page under the Analog Input Menu)

Note that RM 2 and instance 1 is identified in the Slot Offset where the parameter, in this case, Analog Input Value 1 is identified via the Profibus Index. If it were instance 2 of the same parameter that was needed the Slot Offset would change to 21. Likewise, to read the Analog Input Value instance 2 of RM 4 the following information would

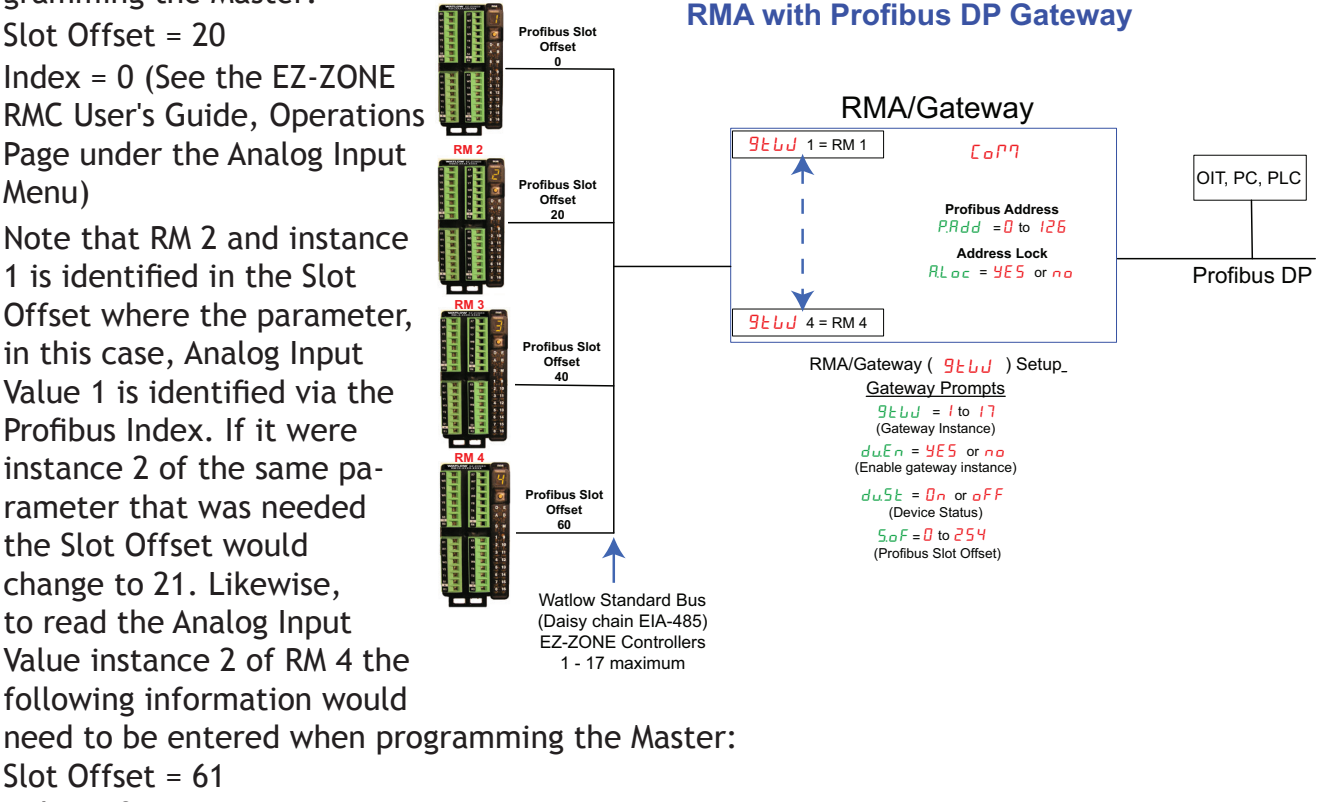

Slot Offset = 61

 $Index = 0$ 

#### **Profibus DP RMA LED Indicators**

Viewing the unit from the front and then looking on top of the RMA two bicolor LED's can be seen where only the front one is used. Definition follows:

#### **Closest to the Front**

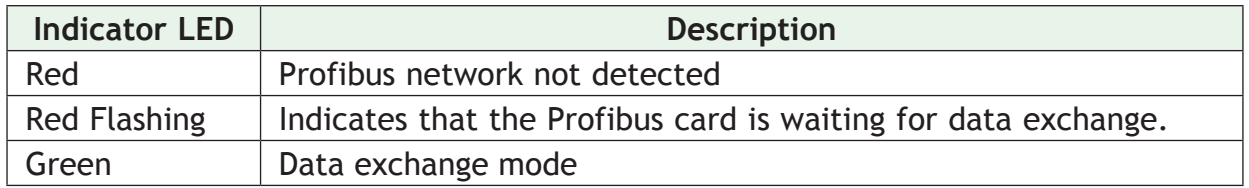

To learn more about Profibus point your browser to <http://www.profibus.org>.

# <span id="page-102-0"></span>**Chapter 8: Appendix**

# **Modbus - User Programmable Memory Blocks**

Assembly Definition Address and Assembly Working Addresses

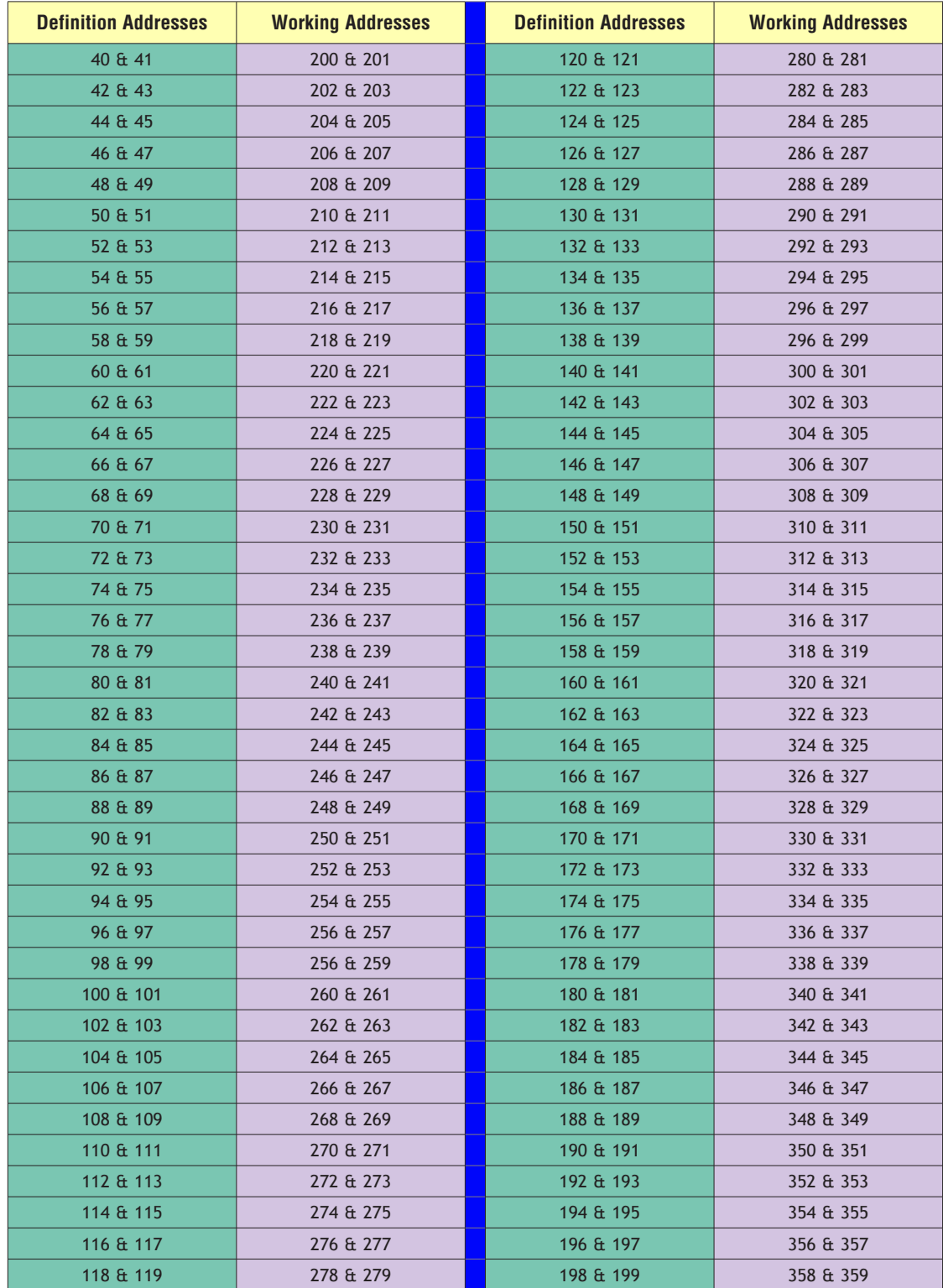

**Note:**

Notice that in the Modbus tables that follow the first 20 members have predefined definitions from the factory. These members reflect the assembly of the RMC module only. All other RM module assemblies are undefined as delivered from the factory; if the undefined members are to be used, they must be configured by the user.

#### <span id="page-103-1"></span><span id="page-103-0"></span>**Modbus Default Assembly Structure 40-119**

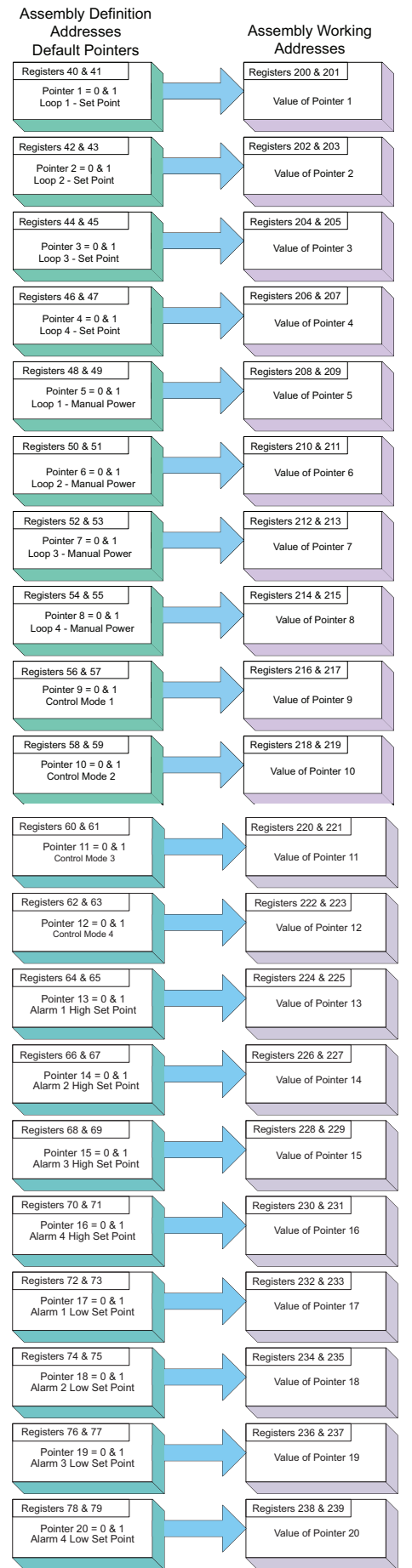

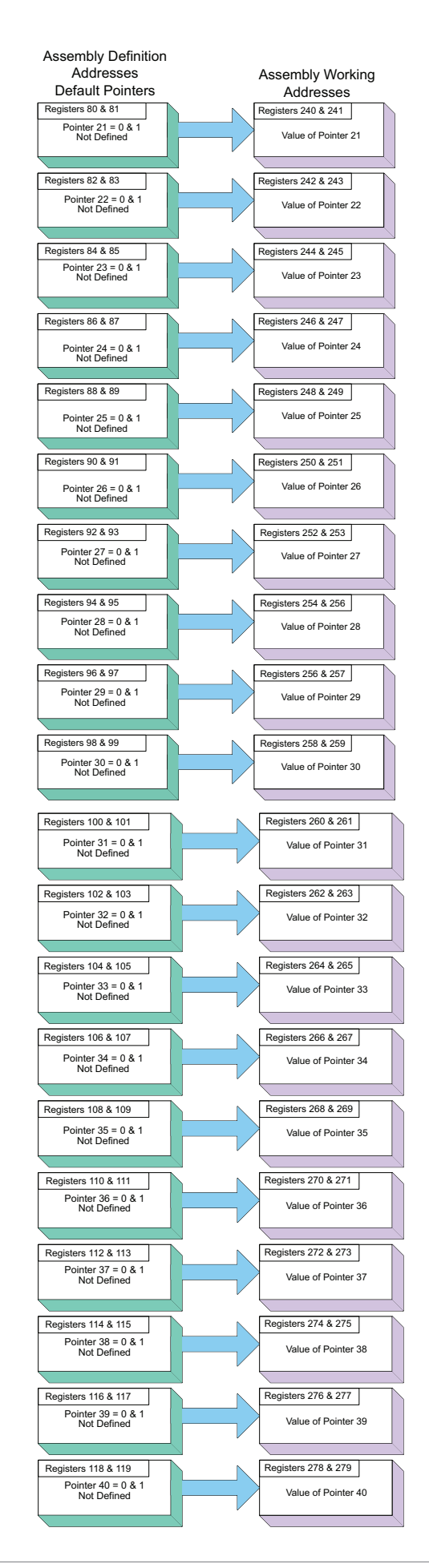

# **Modbus Default Assembly Structure 120-199**

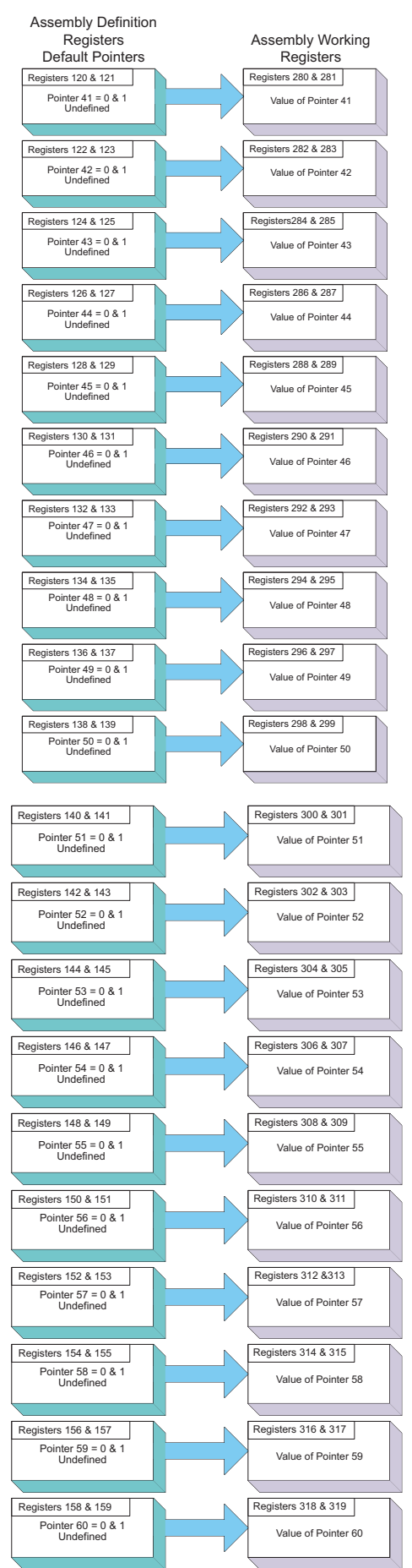

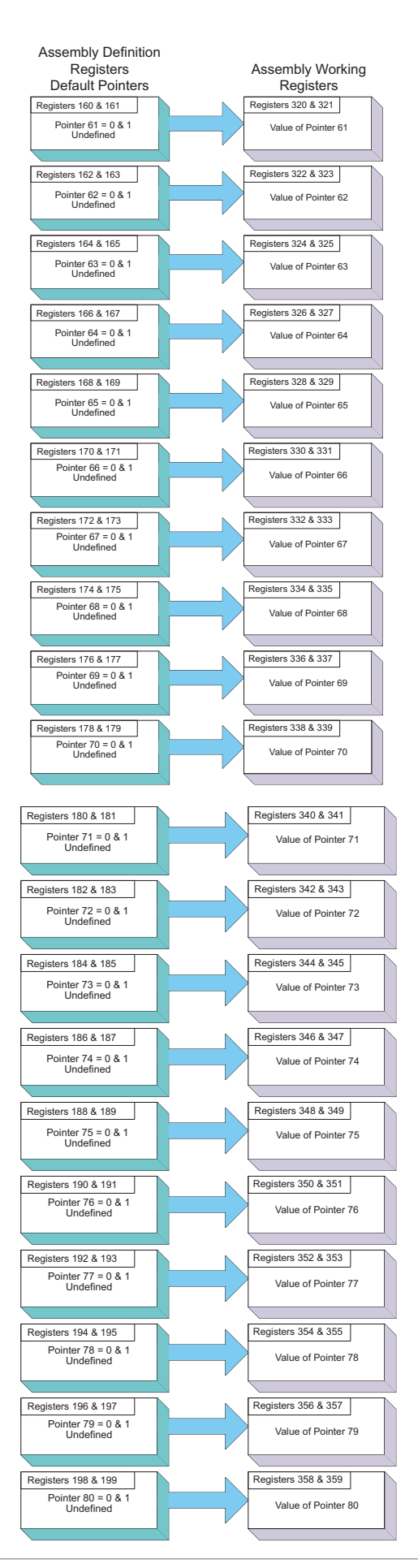

Watlow EZ-ZONE<sup>®</sup> RMA Module **•** 101 • Chapter 8 Appendix

# <span id="page-105-0"></span>**CIP Implicit Assembly Structure**

# **RMA / RME CIP Implicit Assembly Defaults**

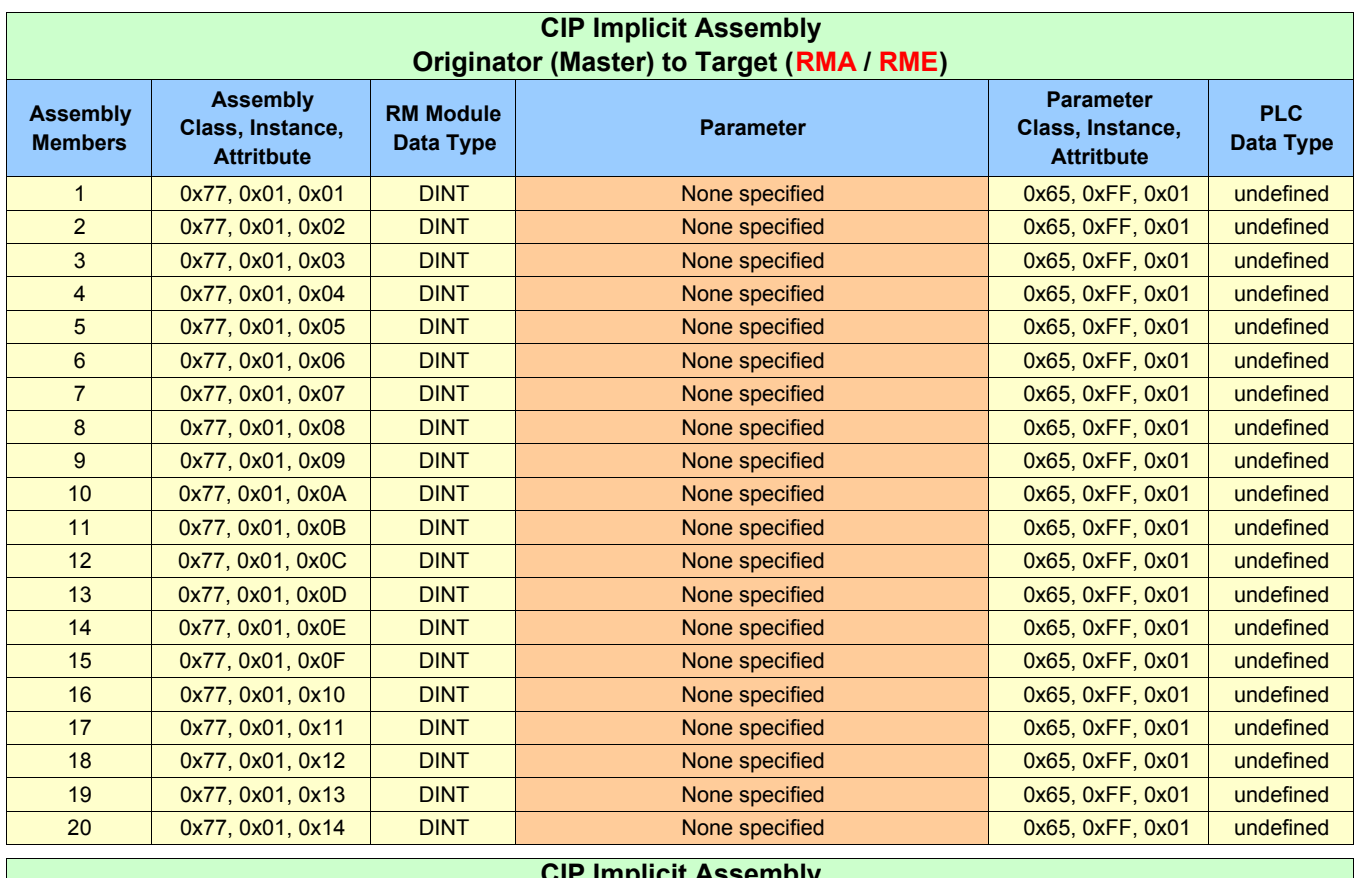

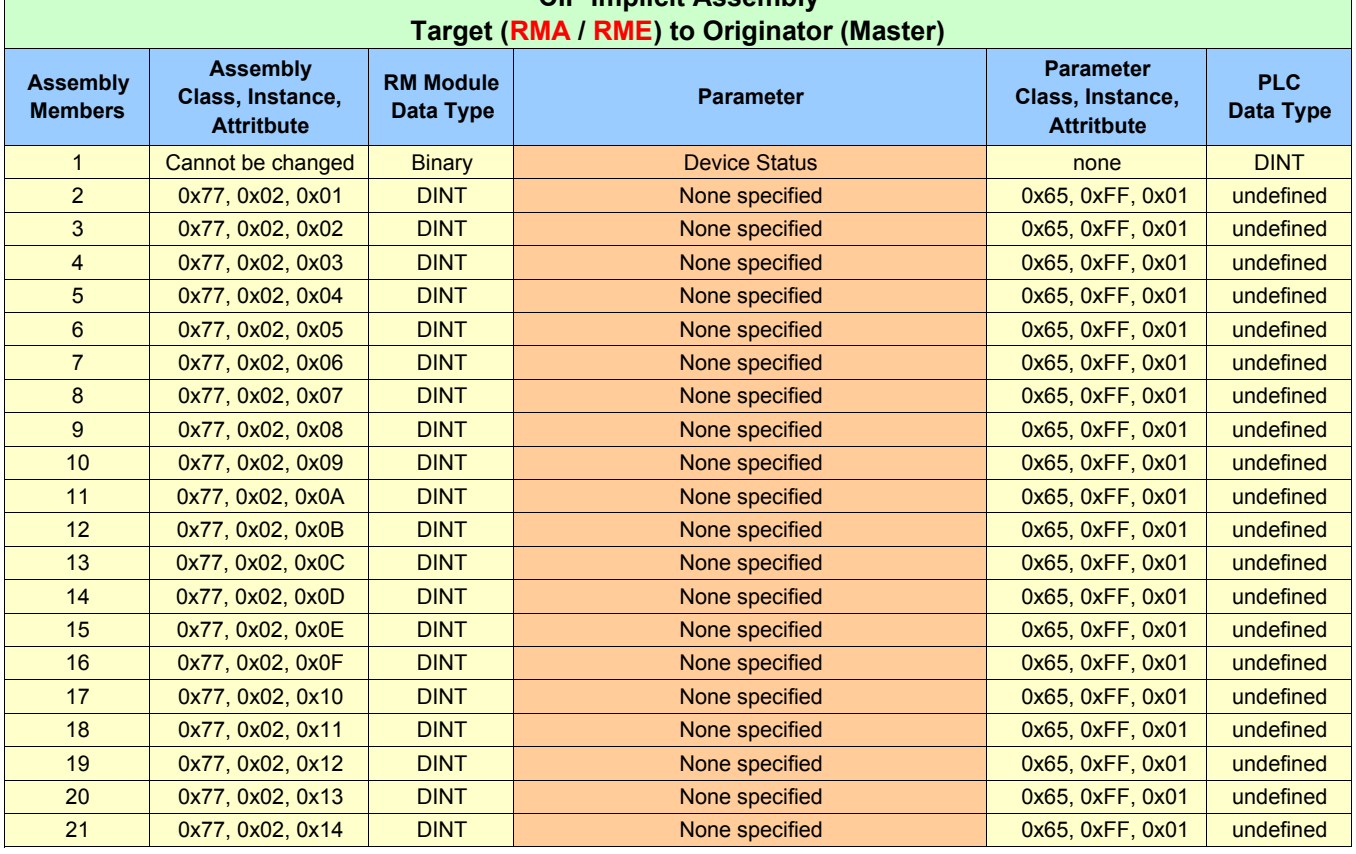

# **RMH / RMS / RML CIP Implicit O to T Assembly Defaults**

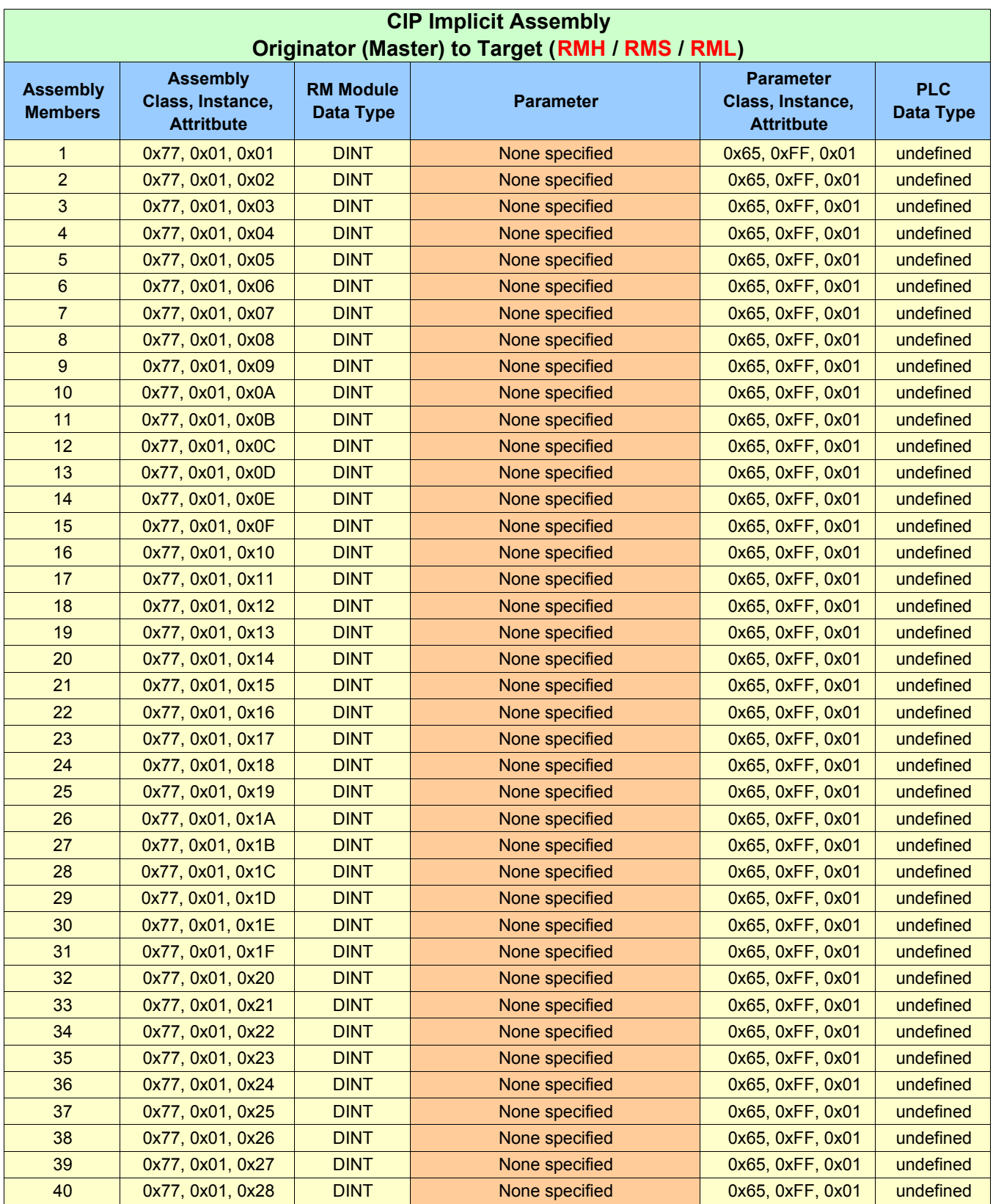

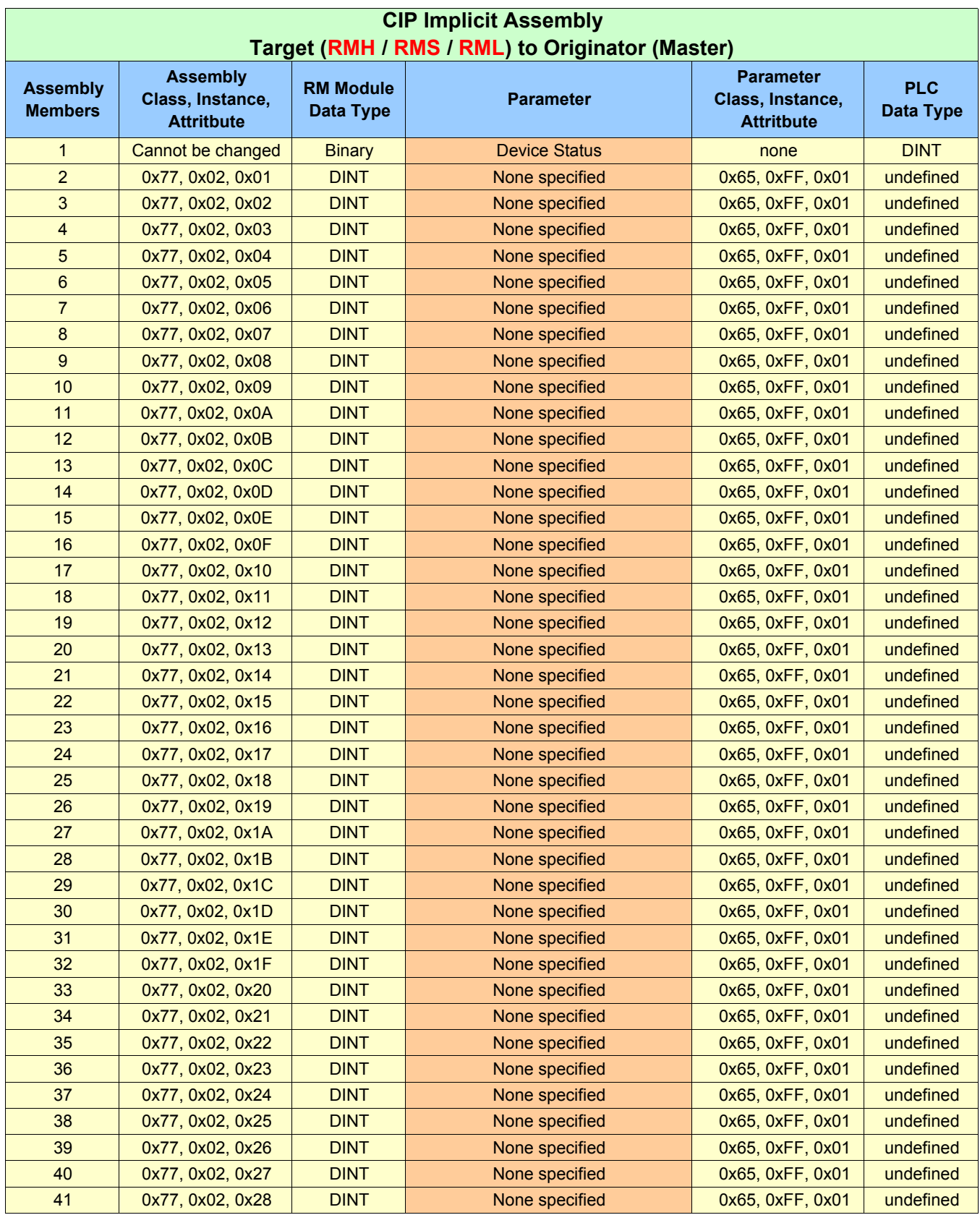
# **RMC CIP Implicit Assembly Defaults**

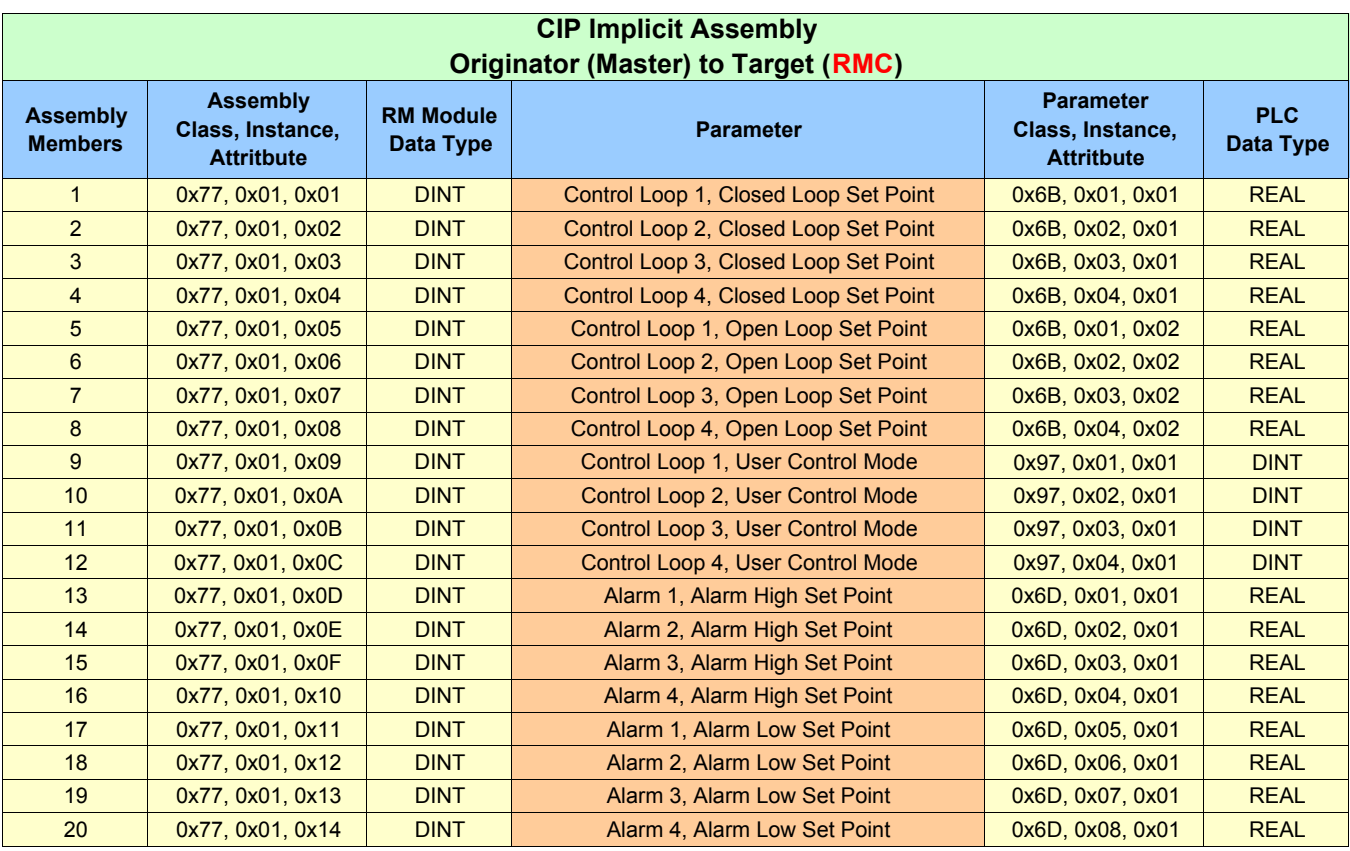

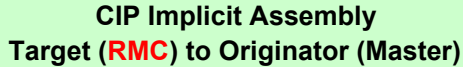

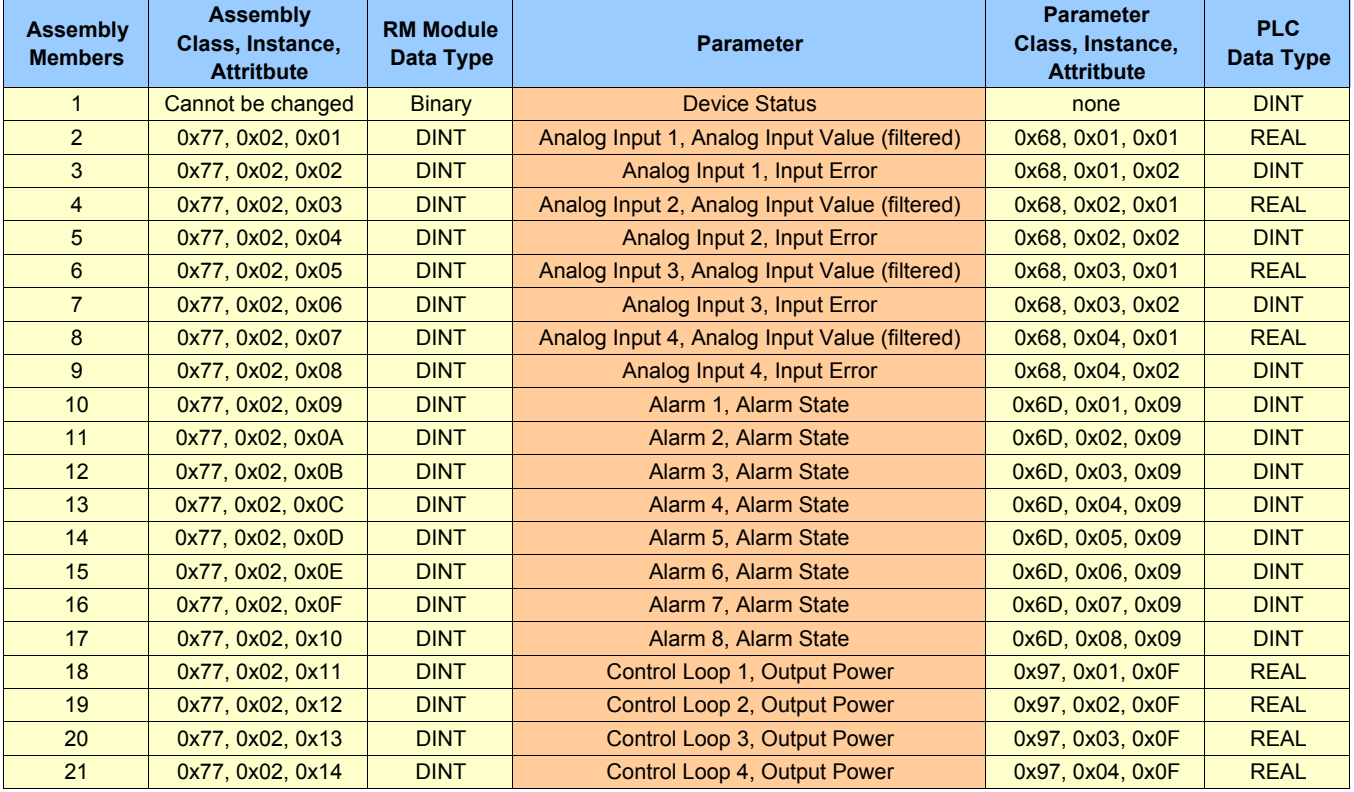

As can be seen on the previous page, the RMC module is the only RM module that defaults to a populated assembly structure. If it is desired to use the implicit assembly for any of the other RM modules the assembly structure must be built by the user. Their are many software tools available to modify the assembly structure, one of which is described in this user's guide. What can be found in this document is the *process* to build the assembly structure. If viewing this document electronically simply click on the link below to read the section entitled " [Modifying Implicit Assembly Members"](#page-92-0). Otherwise, turn back to the table of contents to find the above named section.

# **Compact Class Assembly Structure**

On the next six pages, the 17 available members of the Compact Class are displayed. As an orientation to the format as displayed in this document, notice that each member begins with header identified as "Assembly" and below the header you will see the member number along with parameter information contained within. While

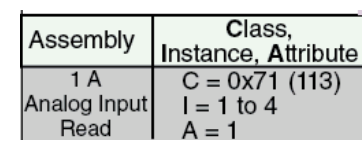

looking at these illustrations keep in mind that each member is actually 32-bits in length. To better illustrate this information in this document, the following 6 pages present these members divided in half where the letter "A" in the page header and assembly number represents the most significant 16-bits where the letter "B" in the title and assembly number represents the least significant 16-bits of each member. In the event that these pages are printed out and then mixed up, simply match up the page headers placing them side by side. As an example, Compact Class 1 A through 7 A should be paired with Class 1 B through 7 B, left to right.

For further explanation as to what the Compact Class assembly is, navigate to the RMA Communications Chapter and then to the section entitled "[Compact Implicit Assembly Class](#page-92-1)"

# **Compact Class 1 A through 7 A**

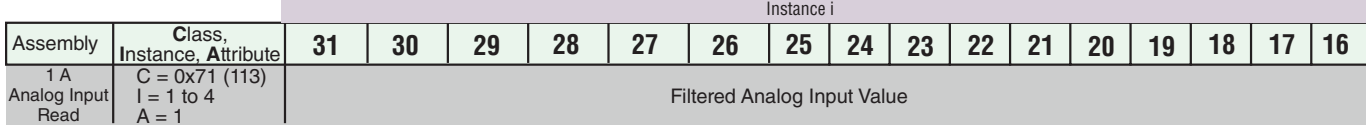

Bits 16 to 31, Signed 16 bits with implied tenths precision (-32768.8 to 3276.7)

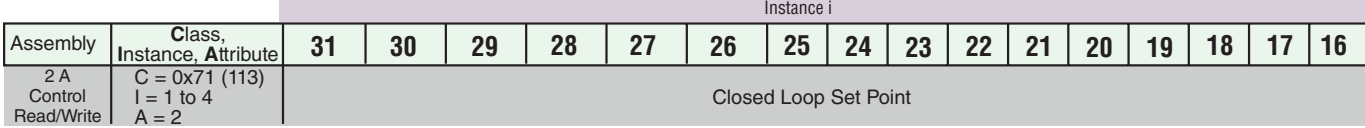

Bits 16 to 31, Signed 16 bits with implied tenths precision (-32768.8 to 3276.7)

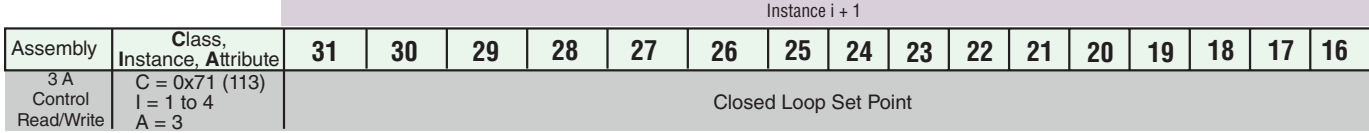

Bits 16 to 31, Signed 16 bits with implied tenths precision (-32768.8 to 3276.7)

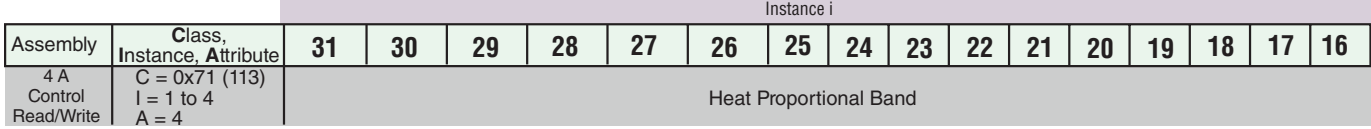

Bits 16 to 31, Unsigned 16 bits with implied tenths precision (0 to 6553.5)

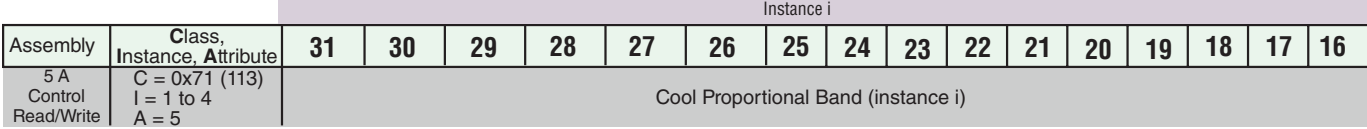

Bits 16 to 31, Unsigned 16 bits with implied tenths precision (0 to 6553.5)

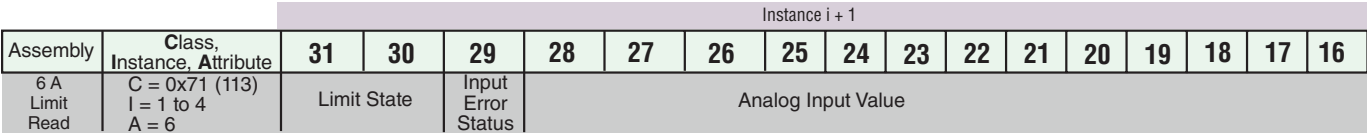

Bits 16 to 28, Signed 16 bits whole (-4096 to 4095)

Bit 29, Analog Input Error Status ( $0 = \text{None}, 1 = \text{Error}$ )

Bits 30 and 31, Limit State (00 =None, 01 = Low Limit, 10 = Limit High, 11 = Other)

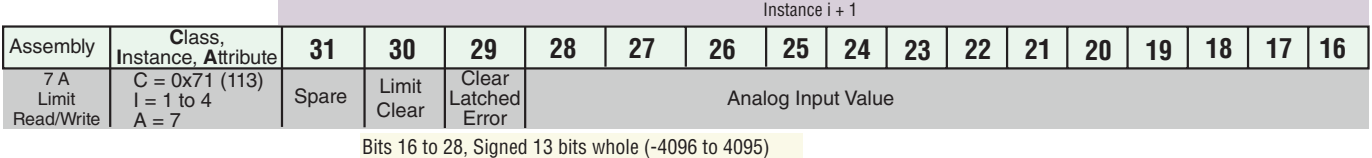

Bit 29, Clear Latched Input Error (0 = Ignore, 1 = Clear)

Bits 30, Limit Clear ( $0 =$  Ignore,  $1 =$  Clear)

# **Compact Class 1 B through 7 B**

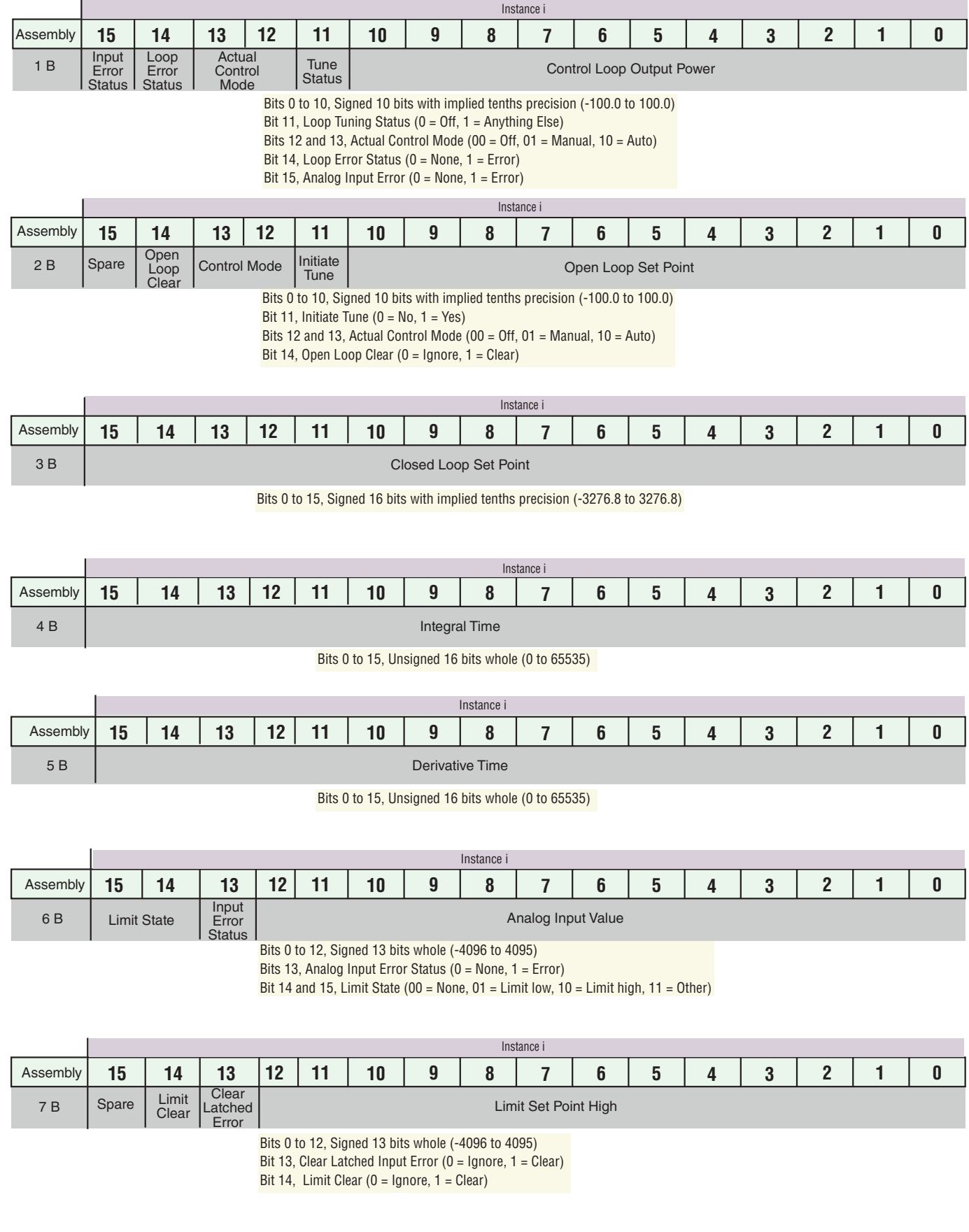

## **Compact Class 8 A through 13 A**

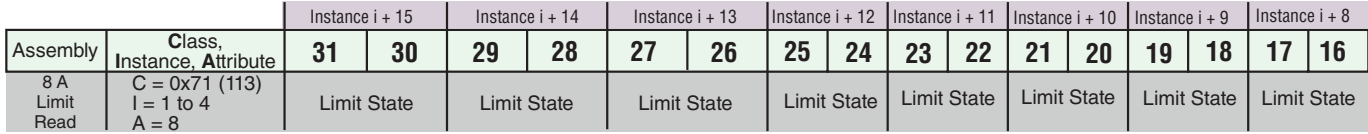

Bits 16 to 31, Paired bits representing the state of up to 16 limits (00 = None, 01 = Limit low,, 10 = Limit High)

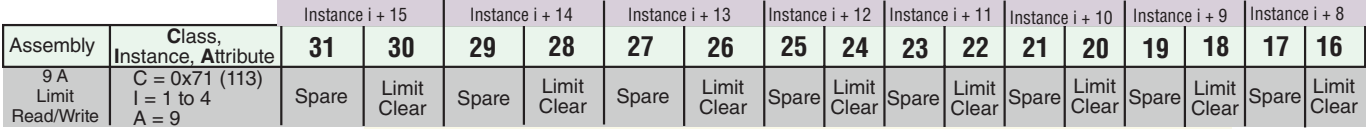

Bits 16 to 31, Paired bits representing the state of up to 16 limits (00 = None, 01 = Limit low,, 10 = Limit High)

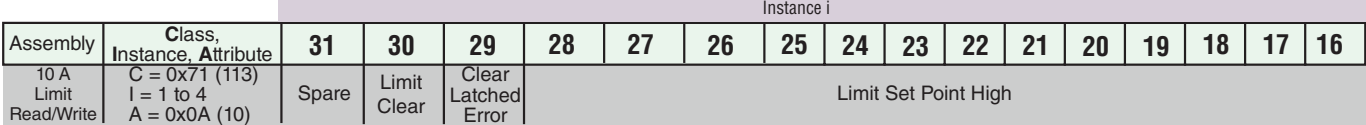

Bits 16 to 28, Signed 13 bits whole (-4096 to 4095) - Bit 29, Clear Latched Input Error (0 = Ignore, 1 = Clear) Bits 30, Limit Clear ( $0 =$  Ignore,  $1 =$  Clear)

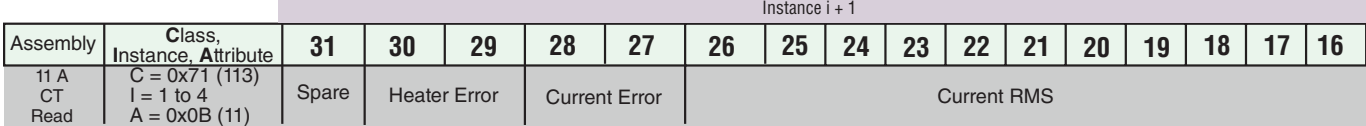

Bits 16 to 26, Unsigned 11 bits (0 to 2047)

Bits 27 and 28, Current Error (00 = None, 01 = Shorted, 10 = Open)

Bits 29 and 30, Heater Error ( $00 = \text{None}$ ,  $01 = \text{Low}$ ,  $10 = \text{High}$ )

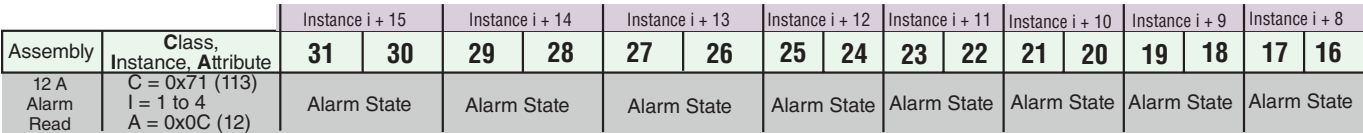

Bits 16 to 31, Paired bits reflecting the state of up to 16 alarms (00 = None, 01 = Alarm Low, 10 = Alarm High, 11 = Other)

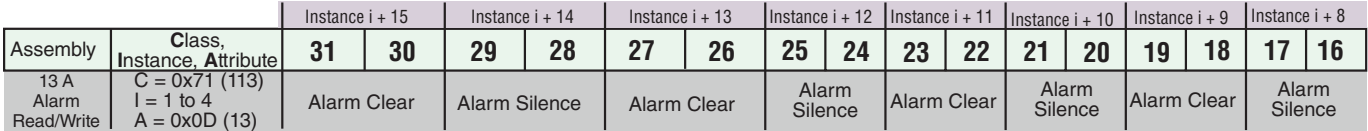

Bits 16 to 31, Paired bits reflecting the state of up to 16 alarms ( $0 =$  Ignore,  $1 =$  Clear)

## **Compact Class 8 B through 13 B**

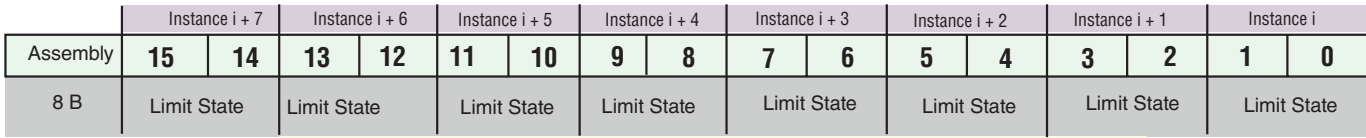

Bits 0 to 15, Paired bits representing the state of up to 16 limits (00 = None, 01 = Limit low,, 10 = Limit High)

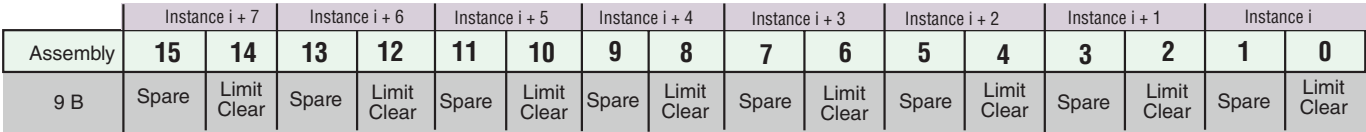

Bits 0, 2, 4, 6, 8, 10, 12 and 14, Limit Clear for instance i to instance i ( $0 =$  Ignore,  $1 =$  Clear)

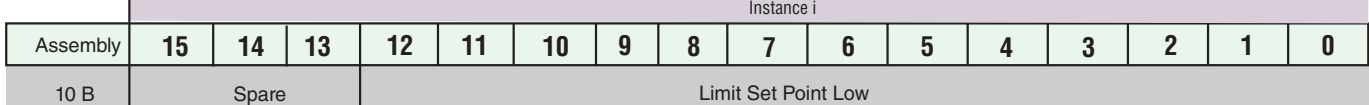

Bits 0 to 12, Signed 13 bits whole (-4096 to 4095)

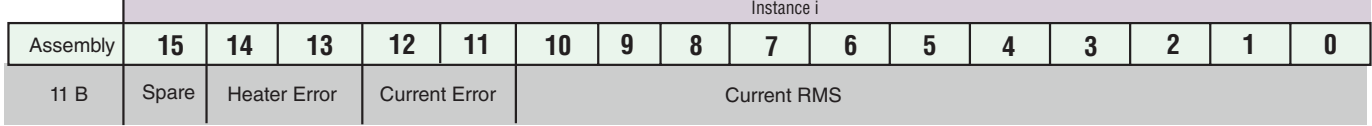

Bits 11 and 12, Current Error (00 = None,  $01$  = Shorted, 10 = Open) Bits 13 and 14, Heater Error ( $00 = \text{None}$ ,  $01 = \text{Low}$ ,  $10 = \text{High}$ )

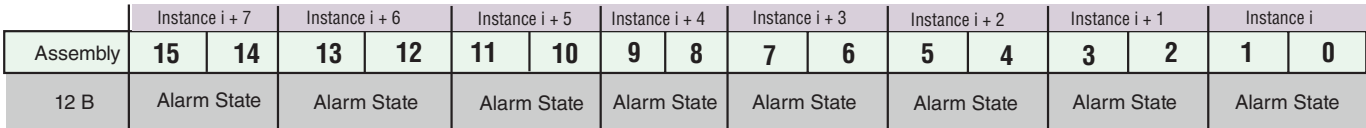

Bits 0 to 15, Paired bits reflecting the state of up to 16 alarms (00 = None, 01 = Alarm Low, 10 = Alarm High, 11 = Other)

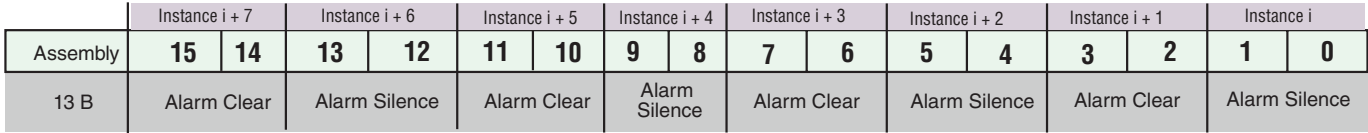

Bits 0 to 15, Paired bits reflecting the state of up to 16 alarms ( $0 =$  Ignore,  $1 =$  Clear)

## **Compact Class 14 A through 19 A**

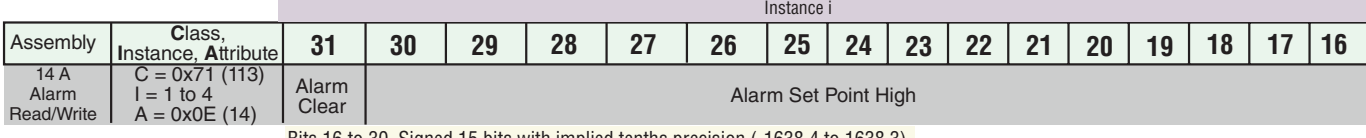

Bits 16 to 30, Signed 15 bits with implied tenths precision (-1638.4 to 1638.3) Bit 31, Alarm Clear (0 = Ignore, 1 = Clear)

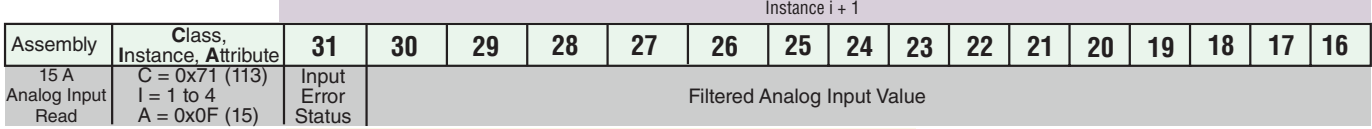

Bits 16 to 30, Signed 15 bits with implied tenths precision (-1638.4 to 1638.3) Bit 31, Analog Input Error (0 = None, 1 = Error)

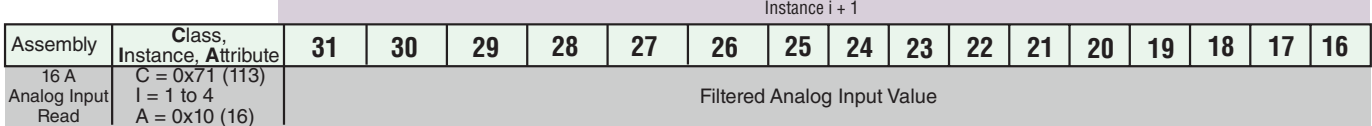

Bits 16 to 31, Signed 16 bits with implied tenths precision (-3276.8 to 3276.8)

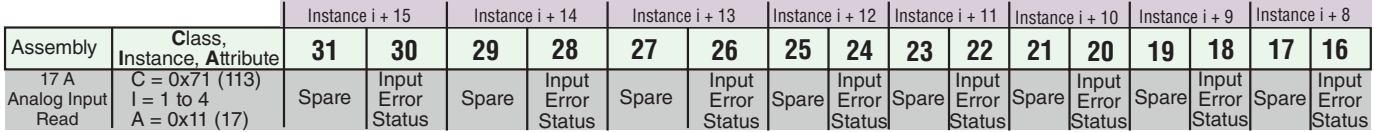

Bits 16, 18, 20, 22, 24, 26, 28, 30, Analog Input Error Status (0 = None, 1 = Error)

# **Compact Class 14 B through 17 B**

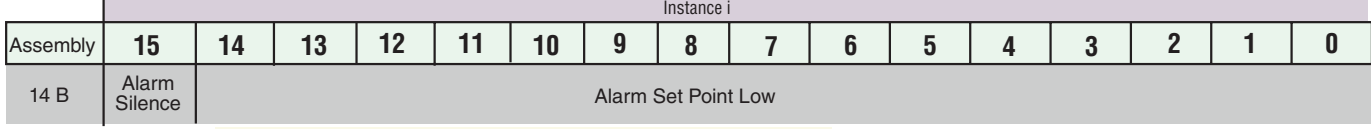

Bits 0 to 14, Signed 15 bits with implied tenths precision (-1638.4 to 1638.3) Bit 15, Alarm Silence (0 = Ignore, 1 = Silence)

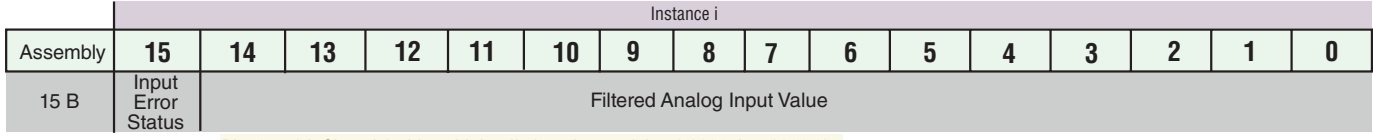

Bits 0 to 14, Signed 15 bits with implied tenths precision (-1638.4 to 1638.3) Bit 15, Analog Input Error ( $0 = \text{None}$ ,  $1 = \text{Error}$ )

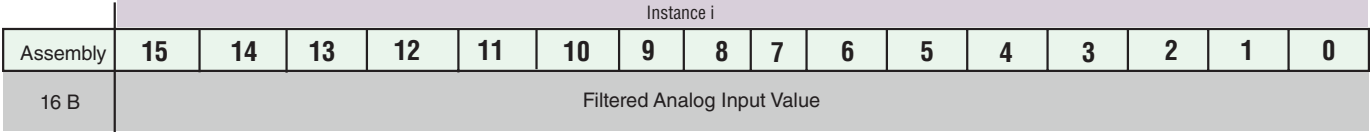

Bits 0 to 15, Signed 16 bits with implied tenths precision (-3276.8 to 3276.8)

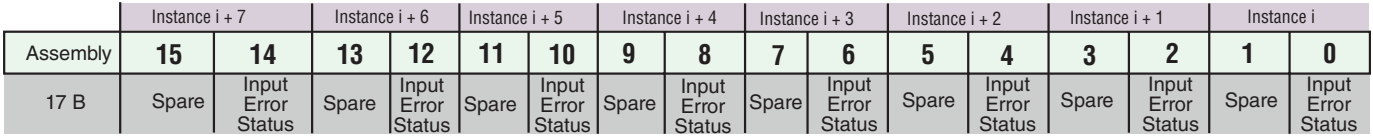

Bits 0, 2, 4, 6, 8, 10, 12, 14, Analog Input Error Status(0 = None, 1 = Error)

# **RMA Specifications**

#### **Line Voltage/Power**

- 20.4 to 30.8V $\approx$  (ac/dc), 50/60Hz,  $\pm$ 5 percent
- Any external power supply used should comply with a class 2 or SELV rating. (See specific module specification listing for maximum VA power consumption)
- Data retention upon power failure via nonvolatile memory
- Compliant with Semi F47-0200, Figure R1-1 voltage sag requirements
- Power consumption: 4 W, 9VA

#### **Environment**

- 0 to 149°F (-18 to 65°C) operating temperature
- -40 to 185°F (-40 to 85°C) storage temperature
- 0 to 90 percent RH, non-condensing
- Rail Mount modules are considered to be open type equipment needing to be installed in a fire and shock protection enclosure, such as a NEMA Type 1 enclosure; unless all circuit connections are Class 2 or SELV (Safety Extra Low Voltage)

### **Agency Certifications**

- UL $^{\circledR}$ /EN 61010 listed; c-UL C22.2 #61010
- ANSI/ISA 12.12.01-2007 Class 1, Div. 2-Group A, B, C, D Temperature code T4 (optional)
- EN 60529 IP20; RM modules
- UL $^{\circledR}$  50, Type 4X indoor use RUI EZK Series
- NEMA 4X, EN 60529 IP66; RUI EZK Series
- RoHS by design, W.E.E.E.
- FM Class 3545 on limit control versions

#### **Serial Communications**

• All modules ship with isolated standard bus protocol for configuration and communication connection to all other EZ-ZONE products

#### **Remote User Interface (RUI)**

- Optional equipment
- 1/16 DIN
- Dual 4 digit, 7-segment displays
- Keys: Advance, infinity, up, down, plus a programmable EZ-Key
- Seven-segment address LED, programmed via push-button switch
- Communications activity, 2 LEDs

#### **Maximum System Configuration**

• One RMA module plus up to 16 additional RM modules (any combination), up to 152 loops

### **Mounting**

- DIN-rail specification EN50022, 35 x 7.5 mm (1.38 x 0.30 in.)
- Can be DIN-rail mounted or chassis mounted with customer-supplied fasteners

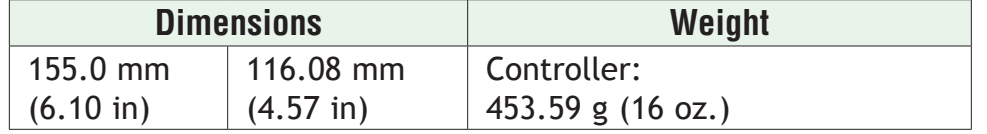

### **Wiring Termination—Touch-Safe Terminals**

- Right angle and front screw type terminal blocks (slots A, B, D, E)
	- Input, power and controller output terminals, touch-safe removable 12 to 30 AWG
- Wire strip length 7.6 mm (0.30 in.)
- Torque 0.56 Nm (5.0 lb.-in.) right angle, 0.5 Nm (4.51 lb-in) front terminal block
- Dimensional Drawing
- Use solid or stranded copper conductors only

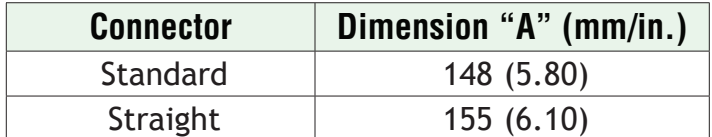

## **Optional Accessories**

### **Remote User Interface**

- 1/16 DIN
- Dual 4 digit, 7-segment LED displays
- Keys: Advance, infinity, up, down keys, plus an EZ-KEY programmable function key
- Typical display update rate 1Hz

### **Power Supplies**

- AC/DC Power supply converter  $90-264V \sim$  (ac) to 24V $\equiv$  (dc) volts.
- P/N 0847-0299-0000: 31 W
- P/N 0847-0300-0000: 60 W
- P/N 0847-0301-0000: 91 W

## **EZ-ZONE RM Product Documentation**

- User's Guide, printed hard copy, P/N 0600-0072-0000
- Watlow Support Tools CD, P/N 0601-0001-0000

### **Additional Communication Options:**

- EIA 232/485, Modbus® RTU
- EtherNet/IP™, Modbus® TCP, 10 BASE-T/100 BASE-TX
- DeviceNet™
- Profibus DP
- USB, RM recognized as a mass storage device

### **USB**

- USB 1.1 device
- Mini USB connector type B
- Recognized as a mass storage device/serial communications

### **Real Time Clock with Battery Back-up**

- Accuracy (typical): +/- 30ppm at 25°C
- $+30/-100$ ppm  $(-20 \text{ to } 65^{\circ}\text{C})$
- Battery type: Rayovac 3V (BR1225) lithium (recycle properly). Battery is available only on models with real-time clock
- Battery typical life: three cumulative years of life without power at  $77^{\circ}$ F (25 $^{\circ}$ C)

### **Data Logging**

- File storage on-removable micro SD card
- CSV (Common separated value) file type
- Export files via removable micro SD (Secure Digital) memory card or via USB communications port

### **Memory Card**

- Removable micro SD physical size
- 2G SD memory card provided, accepts other storage space amounts
- -25 to +85°C ambient rating, non-volatile memory
- Information access to configuration files, ability to store module auto-configuration settings and data log files if options have been ordered

#### **Auto-configuration File Back-up**

- Integrated memory
	- Supports up to four modules and two profiles with micro SD memory card installed
	- Supports up to 16 modules

#### **Note:**

All module parameters are backed up in memory except for USER SET 1 and USER SET 2 parameter settings.

#### **Note:**

These specifications are subject to change without prior notice.

# **RMA Ordering Information**

Access module requires a Class 2 or SELV power supply 20.4 to 30.8 V  $\sim$  (ac) / (dc), communication port for configuration with EZ-ZONE Configurator software.

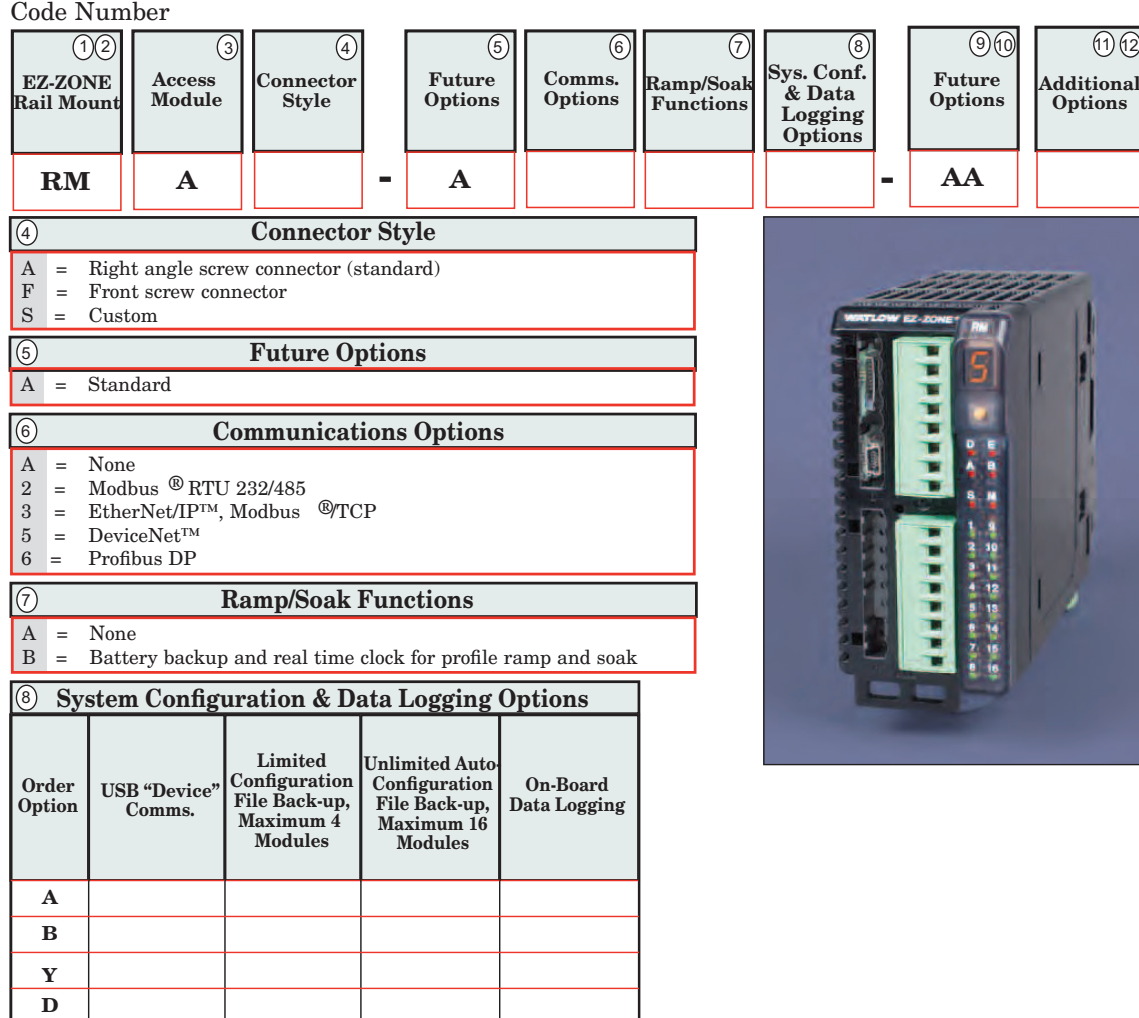

USB Device Configuration: USB access to configuration files (and data log files if data logging option is ordered) stored via on-board SD memory card. PC access to product via Standard Bus protocol.

Auto-Configuration Backup: Limited fixed on board memory can support backing up configuration files for a maximum of 4 modules. The unlimited option utilizes a SD memory card to enable configuration file backup for up to 16 modules. Feature can be used for cloning configuration files to multiple modules or for easy field replacement to limit downtime.

Data Logging: Data log files stored on 2G SD memory card. Data files can be exported via USB communication port transfer or removing SD card into external card reader. Watlow reserves the right to ship a larger memory amount at any point in time.

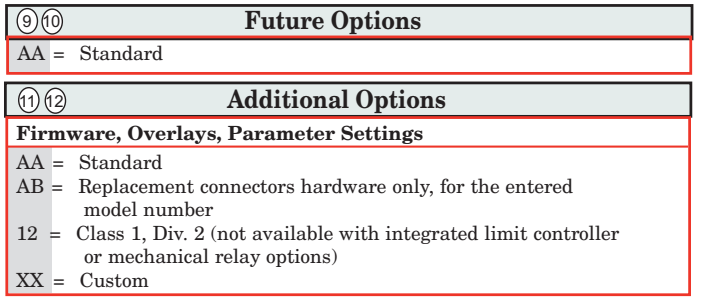

ional ions

# EZ Zone Series RM

#### WATLOW Electric Manufacturing Company **ISO 9001** since 1996. 1241 Bundy Blvd. Winona, MN 55987 USA

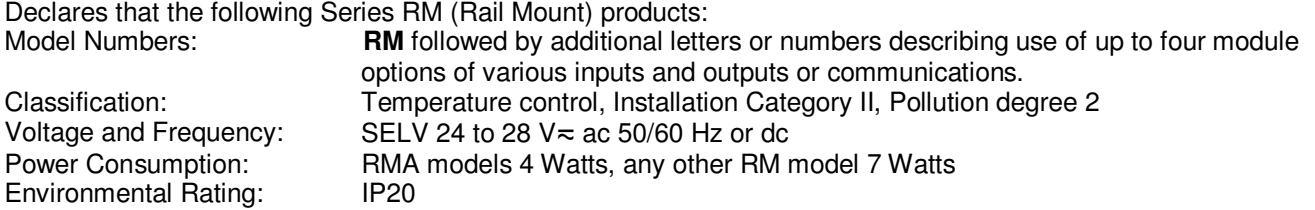

Meet the essential requirements of the following European Union Directives by using the relevant standards show below to indicate compliance.

#### **2004/108/EC Electromagnetic Compatibility Directive**

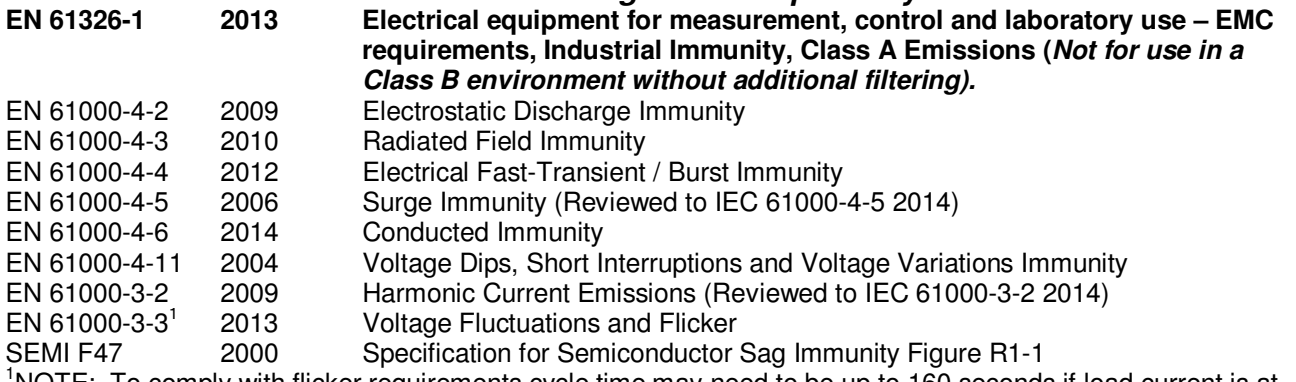

<sup>1</sup>NOTE: To comply with flicker requirements cycle time may need to be up to 160 seconds if load current is at 15A, or the maximum source impedance needs to be < 0.13Ω. Control power input of RM models comply with 61000-3-3 requirements.

#### **2006/95/EC Low-Voltage Directive**

#### **EN 61010-1 2011 Safety Requirements of electrical equipment for measurement, control and laboratory use. Part 1: General requirements**

#### **Compliant with 2011/65/EU RoHS Directive**

**Per 2012/19/EU W.E.E.E Directive A Please Recycle Properly** 

Joe Millanes<br>
Name of Authorized Representative<br>
Name of Authorized Representative<br>
Name of Issue Name of Authorized Representative

Director of Operations September 2014 Title of Authorized Representative Date of Issue

Signature of Authorized Representative

# **How to Reach Us**

#### **Corporate Headquarters**

Watlow Electric Manufacturing Company 12001 Lackland Road St. Louis, MO 63146 Sales: 1-800-WATLOW2 Manufacturing Support: 1-800-4WATLOW Email: info@watlow.com Website: [www.watlow.com](http://www.watlow.com) From outside the USA and Canada: Tel: +1 (314) 878-4600

Fax: +1 (314) 878-6814

#### **Latin America**

Watlow de México S.A. de C.V. Av. Fundición No. 5 Col. Parques Industriales Querétaro, Qro. CP-76130 Mexico Tel: +52 442 217-6235 Fax: +52 442 217-6403

#### **Asia and Pacific**

Watlow Singapore Pte Ltd. 16 Ayer Rajah Crescent, #06-03/04, Singapore 139965 Tel: +65 6773 9488 Fax: +65 6778 0323 Email: info@watlow.com.sg Website: [www.watlow.com.sg](http://www.watlow.com.sg)

Watlow Australia Pty., Ltd. 4/57 Sharps Road Tullamarine, VIC 3043 Australia Tel: +61 3 9335 6449 Fax: +61 3 9330 3566 Website: www.watlow.com

Watlow Electric Manufacturing Company (Shanghai) Co. Ltd. Room 501, Building 10, KIC Plaza 290 Songhu Road, Yangpu District Shanghai, China 200433 China Phone Local: 4006 Watlow (4006 928569) International: +86 21 3381 0188 Fax: +86 21 6106 1423 Email: info@watlow.cn Website: [www.watlow.cn](http://www.watlow.cn)

ワトロー・ジャパン株式会社 〒101-0047 東京都千代田区内神田1-14-4

四国ビル別館9階

Tel: 03-3518-6630 Fax: 03-3518-6632

Email: infoj@watlow.com Website: [www.watlow.co.jp](http://www.watlow.co.jp)

Watlow Japan Ltd. 1-14-4 Uchikanda, Chiyoda-Ku Tokyo 101-0047 Japan

#### **Europe**

Watlow France Tour d'Asnières. 4 Avenue Laurent Cély 92600 Asnières sur Seine France Tél: + 33 (0)1 41 32 79 70 Télécopie: + 33(0)1 47 33 36 57 Email: info@watlow.fr Website: [www.watlow.fr](http://www.watlow.fr)

Watlow GmbH Postfach 11 65, Lauchwasenstr. 1 D-76709 Kronau **Germany** Tel: +49 (0) 7253 9400-0 Fax: +49 (0) 7253 9400-900 Email: info@watlow.de Website: [www.watlow.de](http://www.watlow.de)

Watlow Italy S.r.I. Viale Italia 52/54 20094 Corsico MI Italy Tel: +39 024588841 Fax: +39 0245869954 Email: italyinfo@watlow.com Website: [www.watlow.it](http://www.watlow.i)

Watlow Ibérica, S.L.U. C/Marte 12, Posterior, Local 9 E-28850 Torrejón de Ardoz Madrid - Spain T. +34 91 675 12 92 F. +34 91 648 73 80 Email: info@watlow.es Website: [www.watlow.es](http://www.watlow.es)

Watlow UK Ltd. Linby Industrial Estate Linby, Nottingham, NG15 8AA United Kingdom Telephone: (0) 115 964 0777 Fax: (0) 115 964 0071 Email: info@watlow.co.uk Website: [www.watlow.co.uk](http://www.watlow.co.uk) From outside The United Kingdom: Tel: +44 115 964 0777 Fax: +44 115 964 0071

Tel: +81-3-3518-6630Fax: +81-3-3518-6632 Email: infoj@watlow.comWebsite: www.watlow.co.jp Watlow Korea Co., Ltd. #1406, E&C Dream Tower, 46, Yangpyeongdong-3ga Yeongdeungpo-gu, Seoul 150-103 Republic of Korea Tel: +82 (2) 2628-5770 Fax: +82 (2) 2628-5771 Website: [www.watlow.co.kr](http://www.watlow.co.kr)

Watlow Malaysia Sdn Bhd 1F-17, IOI Business Park No.1, Persiaran Puchong Jaya Selatan Bandar Puchong Jaya 47100 Puchong, Selangor D.E. Malaysia Tel: +60 3 8076 8745Fax: +60 3 8076 7186 Email: vlee@watlow.com Website: [www.watlow.com](http://www.watlow.com)

瓦特龍電機股份有限公司 80143 高雄市前金區七賢二路189號 10樓之一

電話: 07-2885168 傳真: 07-2885568

Watlow Electric Taiwan Corporation 10F-1 No.189 Chi-Shen 2nd Road Kaohsiung 80143 **Taiwan** 

Your Authorized Watlow Distributor

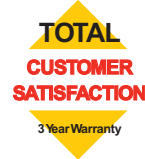